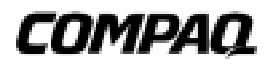

# **ProLiant 1850R Servers**

Maintenance and Service Guide

**First Edition (July 1998) Part Number 327160-001 Spare Part Number 327321-001 Compaq Computer Corporation**

## **Notice**

The information in this publication is subject to change without notice.

COMPAQ COMPUTER CORPORATION SHALL NOT BE LIABLE FOR TECHNICAL OR EDITORIAL ERRORS OR OMISSIONS CONTAINED HEREIN, NOR FOR INCIDENTAL OR CONSEQUENTIAL DAMAGES RESULTING FROM THE FURNISHING, PERFORMANCE, OR USE OF THIS MATERIAL. THIS INFORMATION IS PROVIDED "AS IS" AND COMPAQ COMPUTER CORPORATION DISCLAIMS ANY WARRANTIES, EXPRESS, IMPLIED OR STATUTORY AND EXPRESSLY DISCLAIMS THE IMPLIED WARRANTIES OF MERCHANTABILITY, FITNESS FOR PARTICULAR PURPOSE, GOOD TITLE AND AGAINST INFRINGEMENT.

This publication contains information protected by copyright. No part of this publication may be photocopied or reproduced in any form without prior written consent from Compaq Computer Corporation.

 1998 Compaq Computer Corporation. All rights reserved. Printed in the U.S.A.

The software described in this guide is furnished under a license agreement or nondisclosure agreement. The software may be used or copied only in accordance with the terms of the agreement.

Compaq, Deskpro, Fastart, Compaq Insight Manager, Systempro, Systempro/LT, ProLiant, ROMPaq, QVision, SmartStart, NetFlex, QuickFind, PaqFax, ProSignia, registered United States Patent and Trademark Office.

Netelligent, Systempro/XL, SoftPaq, QuickBlank, QuickLock are trademarks and/or service marks of Compaq Computer Corporation.

Microsoft, MS-DOS, Windows, and Windows NT are registered trademarks of Microsoft Corporation.

Other product names mentioned herein may be trademarks and/or registered trademarks of their respective companies.

Compaq ProLiant 1850R Servers Maintenance and Service Guide

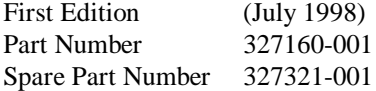

# **Contents**

### **About This Guide**

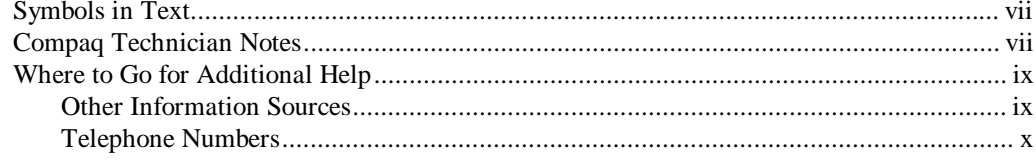

## Chapter 1

### **Illustrated Parts Catalog**

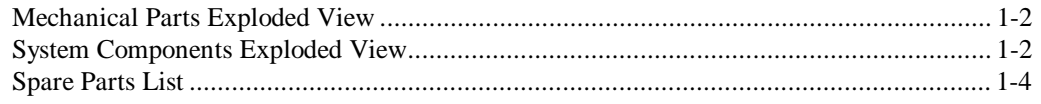

## Chapter 2

### Removal and Replacement Procedures

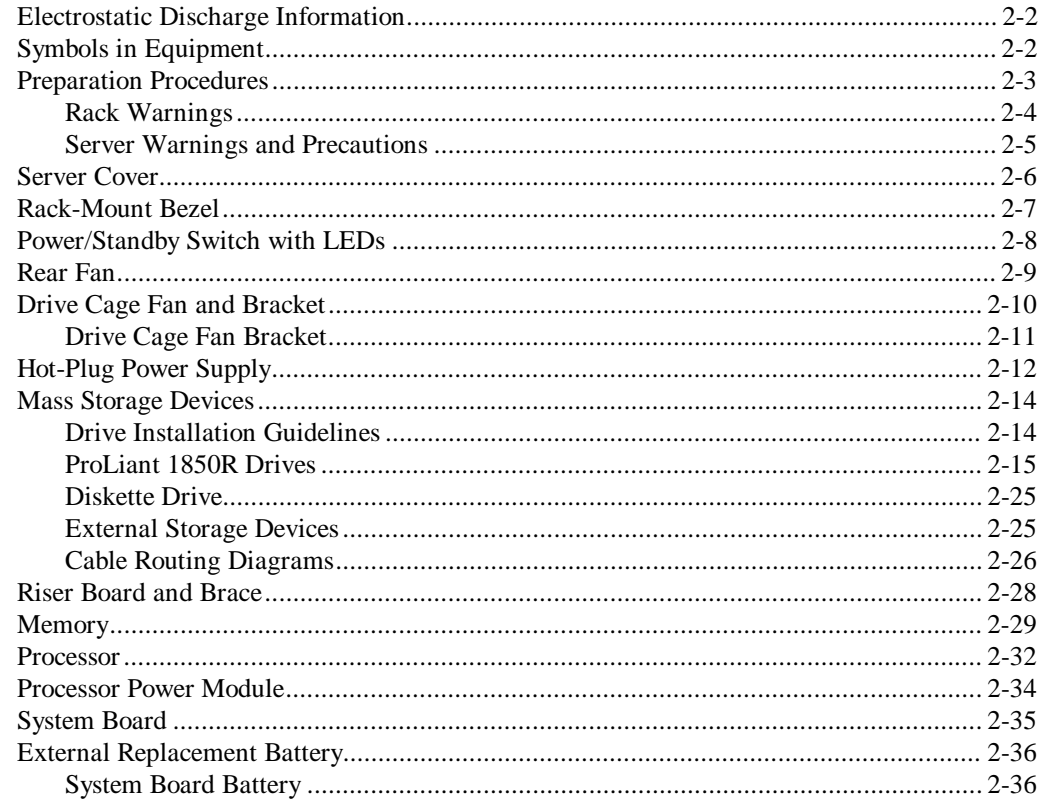

# Chapter 3

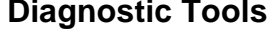

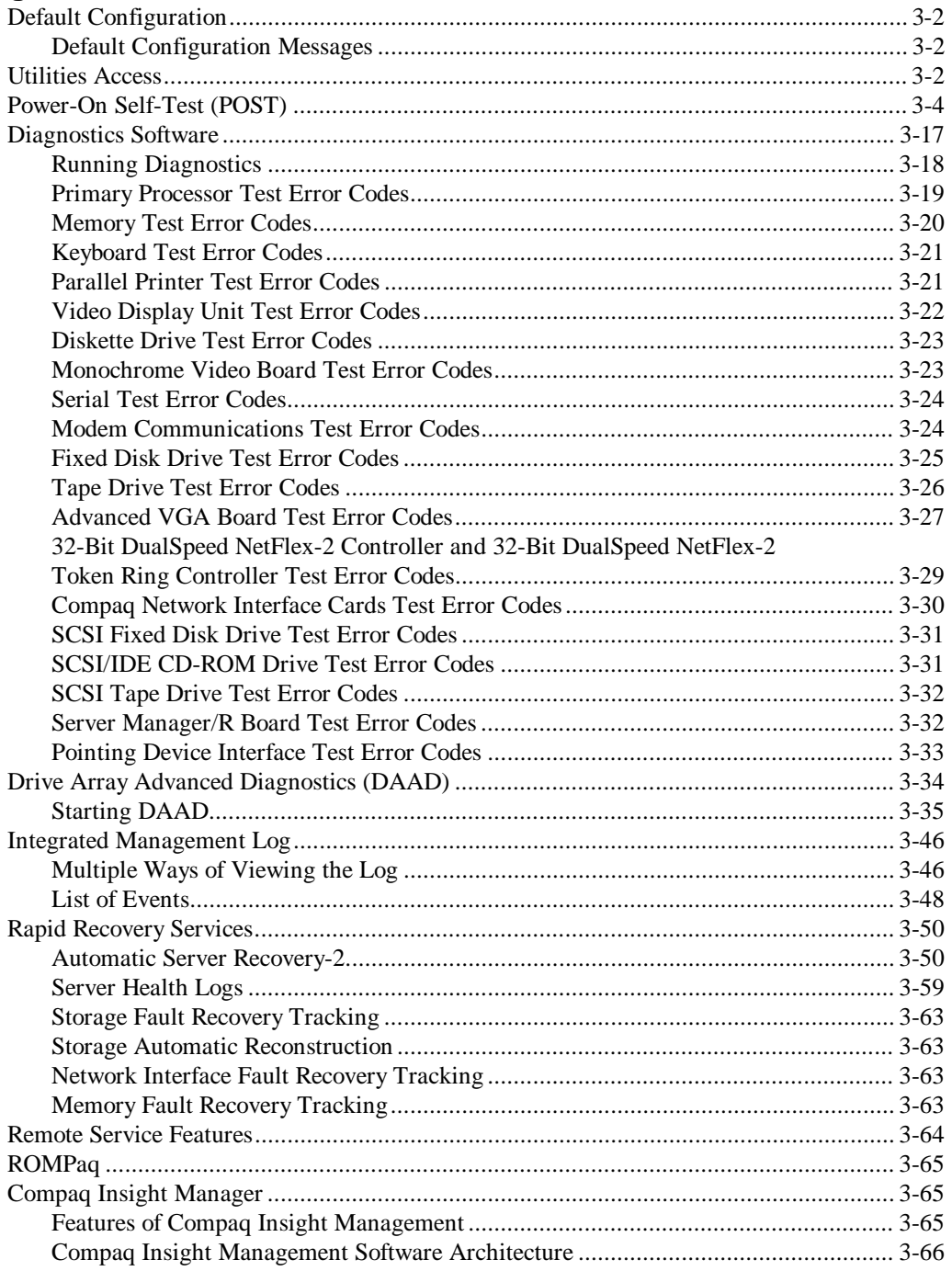

### Chapter 4

#### **Connectors, Switches, and Jumpers**

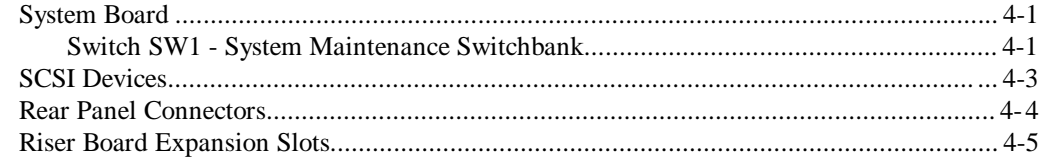

### Chapter 5

### **Physical and Operating Specifications**

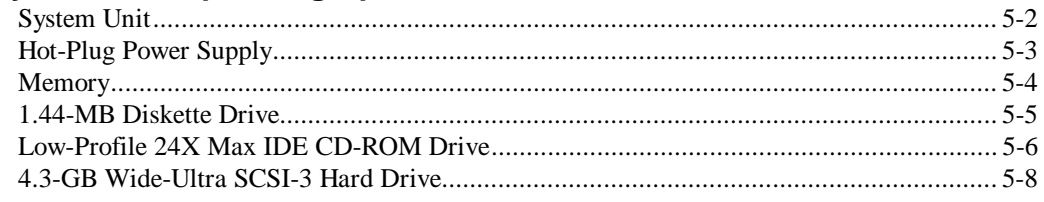

### **Index**

# **About This Guide**

This Maintenance and Service Guide is a troubleshooting guide that can be used for reference when servicing ProLiant 1850R Servers.

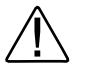

**WARNING:** To reduce the risk of personal injury from electrical shock and hazardous energy levels, only authorized service technicians should attempt to repair this equipment. Improper repairs could create conditions that are hazardous.

**IMPORTANT:** The installation of options and servicing of this product should be performed by individuals that are knowledgeable of the procedures, precautions, and hazards associated with equipment containing hazardous energy circuits.

# **Symbols in Text**

These symbols may be found in the text of this guide. They have the following meanings.

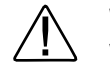

**WARNING:** Indicates that failure to follow directions in the warning could result in bodily harm or loss of life.

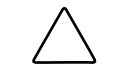

**CAUTION:** Indicates that failure to follow directions could result in damage to equipment or loss of information.

**IMPORTANT:** Presents clarifying information or specific instructions.

**NOTE**: Presents commentary, sidelights, or interesting points of information.

# **Compaq Technician Notes**

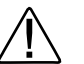

**WARNING:** Only authorized technicians trained by Compaq should attempt to repair this equipment. All troubleshooting and repair procedures are detailed to allow only subassembly/module level repair. Because of the complexity of the individual boards and subassemblies, no one should attempt to make repairs at the component level or to make modifications to any printed wiring board. Improper repairs can create a safety hazard. Any indications of component replacement or printed wiring board modifications may void any warranty.

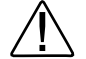

**WARNING:** To reduce the risk of personal injury from electrical shock and hazardous energy levels, do not exceed the level of repair specified in these procedures. Because of the complexity of the individual boards and subassemblies, do not attempt to make repairs at the component level or to make modifications to any printed wiring board. Improper repairs could create conditions that

viiiAbout This Guide

are hazardous.

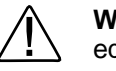

**WARNING:** To reduce the risk of electric shock or damage to the equipment:

- If the system has multiple power supplies, disconnect power from the system by unplugging all power cords from the power supplies.
- Do not disable the power cord grounding plug. The grounding plug is an important safety feature.
- Plug the power cord into a grounded (earthed) electrical outlet that is easily accessible at all times.

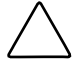

**CAUTION:** To properly ventilate your system, you must provide at least 12 inches (30.5 cm) of clearance at the front and back of the computer.

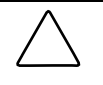

**CAUTION:** The computer is designed to be electrically grounded. To ensure proper operation, plug the AC power cord into a properly grounded AC outlet only.

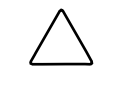

**CAUTION:** To properly ventilate your system, you must provide at least 12 inches (30.5 cm) of clearance at the front and back of the computer.

**IMPORTANT:** Any indication of repair at the component level or modification of a printed wiring board may void any warranty.

## **Where to Go for Additional Help**

Major sources of additional information are listed below

### **Other Information Sources**

In addition to this guide, the following information sources are available:

- User Documentation
- *Compaq Service Quick Reference Guide*
- **Service Training Guides**
- Compaq Service Advisories and Bulletins
- Compaq QuickFind
- Compaq Insight Manager
- Compaq Download Facility: Call 1-281-518-1418

#### <sup>x</sup>About This Guide

#### **Telephone Numbers**

For the name of your nearest Compaq Authorized Reseller:

In the United States, call 1-800-345-1518 In Canada, call 1-800-263-5868

For Compaq technical support: In the United States and Canada, call 1-800-386-2172 For Compaq technical support phone numbers outside the United States and Canada, visit the Compaq Website at: http://www.compaq.com

Elsewhere, call one of the numbers listed in the following table:

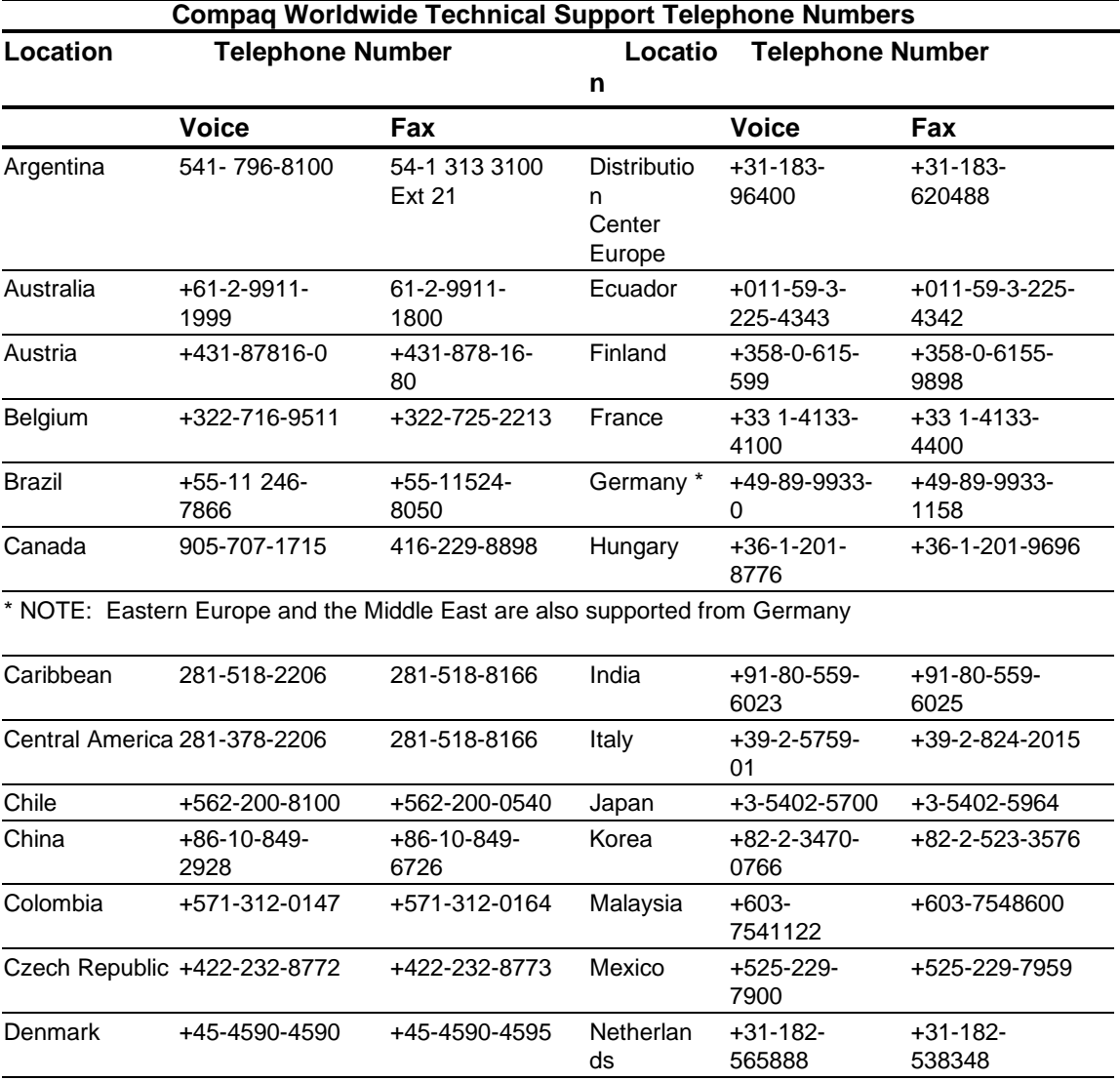

continued

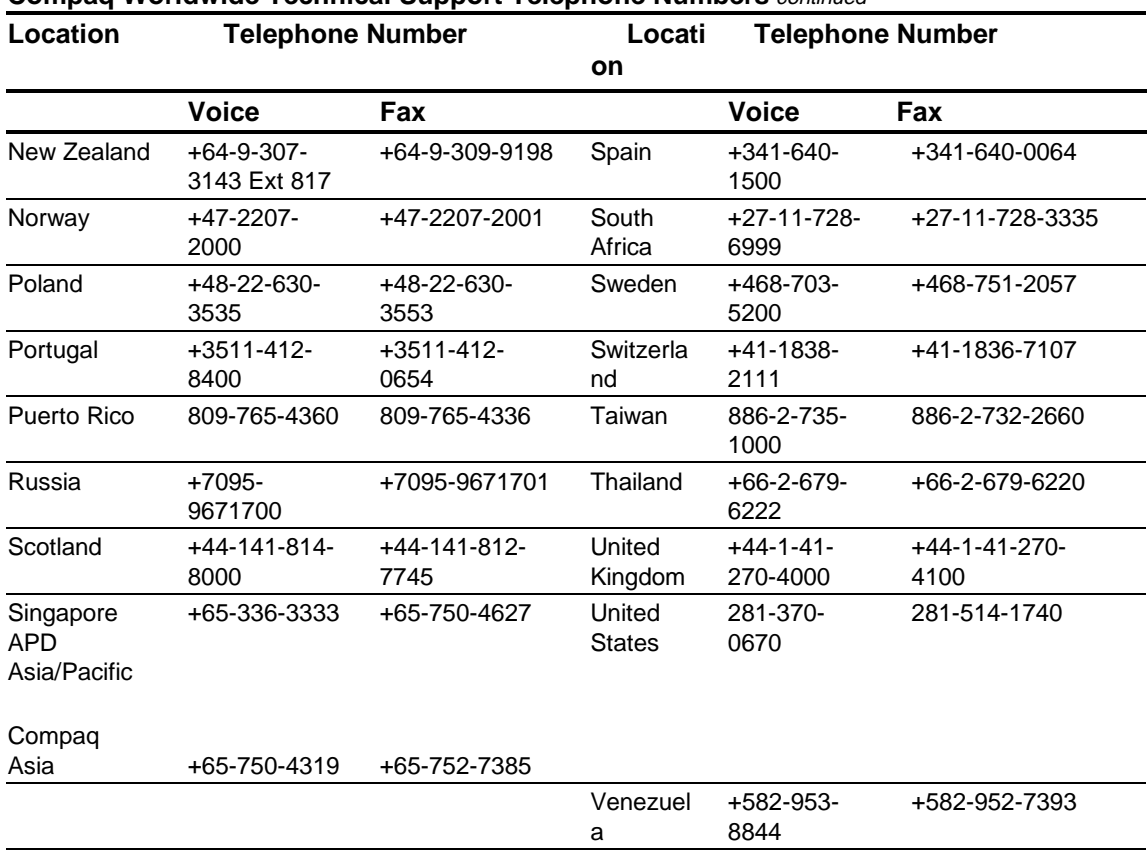

#### **Compaq Worldwide Technical Support Telephone Numbers** *continued*

# **Chapter 1 Illustrated Parts Catalog**

This chapter provides the illustrated parts breakdown and a spare parts list for the ProLiant 1850R Servers. See Table 1-1 for the names of referenced spare parts.

# **Mechanical Parts Exploded View**

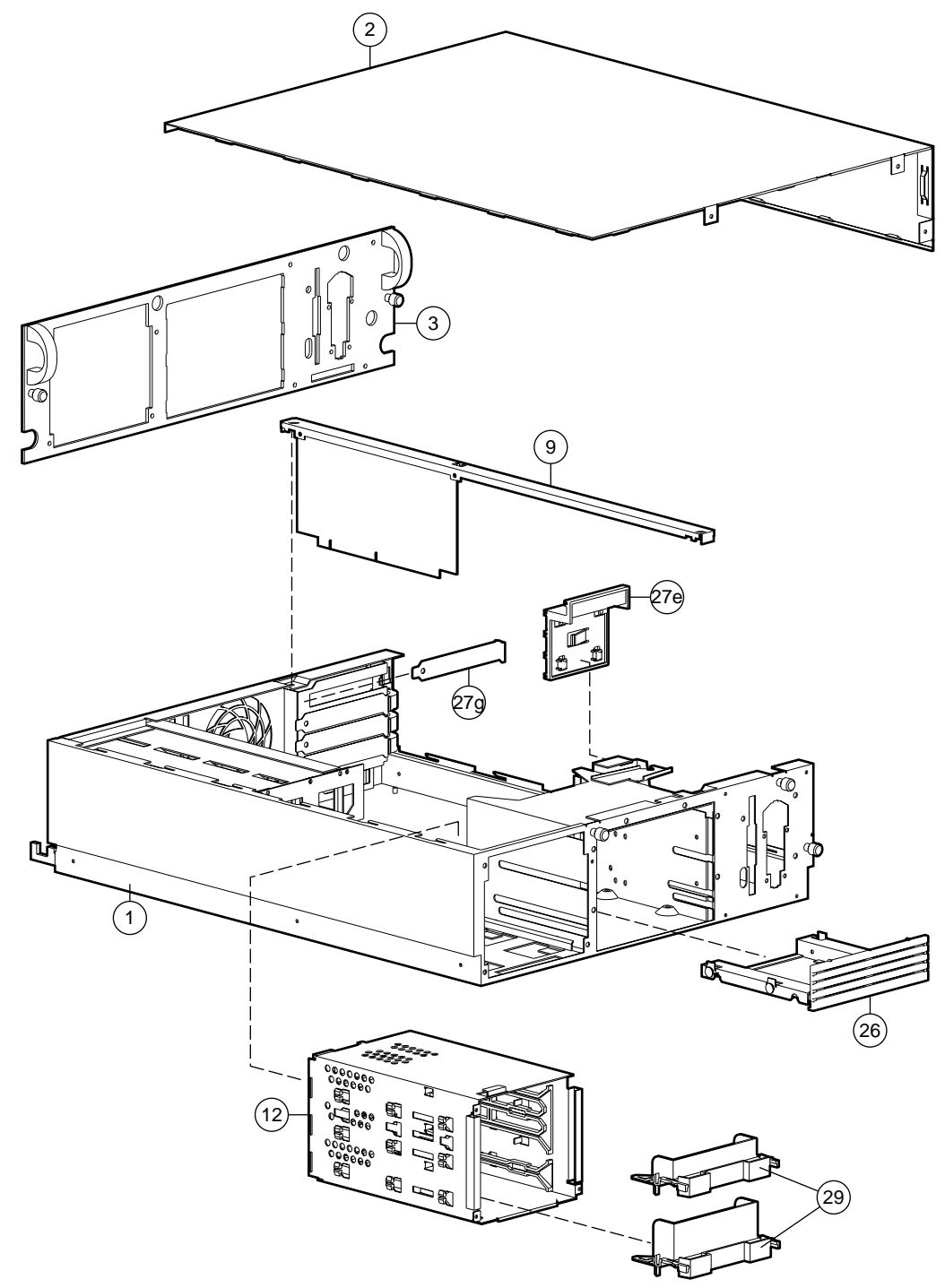

Figure 1-1. Mechanical parts exploded view of the ProLiant 1850R server

### **System Components Exploded View**

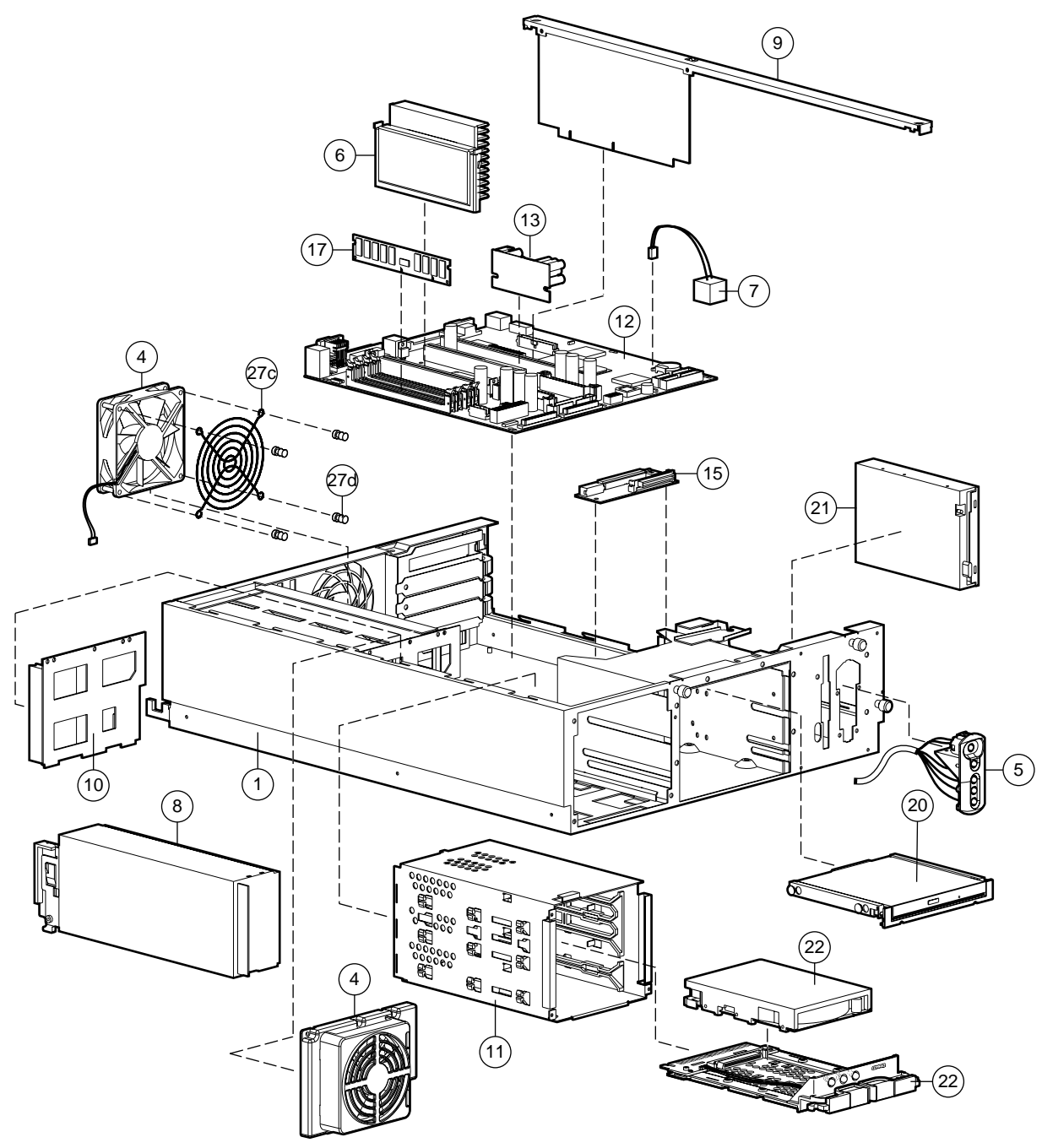

Figure 1-2. System components exploded view of the ProLiant 1850R server

# **Spare Parts List**

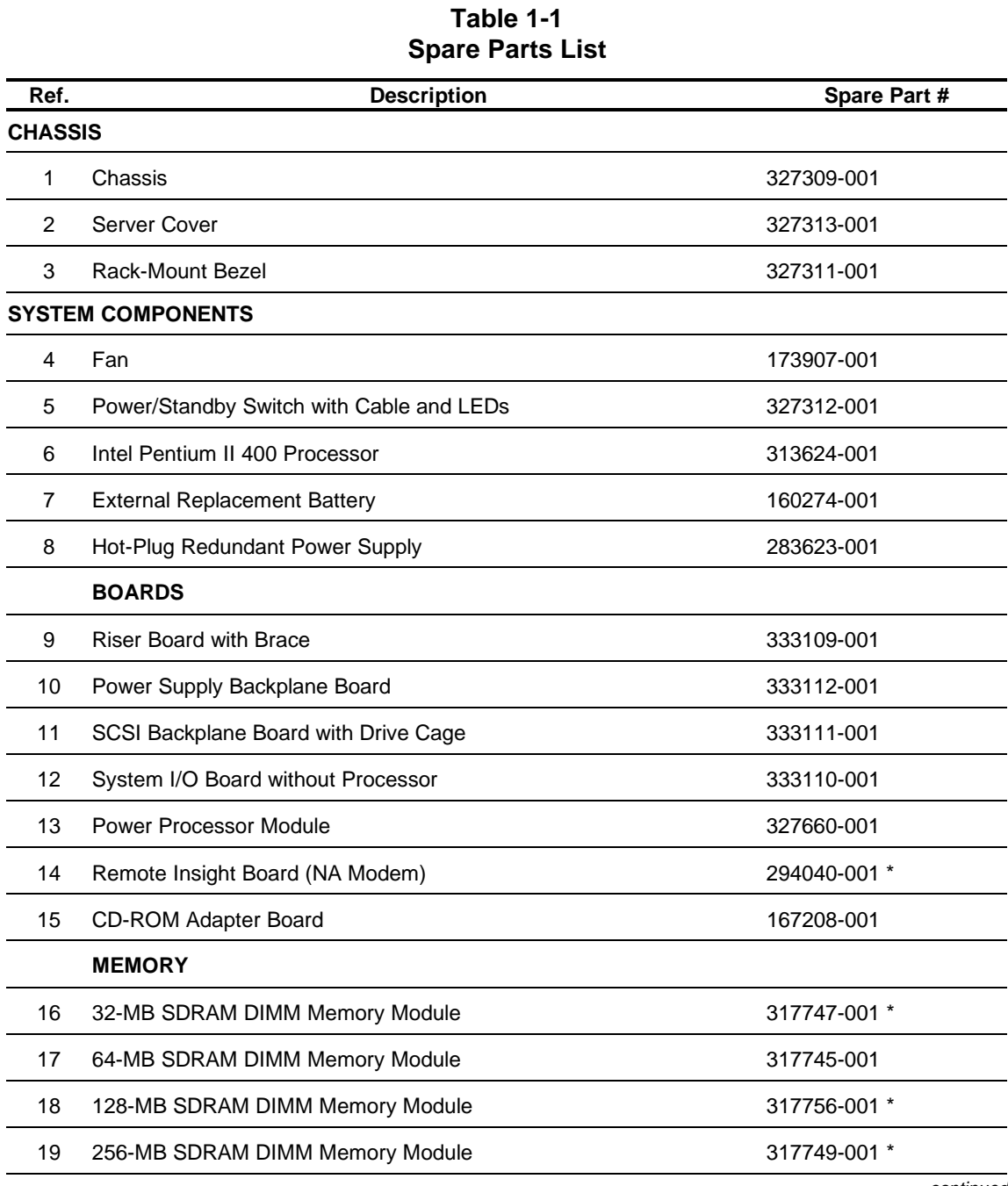

continued

| <b>Item</b> | <b>Description</b>                                                                                                    | Spare Part # |  |
|-------------|----------------------------------------------------------------------------------------------------|--------------|--|
|             | <b>MASS STORAGE DEVICES</b>                                                                                                    |              |  |
| 20          | 24X Max IDE Low Profile CD-ROM                                                                                                    | 327921-001   |  |
| 21          | 1.44-MB, 3.5-inch Diskette Drive (3-mode)                                                                                                    | 288456-001   |  |
| 22          | 4.3-GB Pluggable Wide-Ultra SCSI-3 Drive                                                                                                    | 295680-B21   |  |
|             | <b>CABLE ASSEMBLIES</b>                                                                                                    |              |  |
| 23          | Miscellaneous Power Cable Kit<br>a) 14-Pin Signal Power Cable Assembly<br>b) 20-Pin Main Power Cable Assembly                                                                                                    | 327919-001 * |  |
| 24          | Miscellaneous Signal Cable Kit<br>a) 28 inch F1, Point-to-Point SCSI Cable Assembly<br>b) Two Device, F1, SCSI Cable Assembly<br>c) Diskette Drive Cable Assembly<br>d) Eight Inch, F1, CD Data Cable Assembly                    | 327920-001 * |  |
|             | <b>MISCELLANEOUS</b>                                                                                                    |              |  |
| 25          | CD Mount Tray Assembly                                                                                                    | 327318-001 * |  |
| 26          | Removable Media Tray                                                                                                    |              |  |
| 27          | Miscellaneous Plastics Kit<br>a) Fan Guard Power Supply *<br>b) Fan Cover *<br>c) Wireform Fan Guard<br>d) Push-Lock Fastener<br>e) Processor Retention Brackets *<br>f) Fan Mounting Bracket *<br>g) Slot Cover<br>e) Card Guide | 327319-001 * |  |
| 28          | Rack-mounting Kit                                                                                                    | 327310-001 * |  |
| 29          | Hot-Plug Cover                                                                                                    | 296200-001   |  |
| 30          | Return Kit                                                                                                    | 327322-001 * |  |
| 31          | Cartons and Buns, International                                                                                                    | 327322-002 * |  |
| 32          | <b>Illustrated Parts Map</b>                                                                                                    | 327320-001 * |  |
| 33          | Maintenance and Service Guide                                                                                                    | 327321-001 * |  |
|             |                                                                                                    | continued    |  |

**Spare Parts List - ProLiant 1850R Servers** *continued* 

| Item | <b>Description</b>        | Spare Part # |
|------|---------------------------|--------------|
|      | <b>KEYBOARDS</b>          |              |
| 34   | Keyboard, U.S. English    | 160648-101 * |
| 35   | Keyboard, U.K. English    | 160648-103 * |
| 36   | Keyboard, German          | 160648-104 * |
| 37   | Keyboard, French          | 160648-105 * |
| 38   | Keyboard, Italian         | 160648-106 * |
| 39   | Keyboard, Spanish         | 160648-107 * |
| 40   | Keyboard, Danish          | 160648-108 * |
| 41   | Keyboard, Norwegian       | 160648-109 * |
| 42   | Keyboard, Swedish/Finnish | 160648-110 * |
| 43   | Keyboard, Swiss           | 160648-111 * |
| 44   | Keyboard, French Canadian | 160648-112 * |
| 45   | Keyboard, Portuguese      | 160648-113 * |
| 46   | Keyboard, Turkish         | 160648-114 * |
| 47   | Keyboard, Greek           | 160648-115 * |
| 48   | Keyboard, Latin American  | 160648-116 * |
| 49   | Keyboard, Arabic          | 160648-117 * |
| 50   | Keyboard, Belgian         | 160648-118 * |
| 51   | Keyboard, BHCSY           | 160648-120 * |
| 52   | Keyboard, Hungarian       | 160648-121 * |
| 53   | Keyboard, Polish          | 160648-122 * |
| 54   | Keyboard, Slovakian       | 160648-123 * |
| 55   | Keyboard, Russian         | 160648-124 * |
| 56   | Keyboard, Czech           | 160648-129 * |
|      |                           |              |

**Spare Parts List - ProLiant 1850R Servers** continued

continued

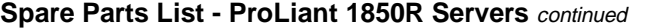

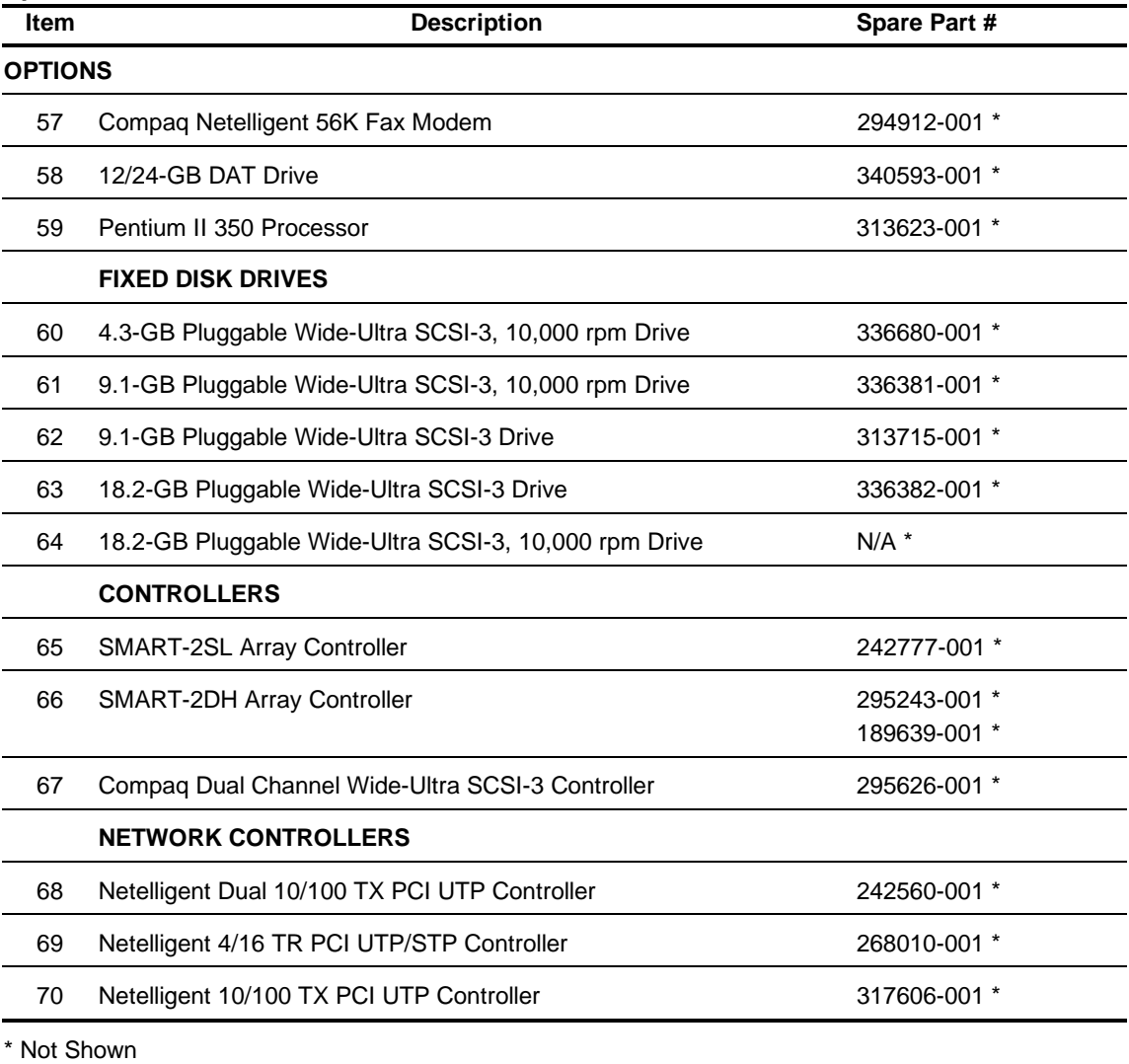

# **Chapter 2 Removal and Replacement Procedures**

This chapter provides subassembly/module-level removal and replacement procedures for ProLiant 1850R Servers. After completing all necessary removal and replacement procedures, run the diagnostics program to verify that all components operate properly.

The following tools are recommended:

- Torx T-15 screwdriver
- Torx T-8 screwdriver
- Nut driver
- From the Compaq SmartStart and Support Software CD:
	- ❏ System Configuration Utility software
	- ❏ Drive Array Advanced Diagnostics software
	- ❏ Diagnostics software

## **Electrostatic Discharge Information**

A discharge of static electricity can damage static-sensitive devices or microcircuitry. Proper packaging and grounding techniques are necessary precautions to prevent damage. To prevent electrostatic damage, observe the following precautions:

- Transport products in static-safe containers such as conductive tubes, bags, or boxes.
- Keep electrostatic-sensitive parts in their containers until they arrive at static-free stations.
- Cover workstations with approved static-dissipating material. Provide a wrist strap connected to the work surface and properly grounded tools and equipment.
- Keep work area free of non-conductive materials such as ordinary plastic assembly aids and foam packing.
- Make sure you are always properly grounded when touching a static-sensitive component or assembly.
- Avoid touching pins, leads, or circuitry.
- Always place drives PCB-assembly-side down.
- Use conductive field service tools.

## **Symbols in Equipment**

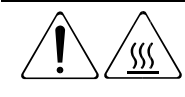

**WARNING:** Any surface or area of the equipment marked with these symbols indicates the presence of a hot surface or hot component. If this surface is contacted, the potential for injury exists. To reduce risk of injury from a hot component, allow the surface to cool before touching.

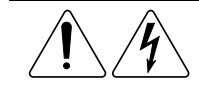

**WARNING:** Any surface or area of the equipment marked with these symbols indicates the presence of electrical shock hazards. The enclosed area contains no operator serviceable parts. To reduce risk of injury from electrical shock hazards, do not open this enclosure.

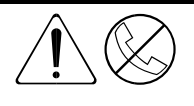

**WARNING:** Any RJ-45 receptacle marked with these symbols indicates a Network Interface Connection. To reduce risk of electrical shock, fire, or damage to the equipment, do not plug telephone or telecommunications connectors into this receptacle.

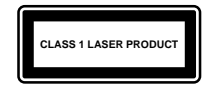

**WARNING:** This label or equivalent is located on the surface of your CD-ROM drive. This label indicates that the product is classified as a CLASS 1 LASER PRODUCT.

20

**WARNING:** To reduce the risk of electrical shock or damage to the equipment, disconnect power from the server by unplugging all power cords from either the electrical outlet or the server.

**2-4** Removal and Replacement Procedures

### **Preparation Procedures**

Before beginning any of the removal and replacement procedures:

- 1. Turn OFF the server and any peripheral devices.
- 2. Disconnect the AC power cord from the AC outlet, then from the server.
- 3. Disconnect all external peripheral devices from the server.
- 4. For most removal and replacement procedures, you must remove the server from the rack and place it on a sturdy table or workbench. Refer to the *ProLiant 1850R Setup and Installation Guide.*

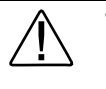

**WARNING:** To reduce the risk of personal injury, do not attempt to remove the server from the rack by yourself. A minimum of two people are required to remove the server from the rack.

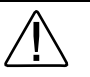

**WARNING:** Because the rack allows you to stack computer components on a vertical rather than horizontal plane, you must take precautions to provide for rack stability and safety. It is important that you follow these precautions to provide for rack stability and safety, and to protect both personnel and property. Heed all cautions and warnings throughout the installation instructions that came with the server.

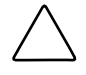

**CAUTION:** Electrostatic discharge can damage electronic components. Be sure you are properly grounded before beginning any installation procedure. See the section titled "Electrostatic Discharge" for more information.

### **Rack Warnings**

**WARNING:** Always load the heaviest item first and load the rack from the bottom up. This makes the rack "bottom-heavy" and helps prevent the rack from becoming unstable.

**WARNING:** To reduce the risk of personal injury, fire, or damage to the equipment, do not overload the AC supply branch circuit that provides power to the rack.

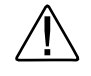

**WARNING:** To reduce the risk of personal injury or damage to the equipment, the bottom stabilizers on the equipment must be fully extended. Be sure that the equipment is properly supported/braced when installing options and cards.

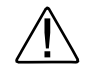

**WARNING:** To reduce the risk of personal injury or damage to the equipment, at least two people are needed to safely unload the rack from the pallet. An empty 42U rack weighs 253 lb (115 kg), is over seven ft (2.1m) tall, and may become unstable when being moved on its casters. Do not stand in front of the rack as it rolls down the ramp from the pallet; handle it from the sides.

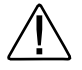

**WARNING:** A rack may become unstable if more than one component is extended for any reason. To reduce the risk of personal injury, be sure that the rack is adequately stabilized before extending a component outside the rack, and extend only one component at a time.

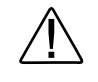

**WARNING:** Before beginning work on the rack, be sure that the leveling jacks are extended to the floor, that the full weight of the rack rests on the level floor, and that either stabilizers are installed or multiple racks are coupled for stability.

#### **Server Warnings and Precautions**

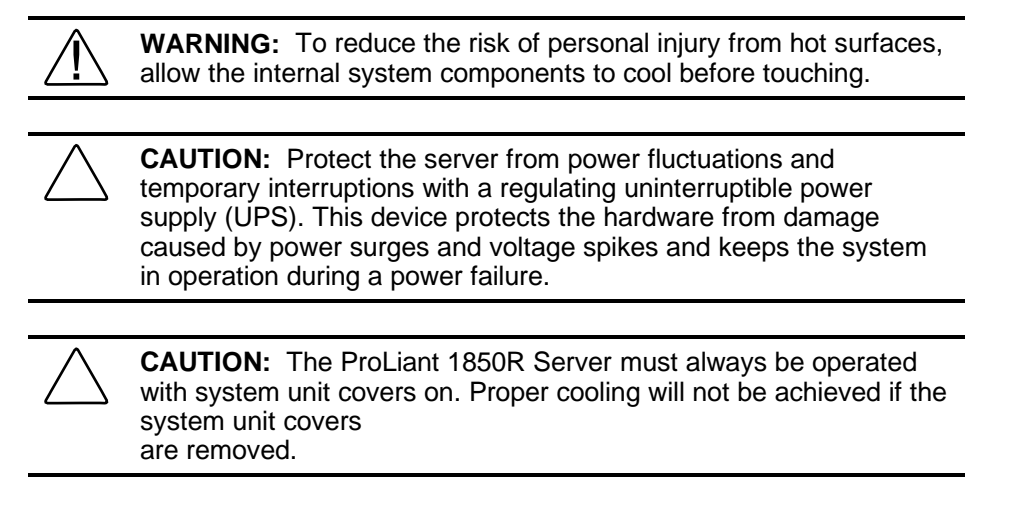

### **Server Cover**

Remove the server cover to gain access to drive bays, expansion slots, boards, and switches inside the server. To remove the server cover:

- 1. Perform the preparation procedures. See page 2-4.
- 2. Loosen the three captive thumbscrews on the rack-mount bezel.
- 3. Use the grip slot to slide the cover toward the rear of the unit about 1 inch (2.5 cm).
- 4. Move the server cover to the right side of the unit.
- 5. Lift off the server cover.

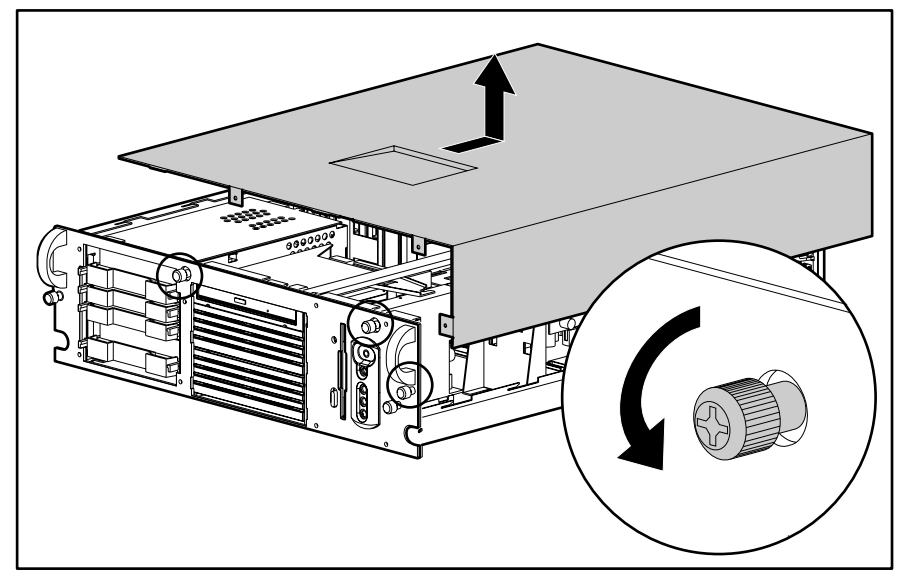

Figure 2-1.Removing the server cover

Reverse steps 1 through 5 to replace the server cover.

## **Rack-Mount Bezel**

To remove the rack-mount bezel:

**WARNING:** Before removing the rack-mount bezel, be sure the computer is turned off and the power cord is disconnected from the electrical outlet.

- 1. Perform the preparation procedures. See page 2-4.
- 2. Loosen the five thumbscrews on the bezel.
- 3. Remove the eight T-15 screws from the front of the bezel.
- 4. Remove the rack-mount bezel.

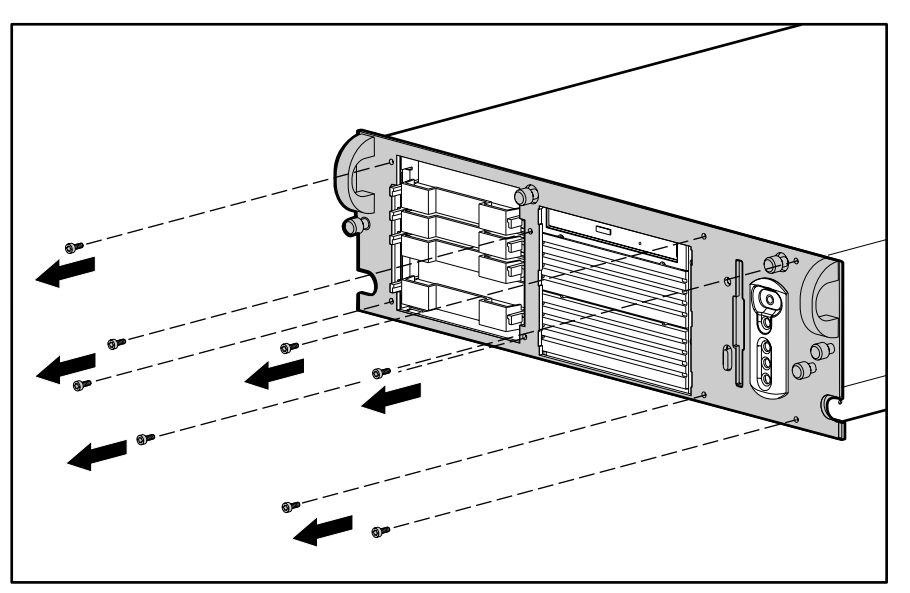

Figure 2-2. Removing the rack-mount bezel screws

Reverse steps 1 through 4 to replace the rack-mount bezel.

### **Power/Standby Switch with LEDs**

To remove the power/standby switch with LEDs:

- 1. Perform the preparation procedures. See page 2-4.
- 2. Remove the server cover. See page 2-7.
- 3. Remove the diskette drive. See page 2-27.
- 4. Remove the two female connectors 1.
- 5. Remove the LEDs from the holders in the power/standby switch 2.

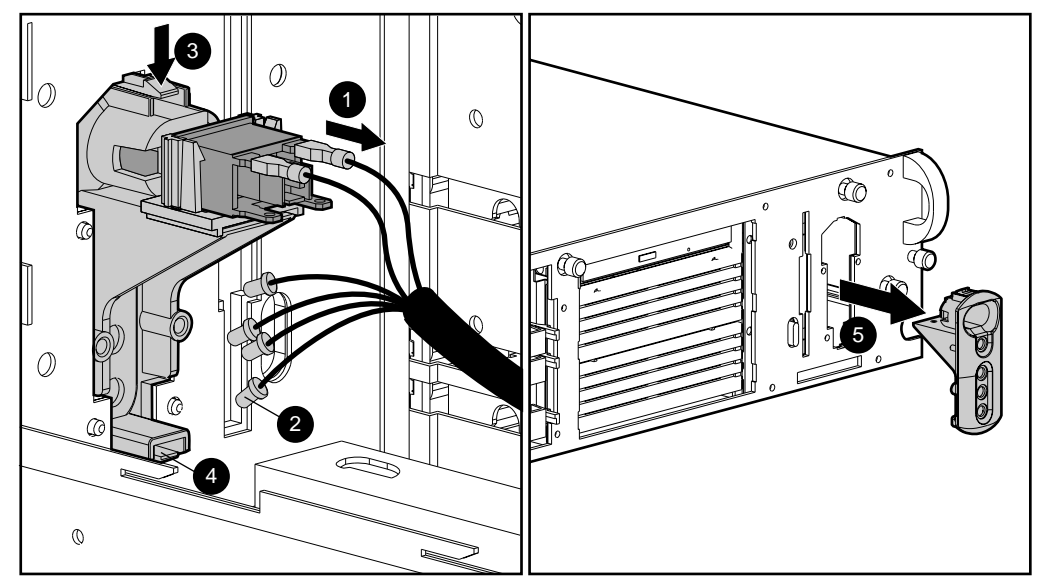

Figure 2-3. Removing the power/standby switch with LEDs

- 6. Push inward slightly at points 3 and 4 to release the power/standby switch from the bezel.
- 7. Remove the switch parts from the bezel 5.

Reverse steps 1 through 7 to replace the power/standby switch with LEDs.

NOTE**: The LEDs have one flat side, which must be correctly oriented before insertion into the holder.**

## **Rear Fan**

To remove the rear fan:

- 1. Perform the preparation procedures. See page 2-4.
- 2. Remove the server cover. See page 2-7.
- 3. Unplug the rear fan from the system board 1.
- 4. Remove the four retention pins 2 attaching the fan assembly to the chassis.
- 5. Remove the rear fan 3.

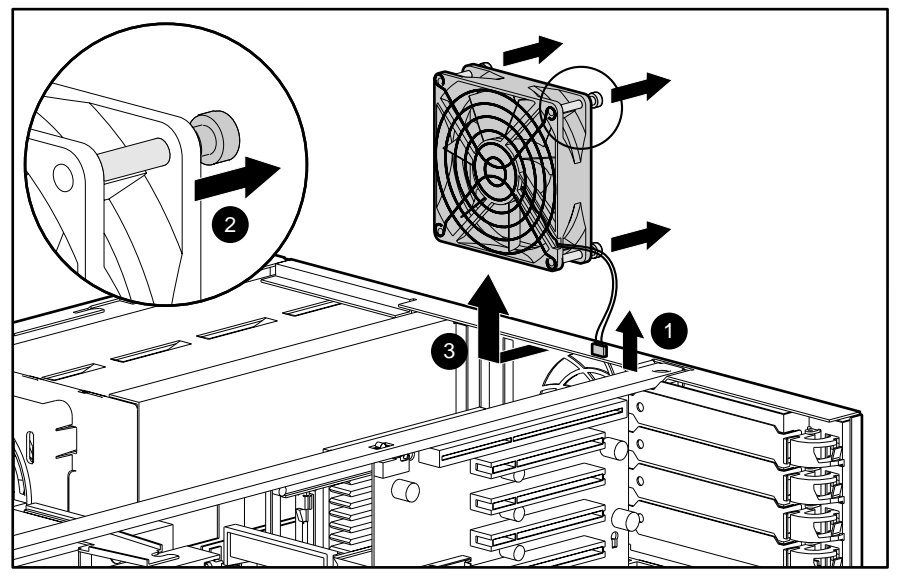

Figure 2-4. Removing the rear fan

Reverse steps 1 through 5 to replace the rear fan.

## **Drive Cage Fan and Bracket**

To remove the drive cage fan and bracket:

- 1. Perform the preparation procedures. See page 2-4.
- 2. Remove the server cover. See page 2-7.
- 3. Disconnect the data and power cables connected to the CD-ROM adaptor board (if installed) and the hot-plug SCSI backplane board.
- 4. Unplug the fan from the power supply.
- 5. Remove the three T-15 screws connecting the fan and bracket to the back of the drive cage.
- 6. Pull the fan and bracket away from the drive cage.

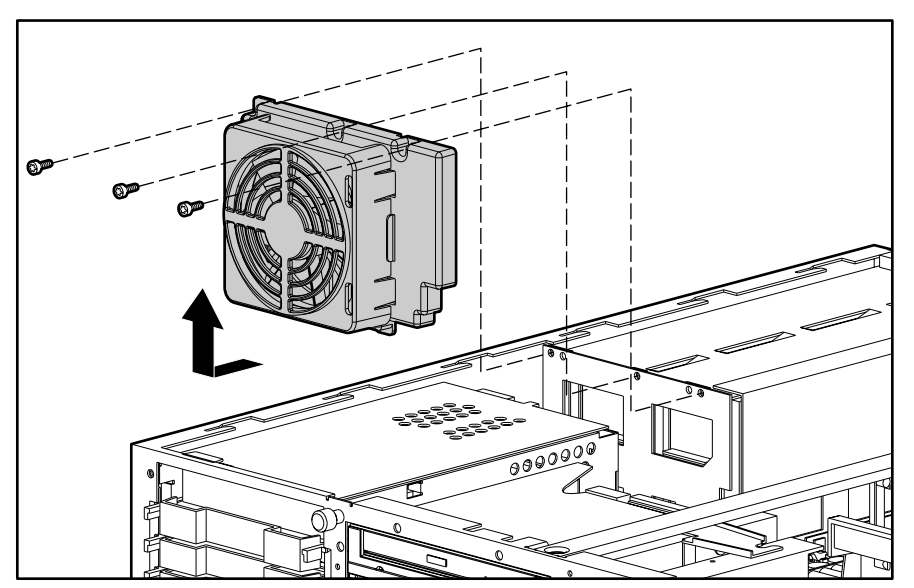

Figure 2-5. Removing the drive cage fan

Reverse steps 1 through 6 to replace the drive cage fan and bracket.

### **Drive Cage Fan Bracket**

To disassemble the drive cage fan bracket:

- 1. Perform the preparation procedures. See page 2-4.
- 2. Remove the server cover. See page 2-7.
- 3. Remove the drive cage fan and bracket. See page 2-11.
- 4. Push in on the two push-lock fasteners 1 holding the bracket on the fan.
- 5. Remove the bracket and fan guard from the fan 2.

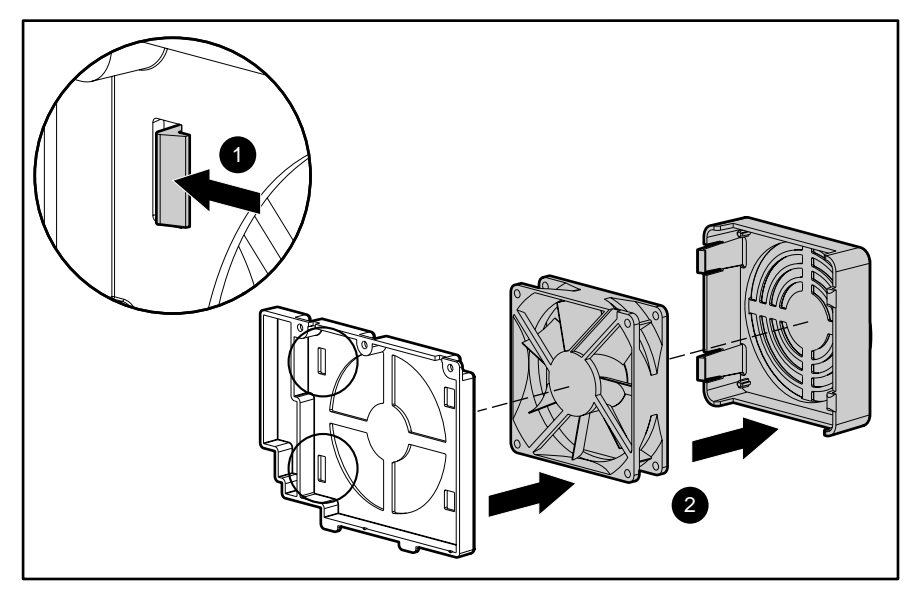

Figure 2-6. Disassembly of the drive cage fan bracket

Reverse steps 1 through 5 to assemble the drive cage fan bracket.

## **Hot-Plug Power Supply**

The hot-plug power supply module is used for both the Compaq ProLiant 1850R server bays. To remove a hot-plug power supply, or to install an additional one:

**IMPORTANT:** When using a single power supply module, it must populate the outer bay. Both bays can be populated for redundant power supply capability.

- 1. Perform the preparation procedures. See page 2-4.
- 2. Push in the port-colored tabs on the power supply blank 1.
- 3. Pull the tab out until it opens 2.
- 4. Pull the power supply blank out the back of the chassis 3.

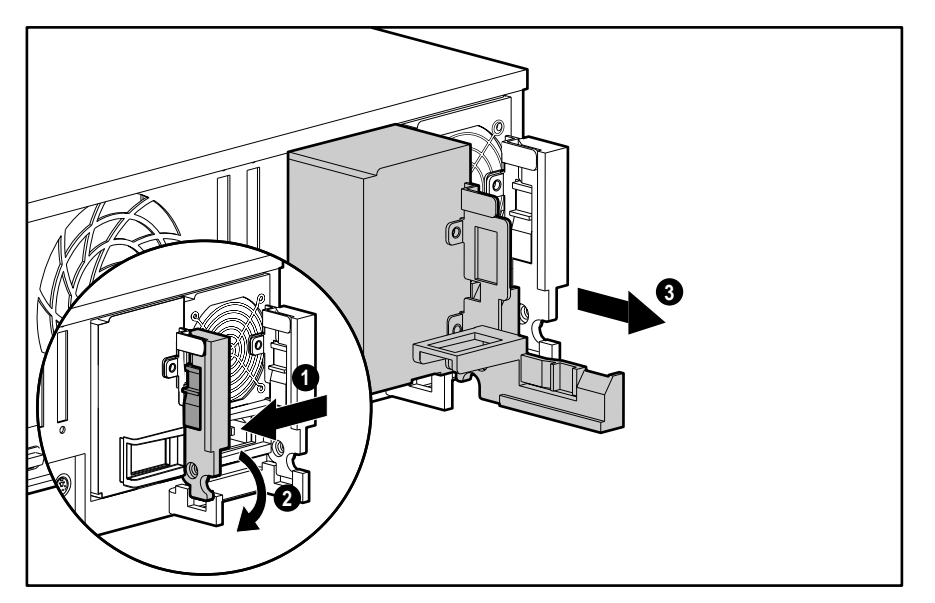

Figure 2-7. Removing the hot-plug power supply blank

#### **2-14** Removal and Replacement Procedures

- 5. Install the hot-plug power supply 1.
- 6. Push the tab 2 in until it locks.

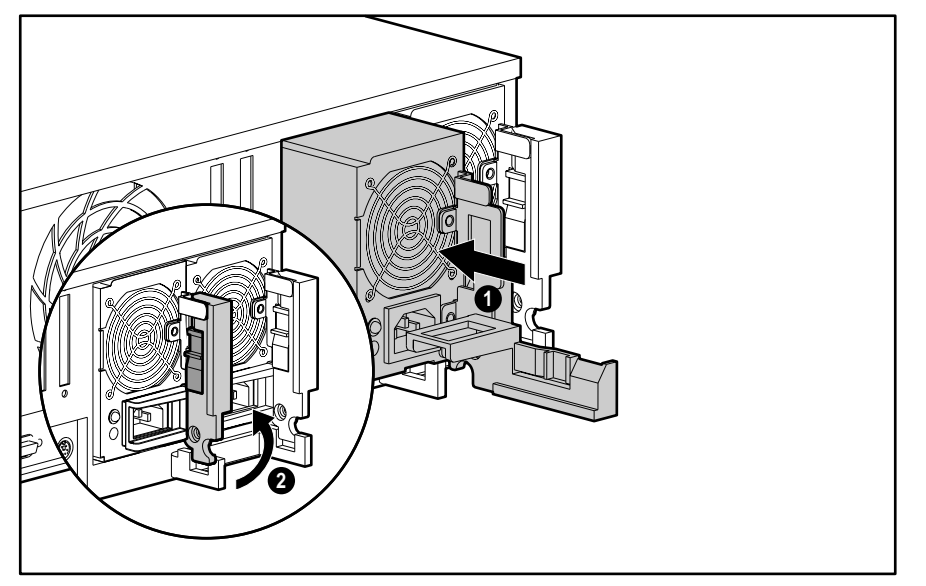

Figure 2-8. Installing a hot-plug power supply

### **Mass Storage Devices**

Compaq ProLiant 1850R Servers can house up to 7 mass storage devices, including:

- Preinstalled 3.5-inch, 1.44-MB diskette drive
- Two available Half-Height 5.25-inch drive bays (removable media area)
- Preinstalled 24X Max low-profile CD-ROM drive
- Up to three 1-inch height or two 1.6-inch height Compaq hot-plug hard drives

#### **Drive Installation Guidelines**

When adding SCSI hard drives to the ProLiant 1850R Servers, observe the following guidelines:

- A maximum of seven SCSI devices per controller may be added.
- Each SCSI drive must have a unique address.
- SCSI addresses (IDs) are automatically determined for drives installed in the hot-plug drive cage of the ProLiant 1850R. See Table 2-1.
- Compaq non-hot-plug drive SCSI cables for the ProLiant 1850R servers are terminated. Remove all terminating jumpers from third-party SCSI devices.
- The hot-plug SCSI backplane board provides proper termination for SCSI devices installed in hot-plug bays.
- Supported Compaq SCSI options are not terminated.

The following chart provides the SCSI ID jumper settings for Compaq SCSI hard drives.

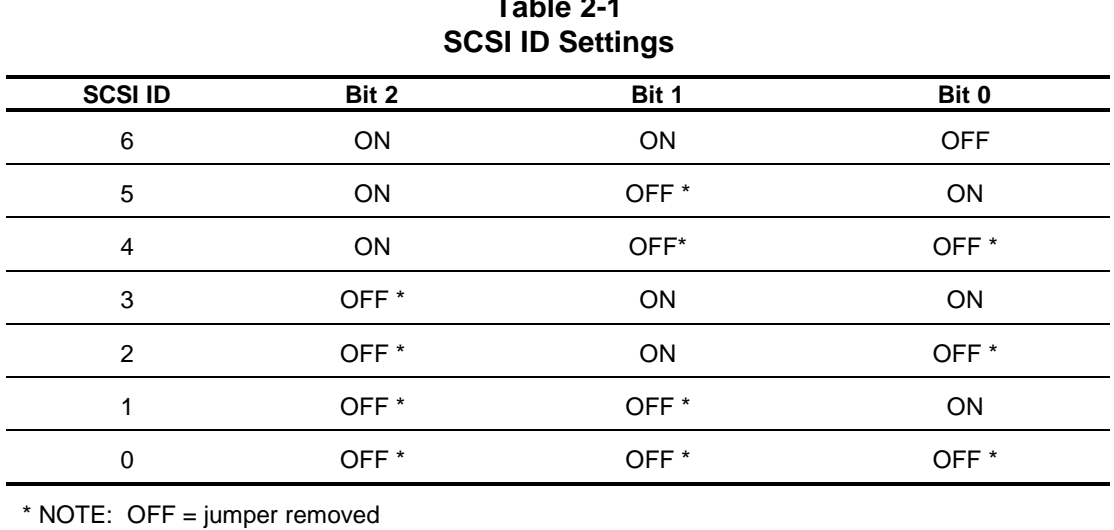

**Table 2-1**

#### **ProLiant 1850R Drives**

This section describes the drive bay positions, removal and replacement procedures, and hard drive installation for parts unique to the ProLiant 1850R Server.

#### **Drive Bays**

The ProLiant 1850R Server has five drive bays for internal mass storage devices. SCSI devices can be installed in drive bay 3, or attached to the external Fast-Wide SCSI-2 port via an external storage system.

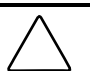

**CAUTION:** The ProLiant 1850R server does not support the installation of IDE or EIDE fixed disk drives.

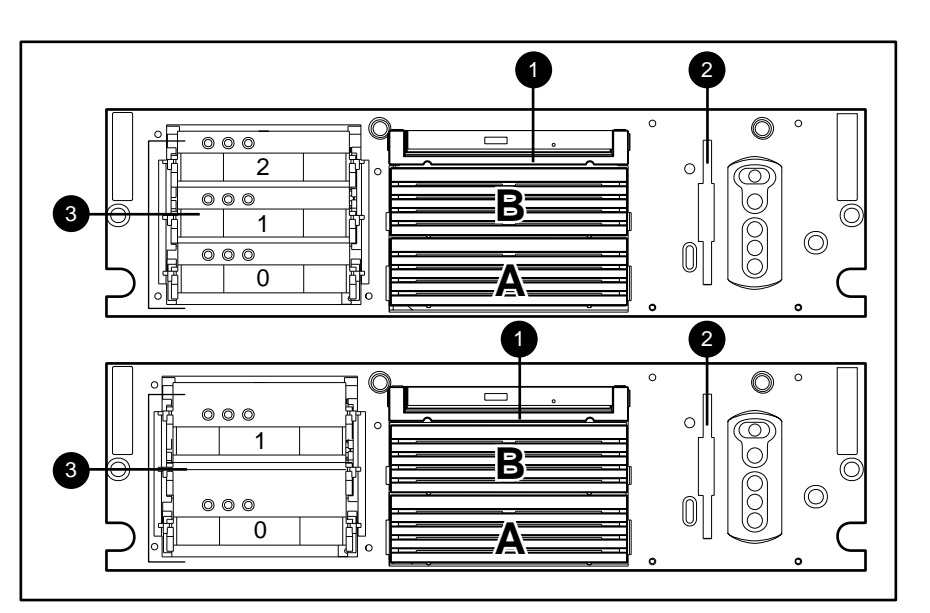

Figure 2-9. ProLiant 1850R server drive bay positions

#### **Table 2-2 ProLiant 1850R Description of Drive Bays**

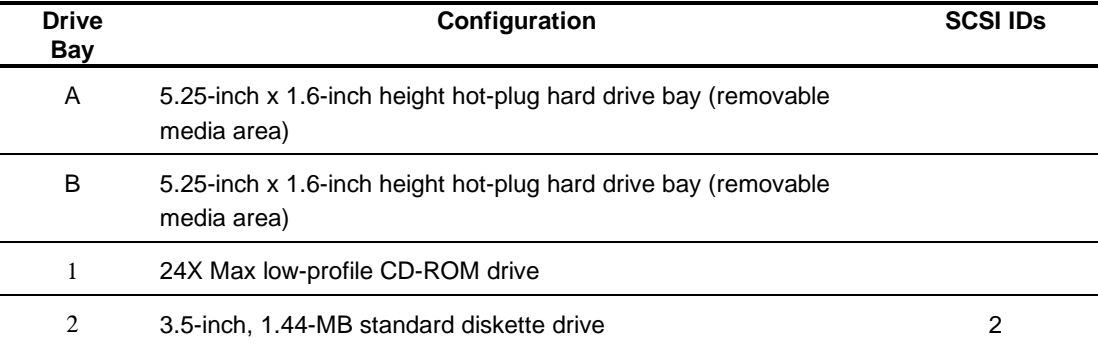

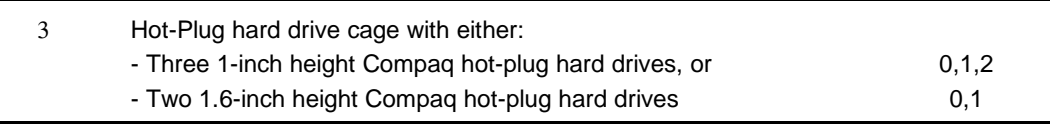

#### **Drive Cage**

To remove the drive cage:

- 1. Perform the preparation procedures. See page 2-4.
- 2. Remove the three Torx T-15 screws securing the drive cage to the chassis.
- 3. Disconnect the SCSI cable and power cable from the drive backplane board.
- 4. Pull the drive cage back and up to remove it from the server.

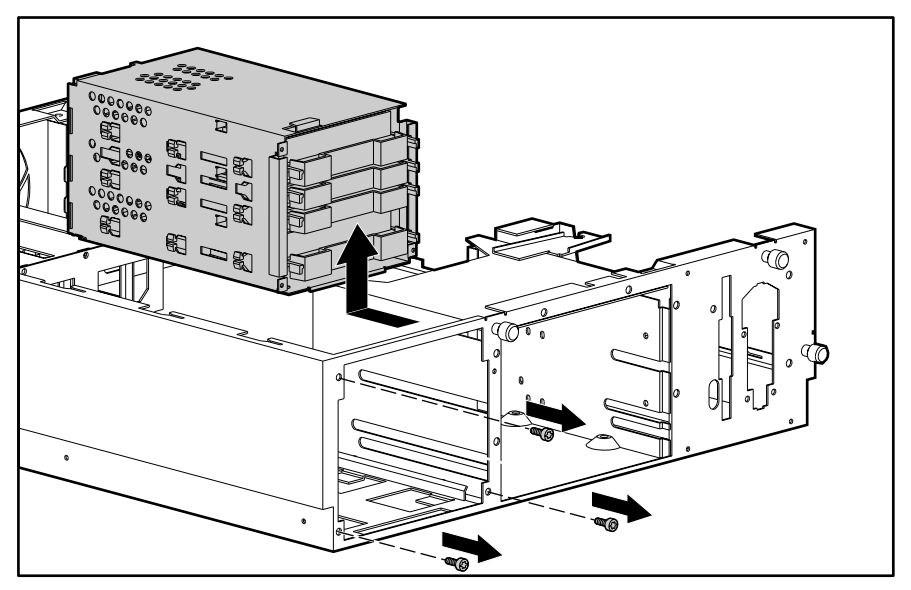

Figure 2-10. Removing the drive cage

Reverse steps 1 through 4 to replace the drive cage.

#### **24X Max Low-Profile CD-ROM Assembly**

To remove the 24X Max low-profile CD-ROM assembly:

- 1. Perform the preparation procedures. See page 2-4.
- 2. Remove the server cover. See page 2-7.
- 3. Remove the diskette drive. See page 2-27.
- 4. Remove the retaining screw securing the 24X Max low-profile CD-ROM to the chassis.
- 5. Pull the 24X Max low-profile CD-ROM from the drive cage.

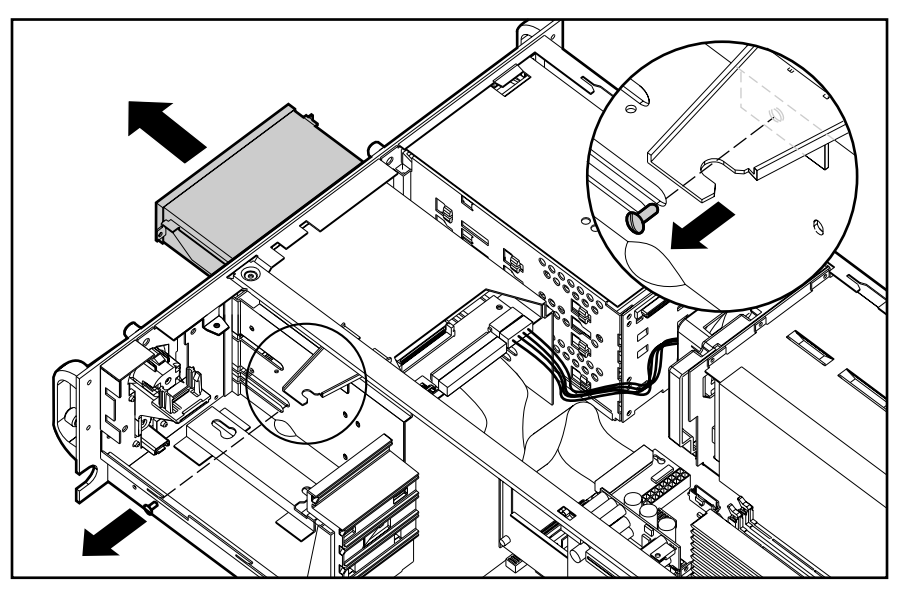

Figure 2-11. Removing the 24X Max low-profile CD-ROM assembly

Reverse steps 1 through 5 to replace the 24X Max low-profile CD-ROM assembly.
#### **Installing a Non-Hot-Plug Hard Drive into Bay A or B**

To install a non-hot-plug hard drive into bays A or B:

- 1. Perform the preparation procedures. See page 2-4.
- 2. Remove the server cover. See page 2-7.
- 3. Remove the diskette drive. See page 2-27.
- 4. Remove the 24X Max low-profile CD-ROM. See page 2-19.
- 5. Remove the T-15 torx screw 1 securing the removable media tray to the chassis and then slide the tray out of the server 2.

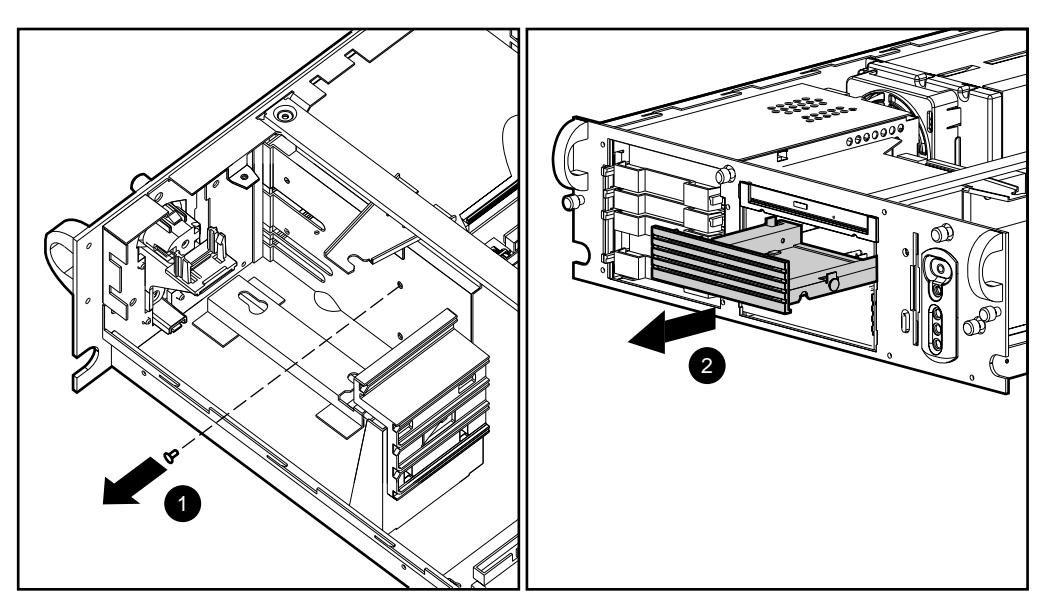

Figure 2-12. Removing the removable media tray from the server

6. Attach the non-hot-plug hard drive to the removable media tray with the four Torx screws provided.

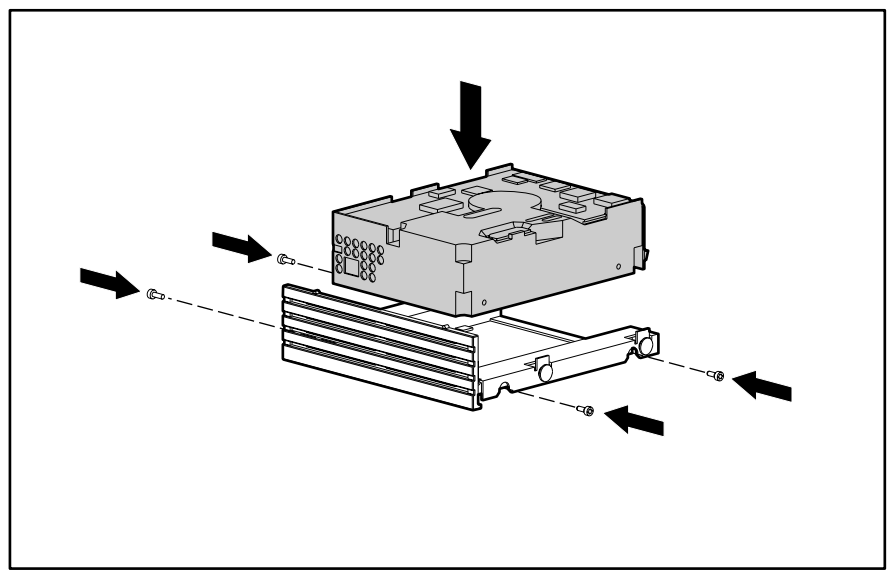

Figure 2-13. Attaching a non-hot-plug hard drive to the removable media tray

7. Install the drive assembly into the drive bay. Make sure the guide screw 1 lines up with the guide slot in the removable media drive cage.

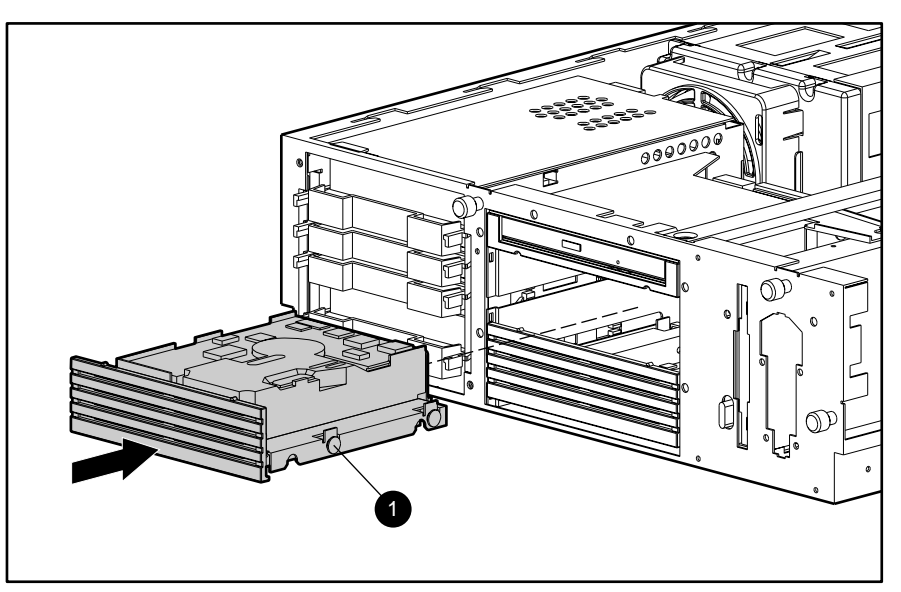

Figure 2-14. Installing and securing the drive into the chassis

### **2-22** Removal and Replacement Procedures

8. Connect the cables drive power and signal cables.

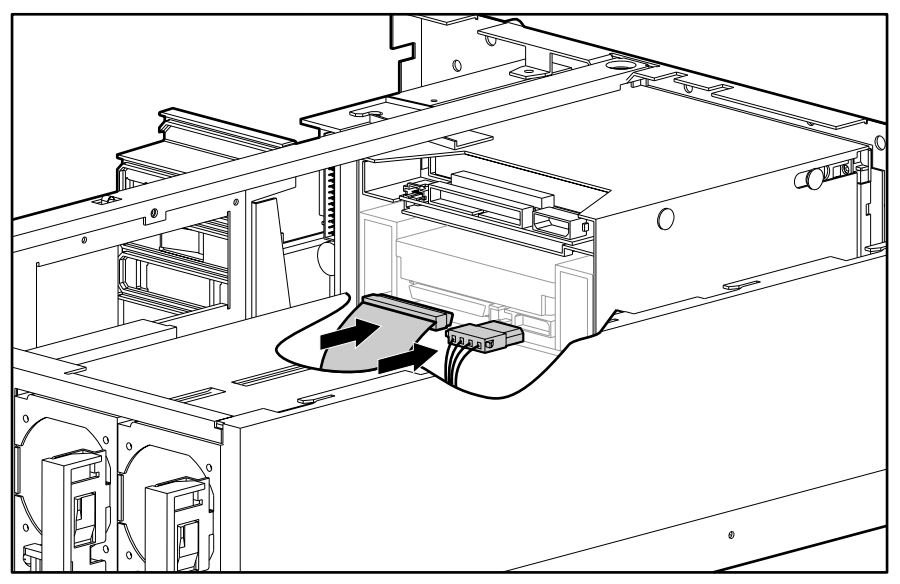

- Figure 2-15. Connecting the drive cables
- 9. Replace the diskette drive.
- 10. Replace the server cover.

#### **Installing a 1/2 Height Tape Drive or CD-ROM Drive in Bay A or B**

ProLiant 1850R Servers have two bays, bay A and bay B, for removable media. Bays A and B can accomodate two half-height or one full height device(s). Devices that can be installed include: an additional CD-ROM drive; 1-inch or 1.6-inch height hard drives (non-hot-plug); SLR, DAT, or DLT tape drives.

- 1. Perform the preparation procedures. See page 2-4.
- 2. Remove the server cover. See page 2-7.
- 3. Remove the rack-mount bezel. See page 2-8.
- 4. Remove the T-15 torx screw 1 securing the media tray to the chassis then slide the tray out of the server 2.
- 5. Remove the removable media tray.

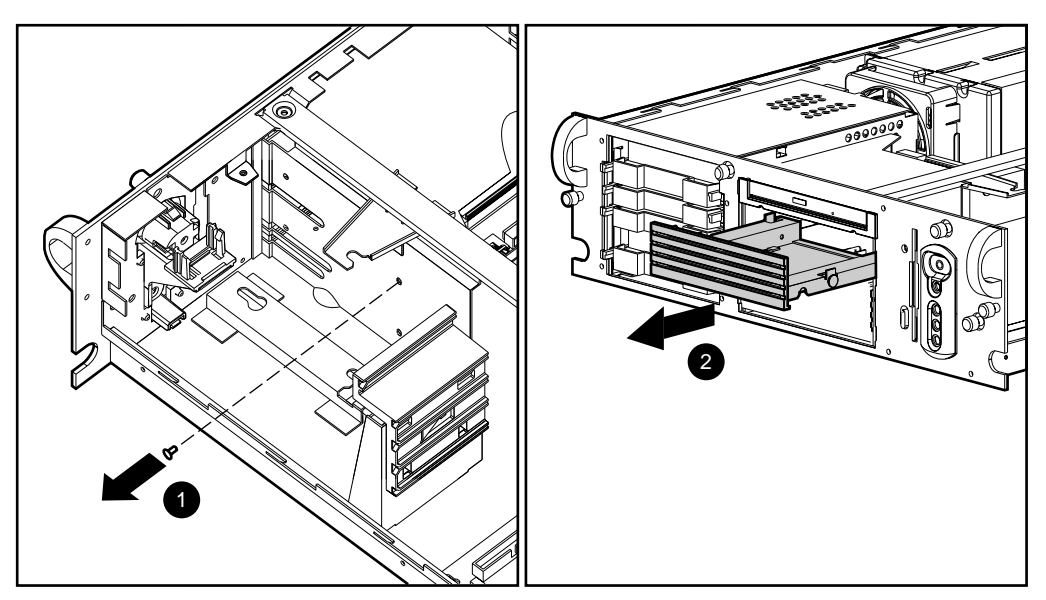

Figure 2-16. Removing the removable media tray

#### **2-24** Removal and Replacement Procedures

- 6. Insert the drive 1 into drive bay A or B.
- 7. Tighten the two screws 2 securing the drive in the drive cage.

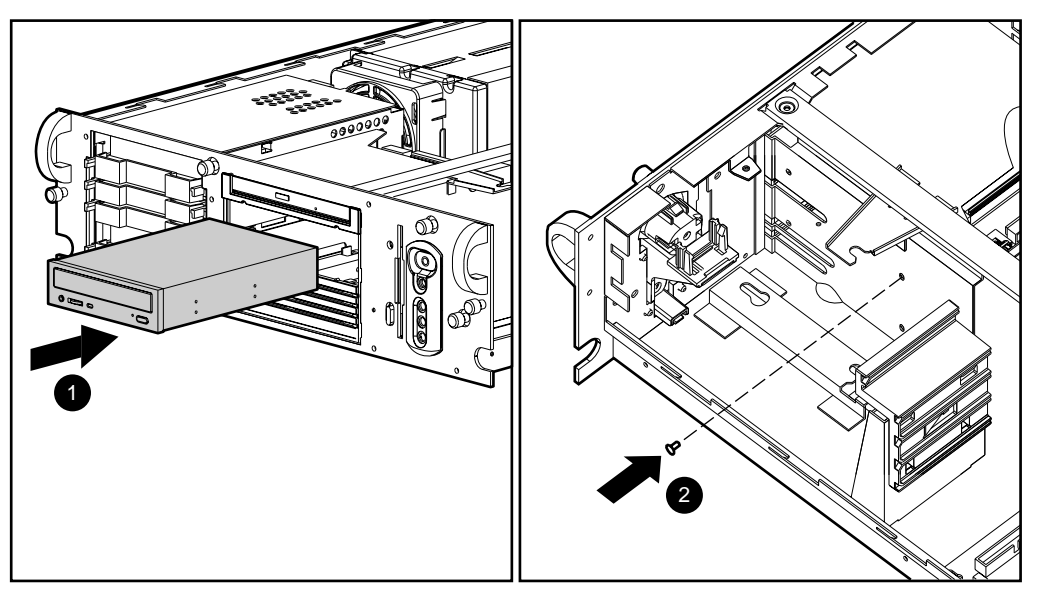

Figure 2-17. Installing a 1/2 height tape drive into bay A

- 8. Attach the IDE and power cables to the 1/2 height tape drive.
- 9. Connect the drive power and signal cables.

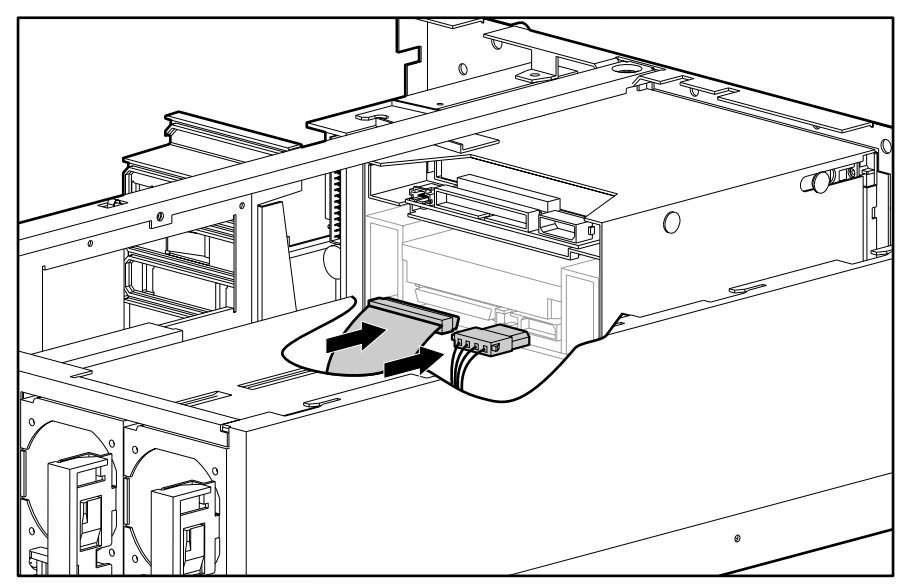

Figure 2-18. Connecting the drive cables

10. Replace the rack-mount bezel and server cover.

#### **24X Max Low-Profile CD-ROM Adapter Board**

To remove the 24X Max low-profile CD-ROM adapter board:

- 1. Perform the preparation procedures. See page 2-4.
- 2. Remove the server cover. See page 2-7.
- 3. Remove the diskette drive. See page 2-27.
- 4. Disconnect the IDE cable and power cable from the adapter board 1.
- 5. Remove the two T-15 screws 2 attaching the adapter board to the chassis.
- 6. Pull the adapter board straight out the back of the 24X Max low-profile CD-ROM and lift it from the server 3.

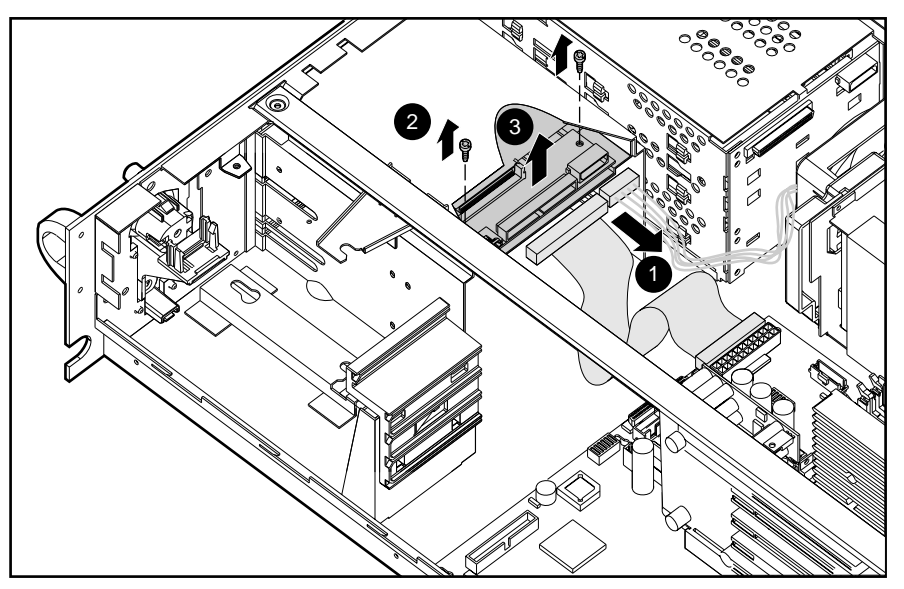

Figure 2-19. Removing the 24X Max low-profile CD-ROM adapter board

Reverse steps 1 through 6 to replace the 24X Max low-profile CD-ROM adapter board.

### **Installing a Hard Drive in Bay 0**

The drive cage supports three 1-inch hard drives or two 1.6-inch hard drives. To install a 1 inch hard drive in bay 0:

- 1. Perform the preparation procedures. See page 2-4.
- 2. Insert the drive in the drive cage 1, sliding the hard drive guides into the mounting slots.
- 3. Close the connector levers 2.

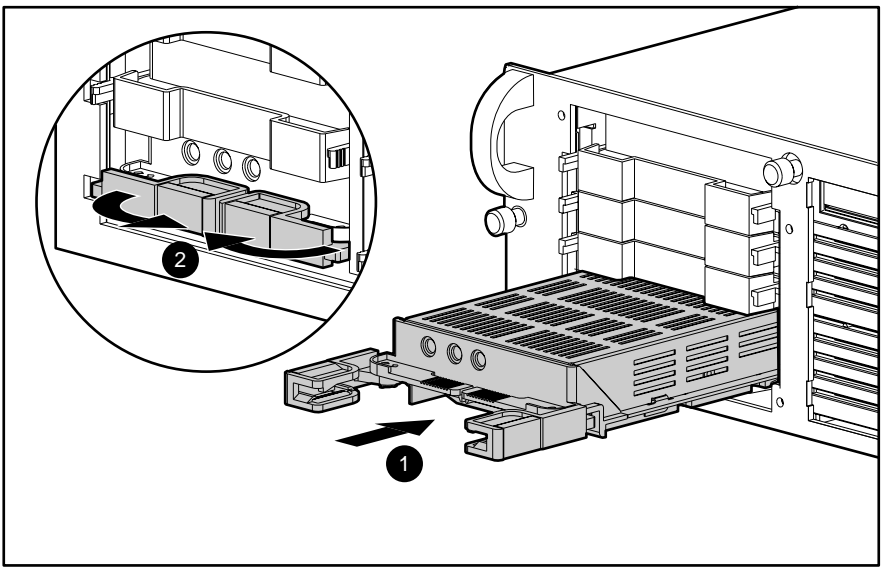

Figure 2-20. Installing a hard drive in bay 0

### **Diskette Drive**

To remove the diskette drive:

- 1. Perform the preparation procedures. See page 2-4.
- 2. Remove the server cover. See page 2-7.
- 3. Disconnect the power and data cables from the diskette drive (if installed).
- 4. Remove one T-15 screw 1 from the diskette drive.
- 5. Slide the diskette drive back, then away from the front bezel until it stops.

#### NOTE**: Make sure the diskette eject lever clears the bezel when removing the diskette drive. Slide the diskette drive straight back from the front of the unit.**

6. Pull the diskette drive out 2 and lift it from the chassis 3.

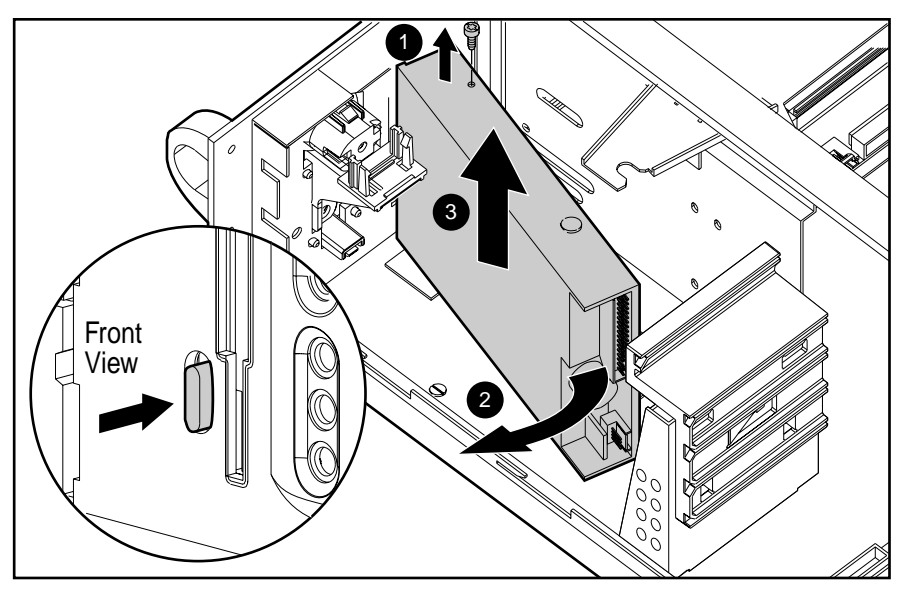

Figure 2-21. Removing the diskette drive

Reverse steps 1 through 6 to replace the diskette drive.

NOTE**: Make sure the diskette eject lever clears the bezel. Slide the diskette drive toward the back, then push it to the front of the unit.** 

### **External Storage Devices**

You can connect optional mass storage devices to the ProLiant 1850R by using the external Wide-Ultra SCSI-3 port on the back of the unit.

## **Cable Routing Diagrams**

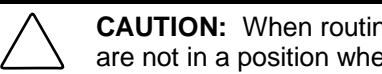

#### **CAUTION:** When routing cables, always make sure that the cables are not in a position where they will be pinched or crimped.

#### **Diskette Drive Cable**

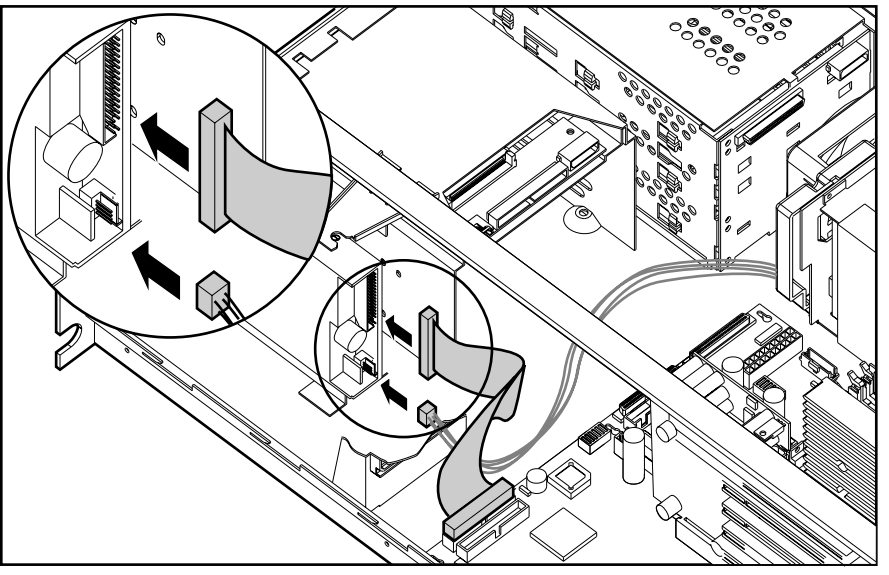

Figure 2-22. Diskette drive cable diagram

#### **Low-Profile CD-ROM Cable**

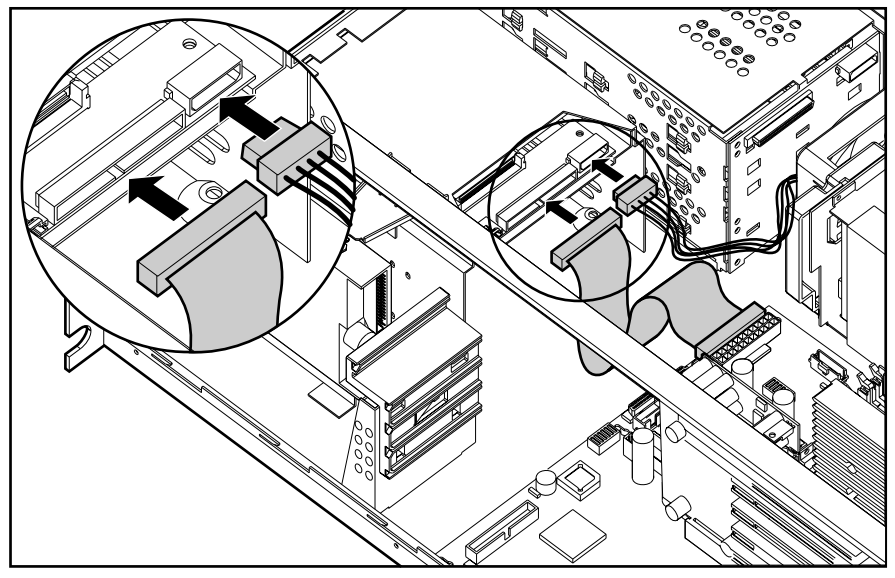

Figure 2-23. Low-profile CD-ROM cable diagram

**Hot-Plug Drive Cage Cable**

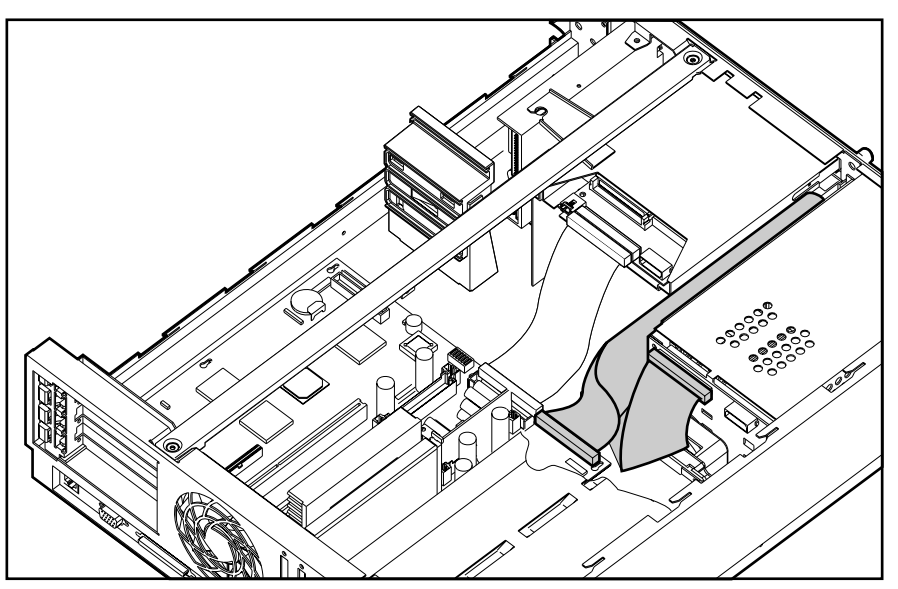

Figure 2-24. Hot-plug drive cage cable diagram

### **Internal SCSI Cable Attached to Array Controller**

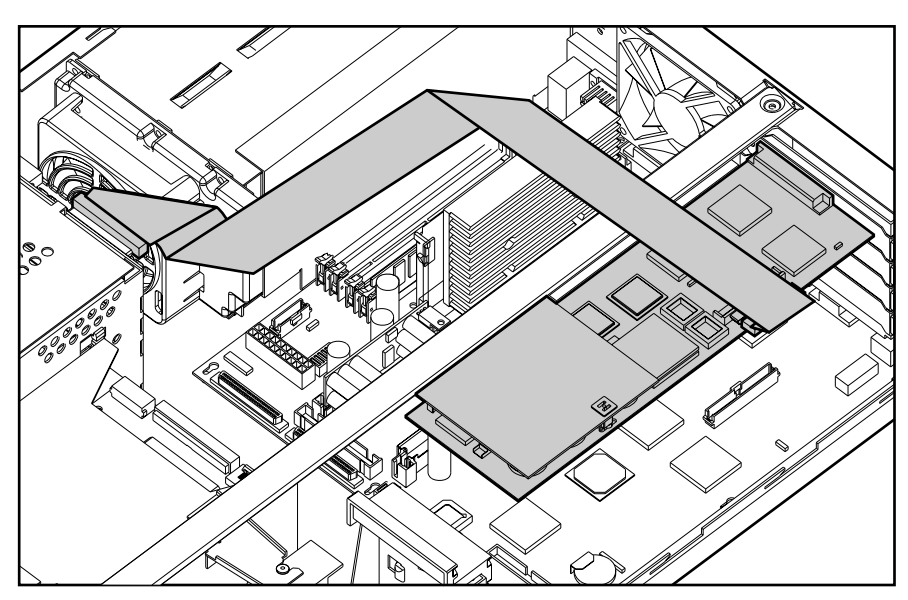

Figure 2-25. Internal SCSI cable diagram

# **Riser Board and Brace**

To remove the riser board and brace:

- 1. Perform the preparation procedures. See page 2-4.
- 2. Remove the server cover. See page 2-7.
- 3. Remove all expansion boards.
- 4. Loosen the two captive screws securing the riser board and brace 1.
- 5. Lift the riser board and brace out of the unit 2.

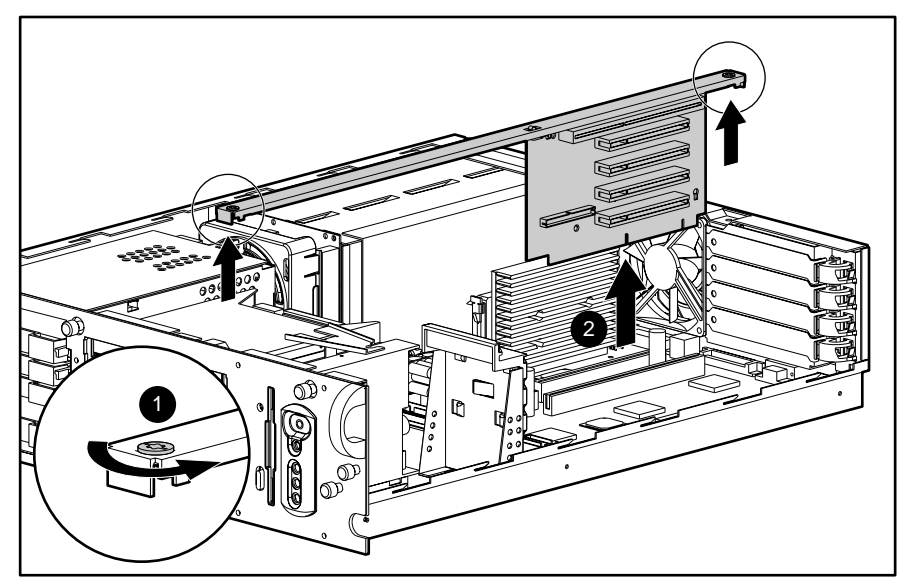

Figure 2-26. Removing the riser board and brace

Reverse steps 1 through 5 to replace the riser board and brace.

# **Memory**

The ProLiant 1850R ships standard with a minimum 64 MB of Synchronous DRAM (SDRAM) DIMM memory, installed in slot 1. Memory can be expanded to a maximum of 1 GB. Install SDRAM DIMM modules one at a time in the proper slots. See Figure 2-27 and Table 2-3.

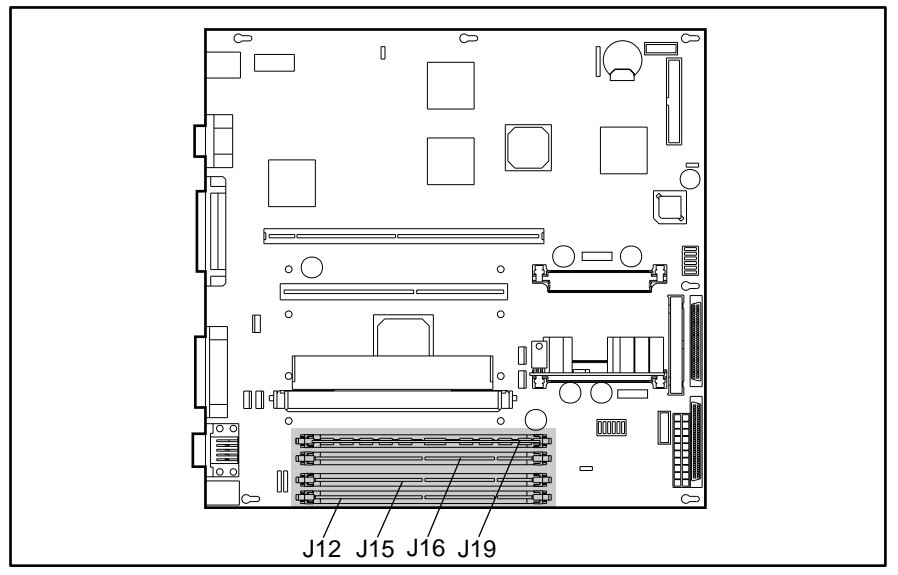

Figure 2-27. SDRAM DIMM slot locations

#### **2-32** Removal and Replacement Procedures

To remove a SDRAM DIMM:

- 1. Perform the preparation procedures. See page 2-4.
- 2. Remove the server cover. See page 2-7.
- 3. Remove any expansion boards above the SDRAM DIMM slot.
- 4. Press both SDRAM DIMM slot latches outward 1.
- 5. Lift out the SDRAM DIMM 2.

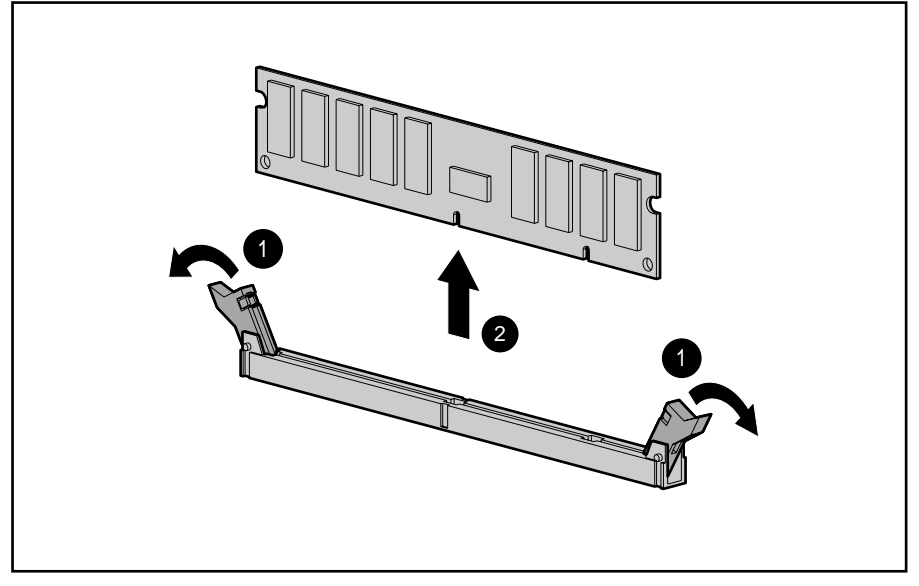

Figure 2-28. Removing a SDRAM DIMM

Reverse steps 1 through 5 to replace a SDRAM DIMM.

**IMPORTANT:** A memory module can be installed one way only. Be sure to match the key slots on the module with the tabs on the memory slot. Push the module down into the slot, ensuring that the module is fully inserted and properly seated.

The following guidelines **MUST** be followed when installing or replacing memory:

- Use only 32-, 64-, 128-, or 256-MB SDRAM DIMMs.
- SDRAM DIMMs must be 100 MHz.
- Use Compaq SDRAM DIMMs only.
- SDRAM DIMMs must all be the same speed, and rated 100 MHz.

The recommended order of SDRAM DIMM installation is:

- Second SDRAM DIMM in slot 2 (J15)
- Third SDRAM DIMM in slot 3 (J16)
- Fourth SDRAM DIMM in slot 4 (J19)

Any combination of SDRAM DIMMs can be used.

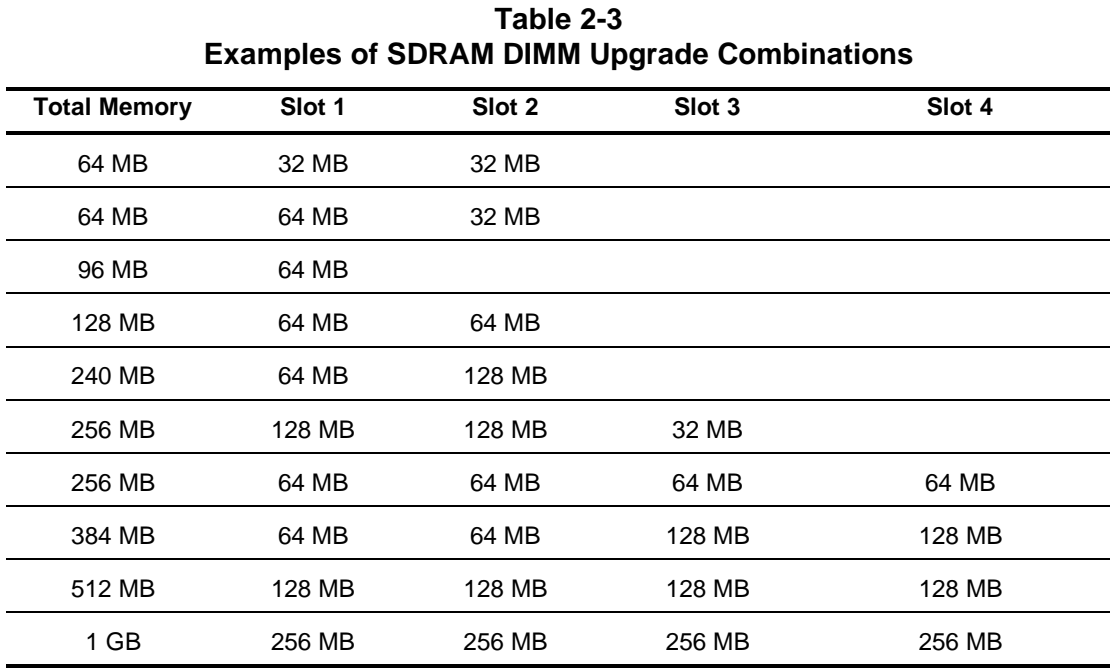

#### **2-34** Removal and Replacement Procedures

# **Processor**

ProLiant 1850R Servers can support up to two processors. Figure 2-29 and Table 2-4 depict the location of processor(s) and processor power module(s) on the system board.

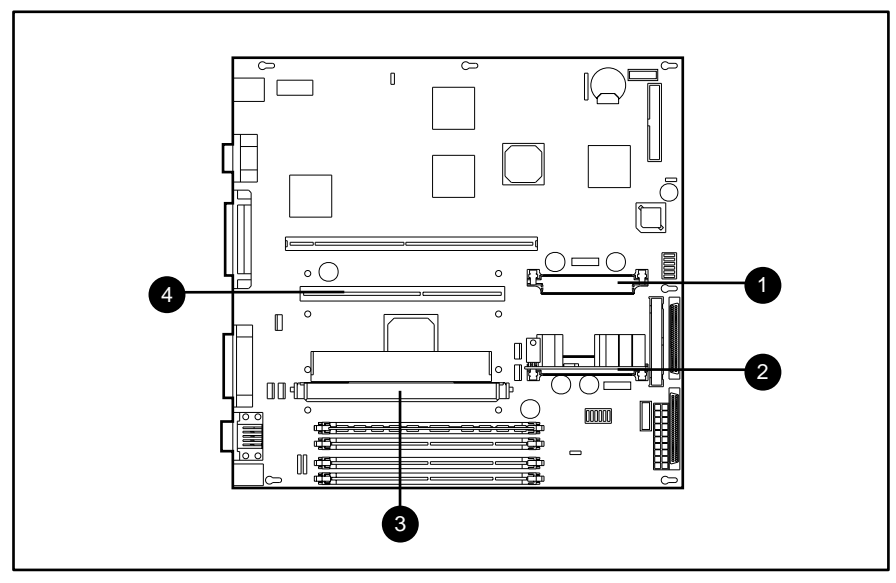

Figure 2-29. Processor and processor power module locations

### **Table 2-4 Processor and Processor Power Module Locations**

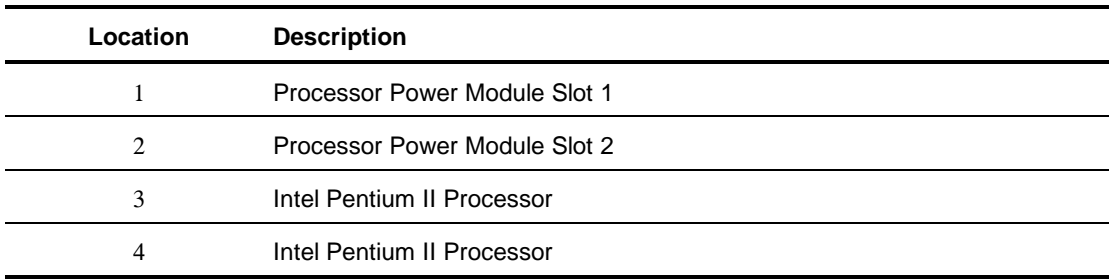

To remove either of the processors:

- 1. Perform the preparation procedures. See page 2-4.
- 2. Remove the server cover. See page 2-7.
- 3. Push in the retaining clips on each side of the processor 1.
- 4. Pull out the processor 2.

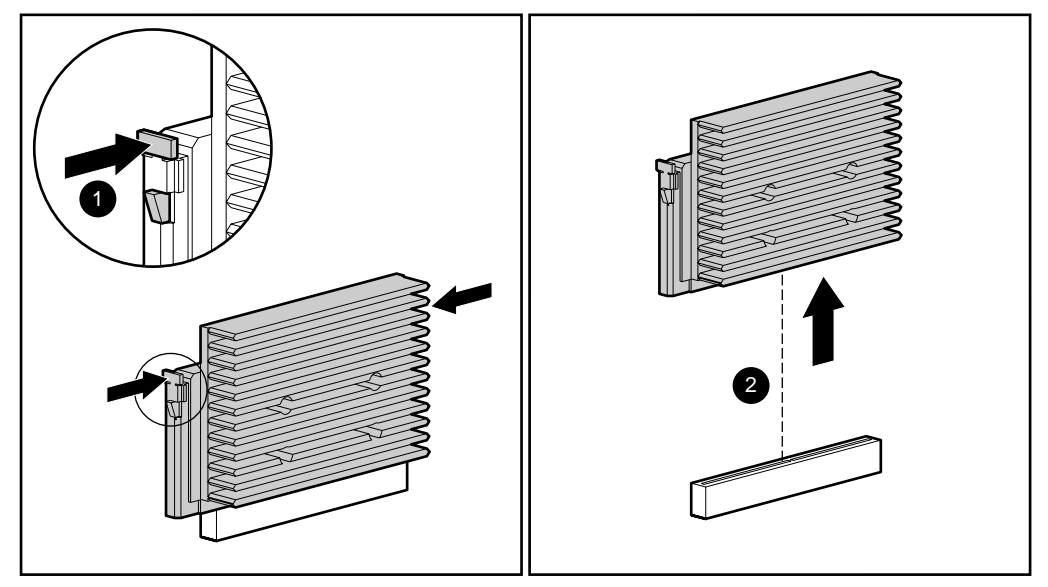

Figure 2-30. Removing the processor

Reverse steps 1 through 4 to replace the processor. Use the System Configuration Utility to reconfigure your system if you are replacing a faulty processor. See Chapter 3 for more information.

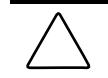

**CAUTION:** Processors on the same processor board MUST be installed in matched frequency.

**IMPORTANT:** The processor is keyed to be sure correct alignment. Align the pattern of pins in the processor with the pattern of holes in the socket. The pins and holes will not line up if the processor is turned the wrong way.

# **Processor Power Module**

Every processor comes with a processor power module (DC-to-DC converter) that provides power for the processor.

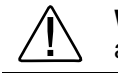

**WARNING:** To reduce the risk of personal injury from hot surfaces, allow the internal system components to cool before touching.

To remove a processor power module:

- 1. Perform the preparation procedures. See page 2-4.
- 2. Remove the server cover. See page 2-7.
- 3. Press the socket latches 1 outward with your index fingers until the latches snap open.
- 4. As the socket latches open, the module comes out of the socket 2.

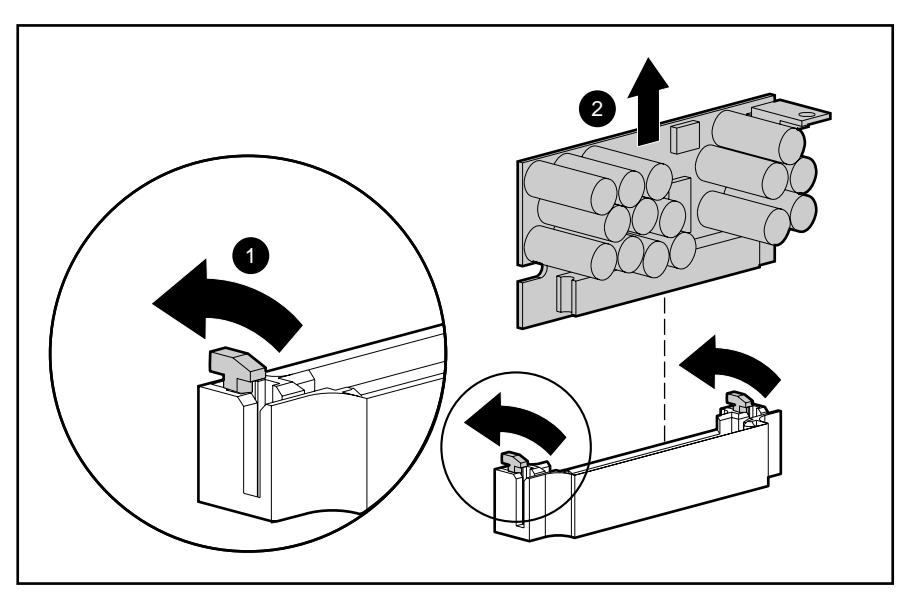

Figure 2-31. Removing a processor power module

Reverse steps 1 through 4 to install a processor power module. The processor power module is keyed to ensure correct alignment. Use the System Configuration Utility to reconfigure the server. See Chapter 3 for more information.

# **System Board**

To remove the system board:

- 1. Perform the preparation procedures. See page 2-4.
- 2. Remove the server cover. See page 2-7.
- 3. Remove all expansion boards.
- 4. Remove the Riser board and brace. See page 2-30.
- 5. Disconnect the cables both in and out of the chassis. See page 2-28.
- 6. Remove any SDRAM DIMMs. See page 2-31.
- 7. Remove the processor(s). See page 2-34.
- 8. Remove the processor power module(s). See page 2-36.
- 9. Remove the ten nuts and one screw 1 securing the connector plate.
- 10. Remove the eight T-15 screws 2 mounting the processor(s) to the chassis.
- 11. Slide the system board back, then lift it from the chassis 3.

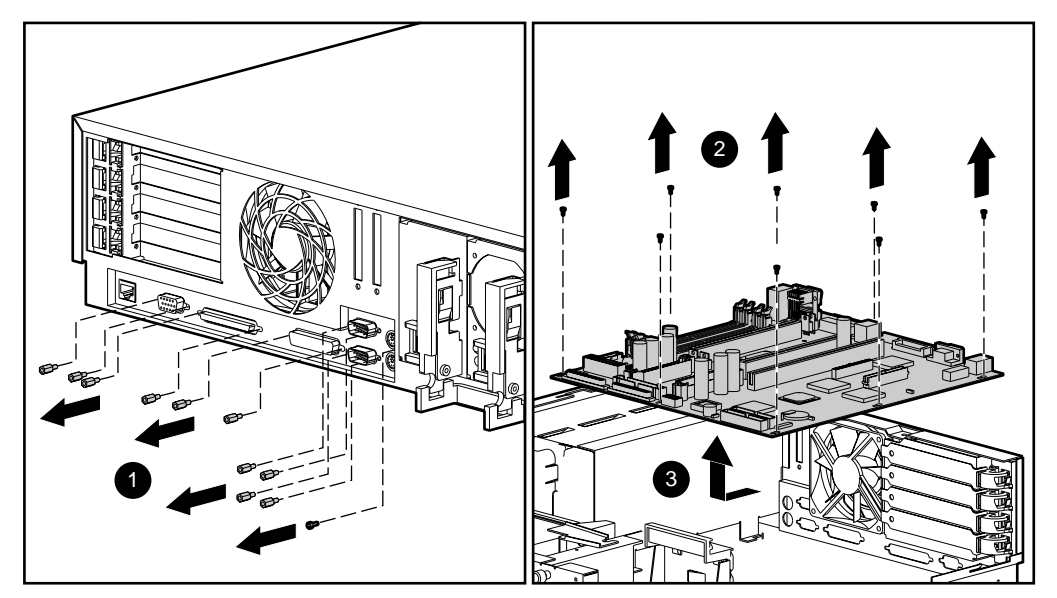

Figure 2-32. Removing the system board

Reverse steps 1 through 11 to replace the system board.

**IMPORTANT:** Make sure the system board seats properly over the chassis retaining guides, then slide it back into place.

# **External Replacement Battery**

ProLiant 1850R Servers contain one battery that might require the installation of an external replacement on the system board.

### **System Board Battery**

If the server no longer automatically displays the correct date and time, you may need to replace the battery that provides power to the real-time clock. Under normal use, battery life is approximately five to ten years.

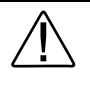

**WARNING:** The system board contains a clock/CMOS lithium battery, which can explode if mistreated. The battery is soldered in place and can not be removed. Do not abuse or disassemble. Use only replacement batteries supplied by Compaq Computer Corporation.

To install an external battery on the system board:

- 1. Perform the preparation procedures. See page 2-4.
- 2. Remove the server cover. See page 2-7.
- 3. Locate the battery header as depicted in the following illustration.
- 4. Change the jumper on header E2 from pins 6-7 to pins 5-6.

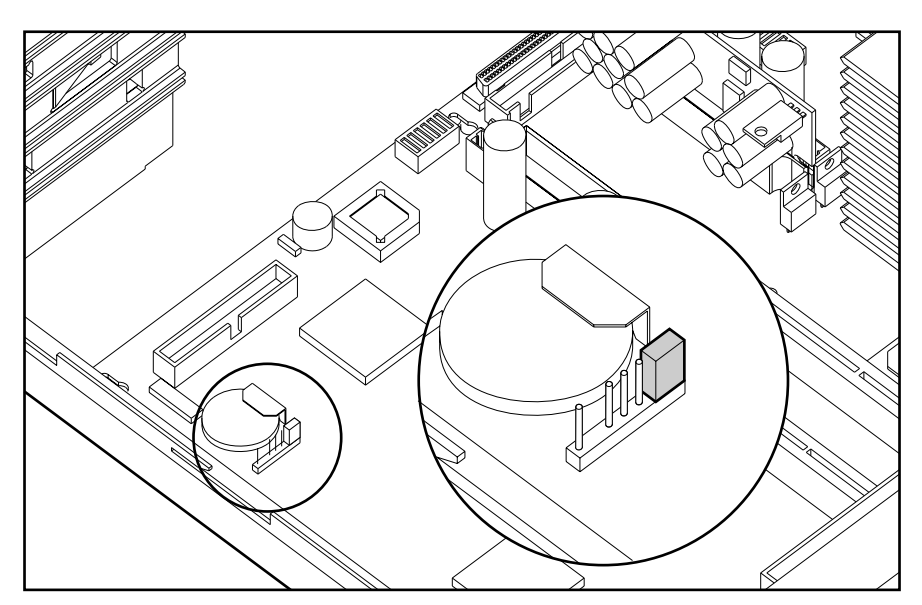

Figure 2-33. Battery jumpers on the system board

**IMPORTANT:** When a jumper is on header E2 / pins 6-7, the internal battery is used. When a jumper is on header E2 / pins 5-6, the external battery is used.

**IMPORTANT:** The system board contains a Lithium Manganese Dioxide or Lithium Vanadium Pentoxide battery that should not be disposed of together with the general waste. In order to forward it to recycling or proper disposal, please use the public collection system or return it to Compaq, or your authorized Compaq Partners.

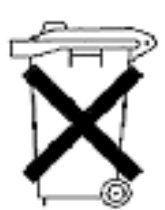

- 5. Remove the backing from the adhesive on the hook-and-loop fastener strip attached to the battery.
- 6. Place the battery and the hook-and-loop fastener strip on the designated chip, as shown in the following illustration.
- 7. Plug the battery connector onto pins 1-4 of header E2 on the system board.

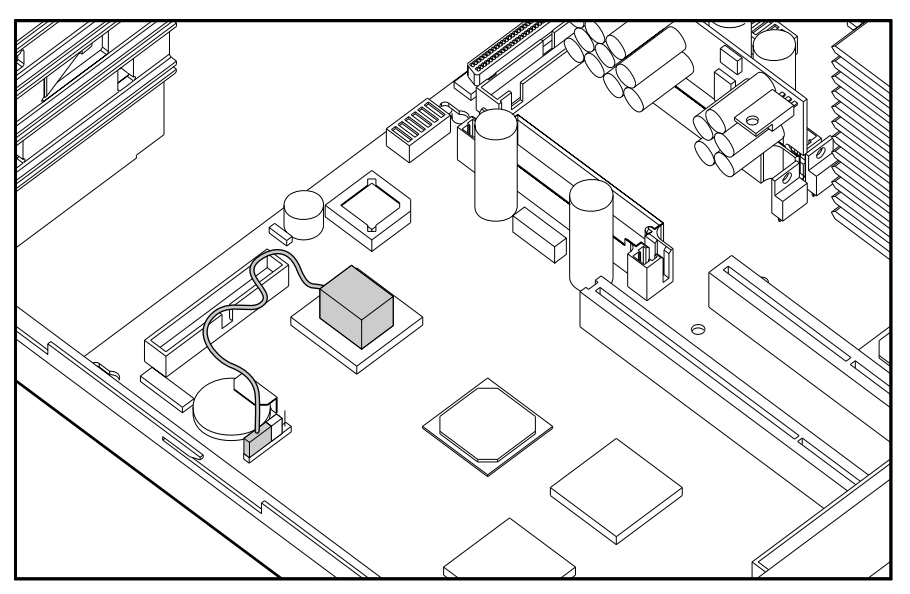

Figure 2-34. Attaching the battery to the battery jumpers

- 8. Place the sticker included with your battery kit on the back of your server above the power connector.
- 9. Run the Compaq System Configuration Utility to reconfigure the system. See Chapter 3 for more information.

# **Chapter 3 Diagnostic Tools**

This chapter describes software and firmware diagnostic tools available for all Compaq server products. The sections in this chapter are:

- Default Configuration
- Utility Access
- Power-On Self-Test (POST)
- Diagnostics Software
- Drive Array Advanced Diagnostics (DAAD)
- Integrated Management Log
- Rapid Recovery Services
- Remote Service Features
- ROMPaq
- Compaq Insight Manager

# **Default Configuration**

When the system is first powered on, the system ROM detects the unconfigured state of the hardware and provides default configuration settings for most devices. By providing this initialization, the system can run Diagnostics and other software applications before running the normal SmartStart and System Configuration programs.

### **Default Configuration Messages**

**IMPORTANT:** If you chose to format and partition your boot drive before running SmartStart and the System Configuration programs, this may prohibit creating a System Partition and the off-line remote management features that it provides.

If you insert a System Configuration, Diagnostics, or SmartStart CD in the CD-ROM drive prior to powering on the Server, the system ROM will boot to that utility. If the system ROM does not detect one of those Cds, you will be prompted for your intended operating system. The system will reboot if any operating system-dependent configurations have changed with the new operating system selection. If the selected operating system-dependent configurations are the same as the current configurations, the system will boot normally. If you enter a wrong choice, on subsequent re-boots, you may change your operating system.

## **Utilities Access**

The Compaq SmartStart and Support Software CD contains the SmartStart program and many of the Compaq utilities needed to maintain your system, including:

- System Configuration Utility
- Array Configuration Utility
- Drive Array Advanced Diagnostics Utility
- ROMPaq Firmware Upgrade Utilities

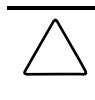

**CAUTION:** Do not select the Erase Utility when running the SmartStart and Support Software CD. This will result in data loss to the entire system.

There are several ways to access these utilities:

#### ■ **Run the utilities on the system partition.**

If the system was installed using SmartStart, the Compaq utilities will automatically be available on the system partition. The system partition could also have been created during a manual system installation.

To run the utilities on the system partition, boot the system and press **F10** when you see "Press F10 for system partition utilities." Then select the utilities from the menu.

- ❏ System Configuration Utility is available under the System Configuration menu.
- ❏ Array Configuration Utility is available under the System Configuration menu.
- ❏ Drive Array Advanced Diagnostics Utility is available under the Diagnostics and Utilities menu.
- ❏ ROMPaq Firmware Upgrade Utility is available under the Diagnostics and Utilities menu.

#### ■ **Run the utilities from diskette.**

You can also run the utilities from their individual diskettes. If you have a utility diskette newer than the version on the SmartStart and Support Software CD, use that diskette.

You can also create a diskette version of the utility from the SmartStart and Support Software CD. To create diskette versions of the utilities from the CD:

- 1. Boot the Compaq SmartStart and Support Software CD.
- 2. From the Compaq System Utilities screen, select *Create Support Software*  $\rightarrow$  *Next*.
- 3. Select the diskette you would like to create from the list, then follow the instructions on the screen.
- Run the utilities from the Compaq SmartStart and Support Software CD.

**IMPORTANT:** Only the System Configuration Utility and the Array Configuration Utility can be executed from the Compaq SmartStart and Support Software CD. All other utilities must be executed only from the system partition or from diskette.

To run these utilities directly from the Compaq SmartStart and Support Software CD:

- 1. Start the Compaq SmartStart and Support Software CD.
- 2. From the Compaq System Utilities screen, select the utility you wish to run, and select *Next*.
	- ❏ To execute the System Configuration Utility, select *Run System Configuration Utility*.
	- ❏ To execute the Array Configuration Utility, select *Run Array Configuration Utility*.

# **Power-On Self-Test (POST)**

POST is a series of diagnostic tests that run automatically on Compaq computers when the system is turned on. POST checks the following assemblies to ensure that the computer system is functioning properly:

- Processors
- Keyboard
- Power supply
- System board
- Memory
- Memory expansion boards
- Controllers
- Diskette drives
- Hard drives

If POST finds an error in the system, an audible and/or visual message appears. If an error code appears on the screen during POST or after resetting the system, follow the instructions in Table 3-1. Error messages and codes listed in Table 3-1 include all codes generated by Compaq products. Your system generates only those codes that are applicable to your configuration.

The Action column lists the steps needed to correct the problem. After completing each step, run the Diagnostics program. If the error code reappears, perform the next step, then run the Diagnostics program again. Repeat this procedure until the error is corrected.

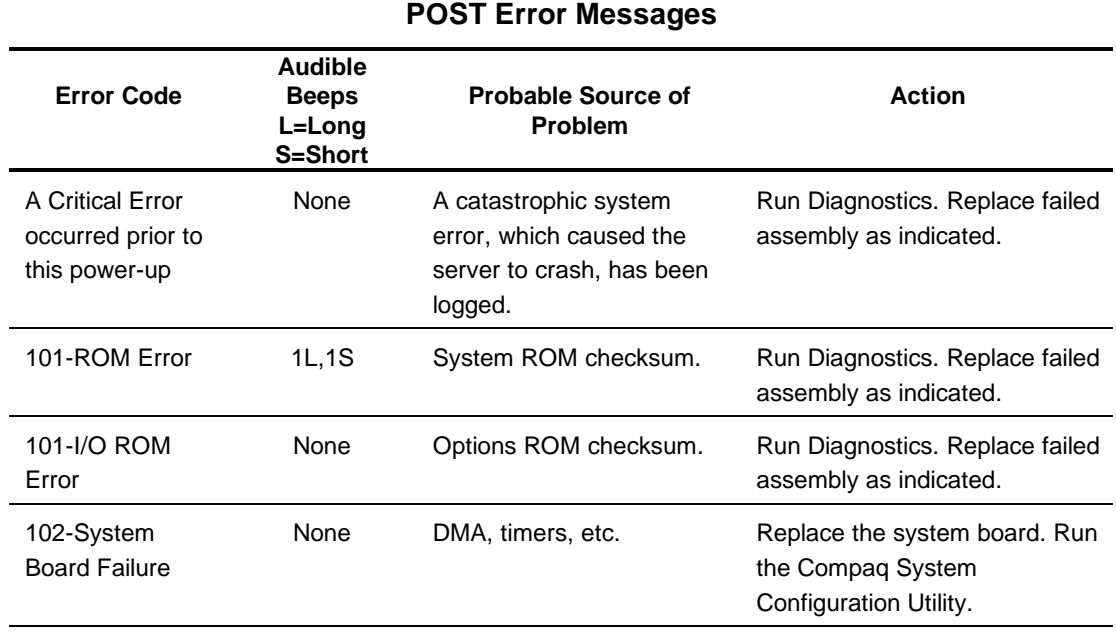

# **Table 3-1**

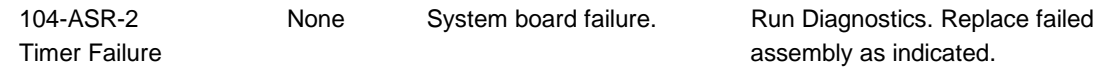

continued

### **3-6** Diagnostic Tools

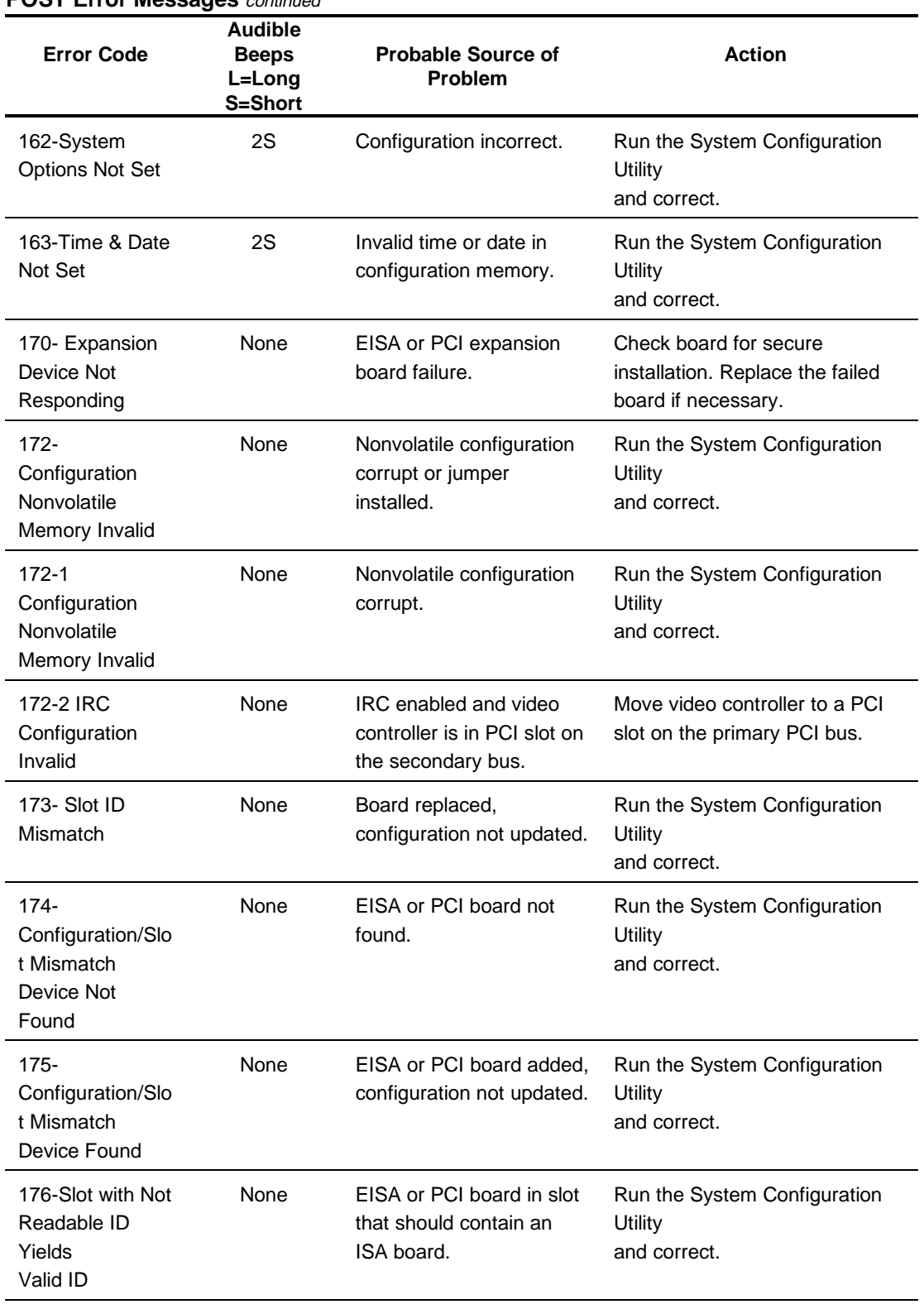

### **POST Error Messages** continued

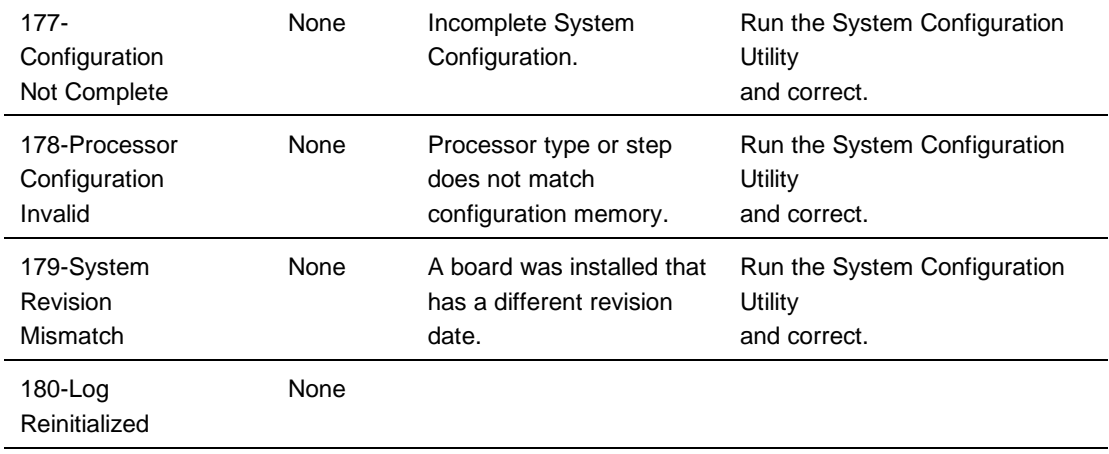

continued

### **3-8** Diagnostic Tools

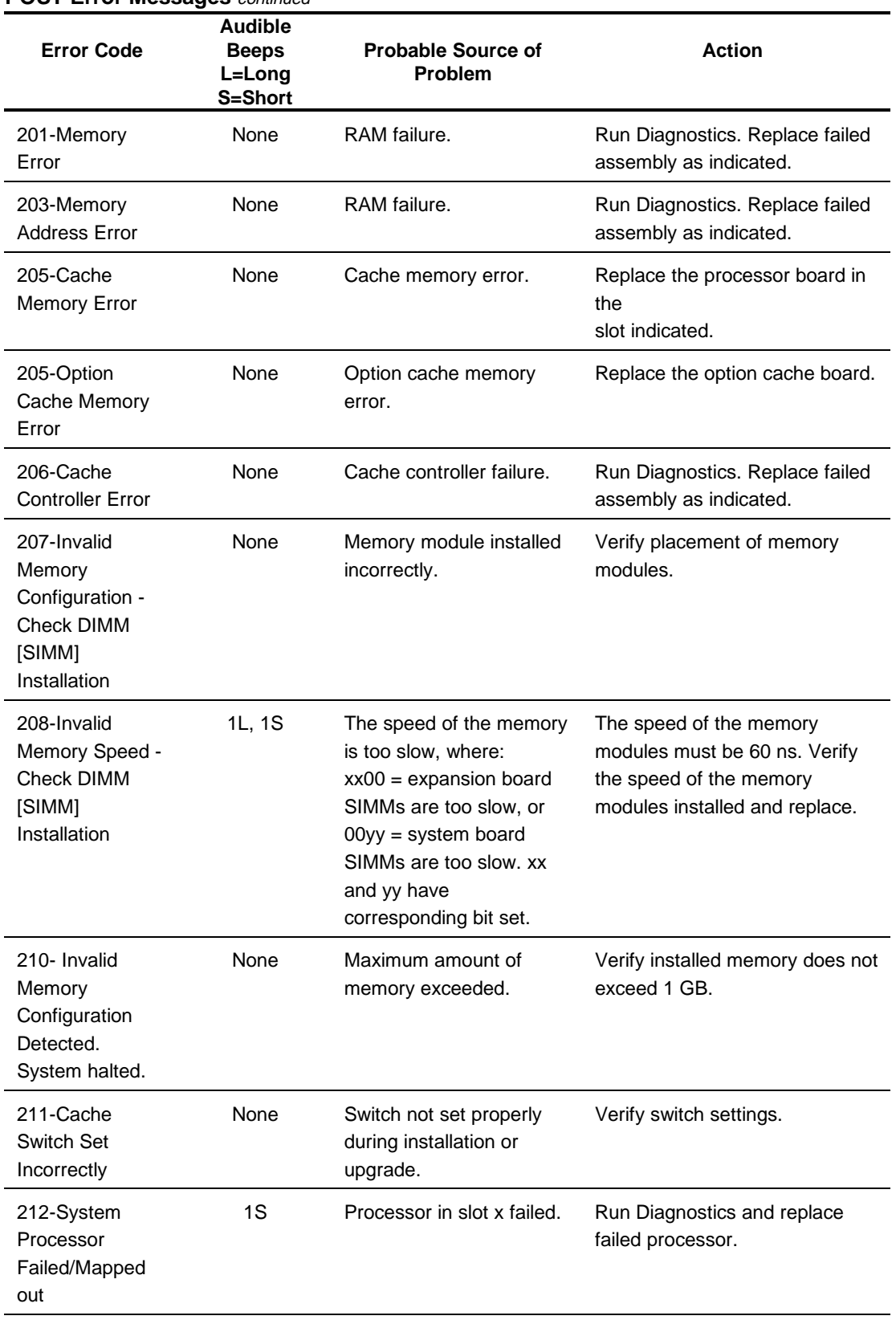

#### **POST Error Messages** *continued*

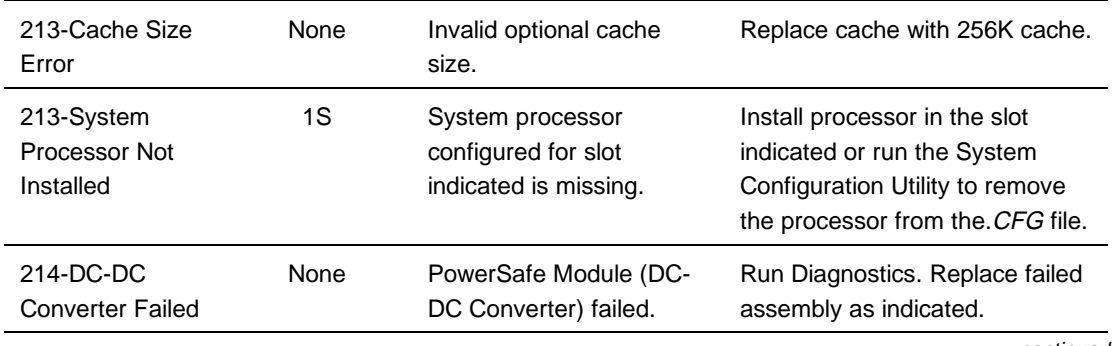

continued

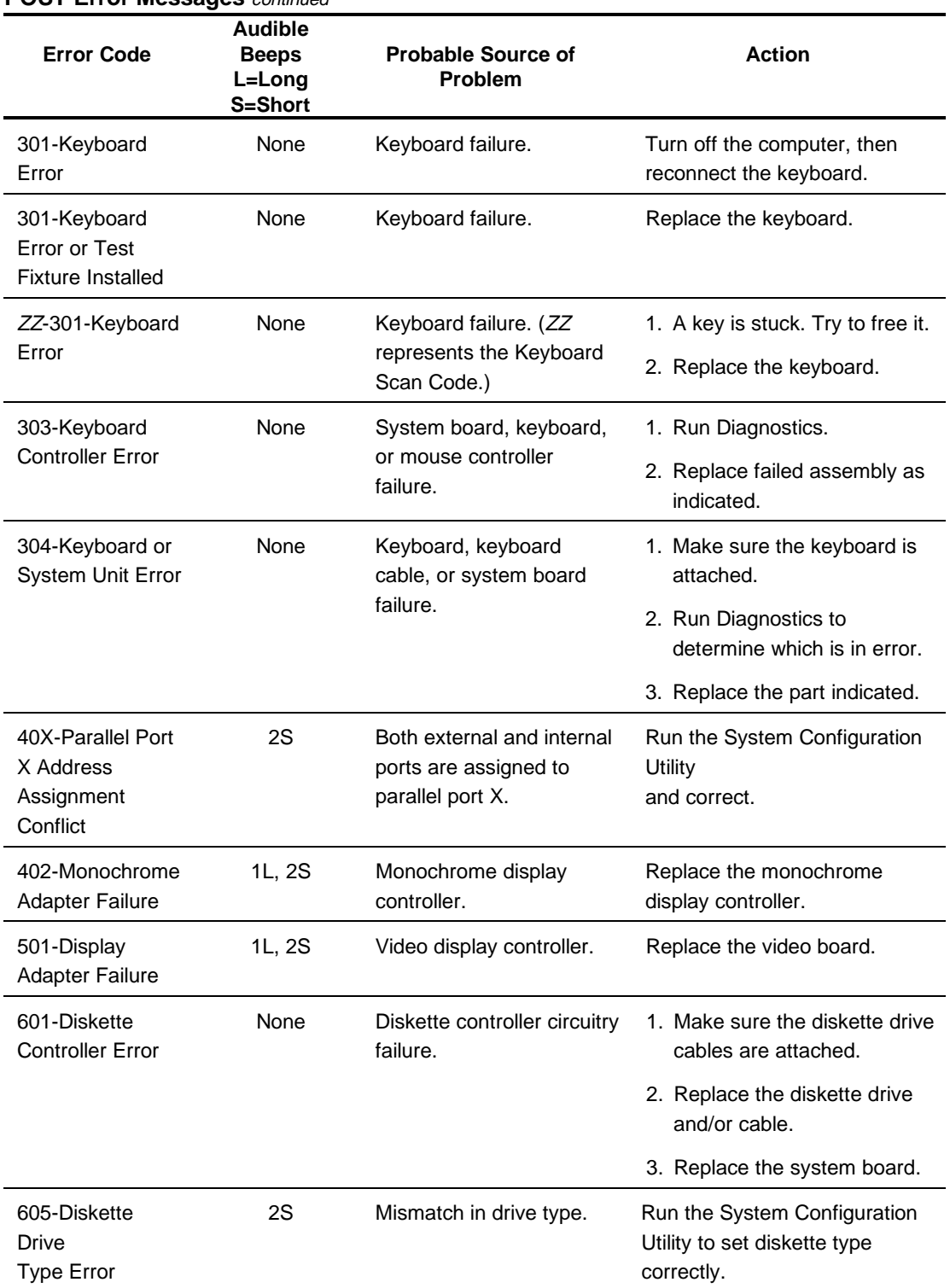

#### **POST Error Messages** *continued*

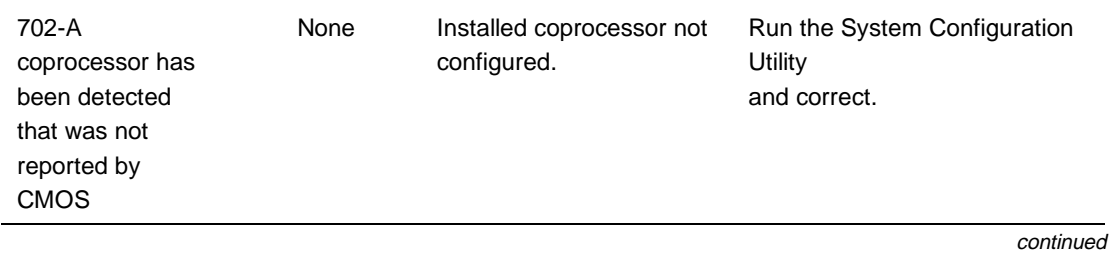

### **3-12** Diagnostic Tools

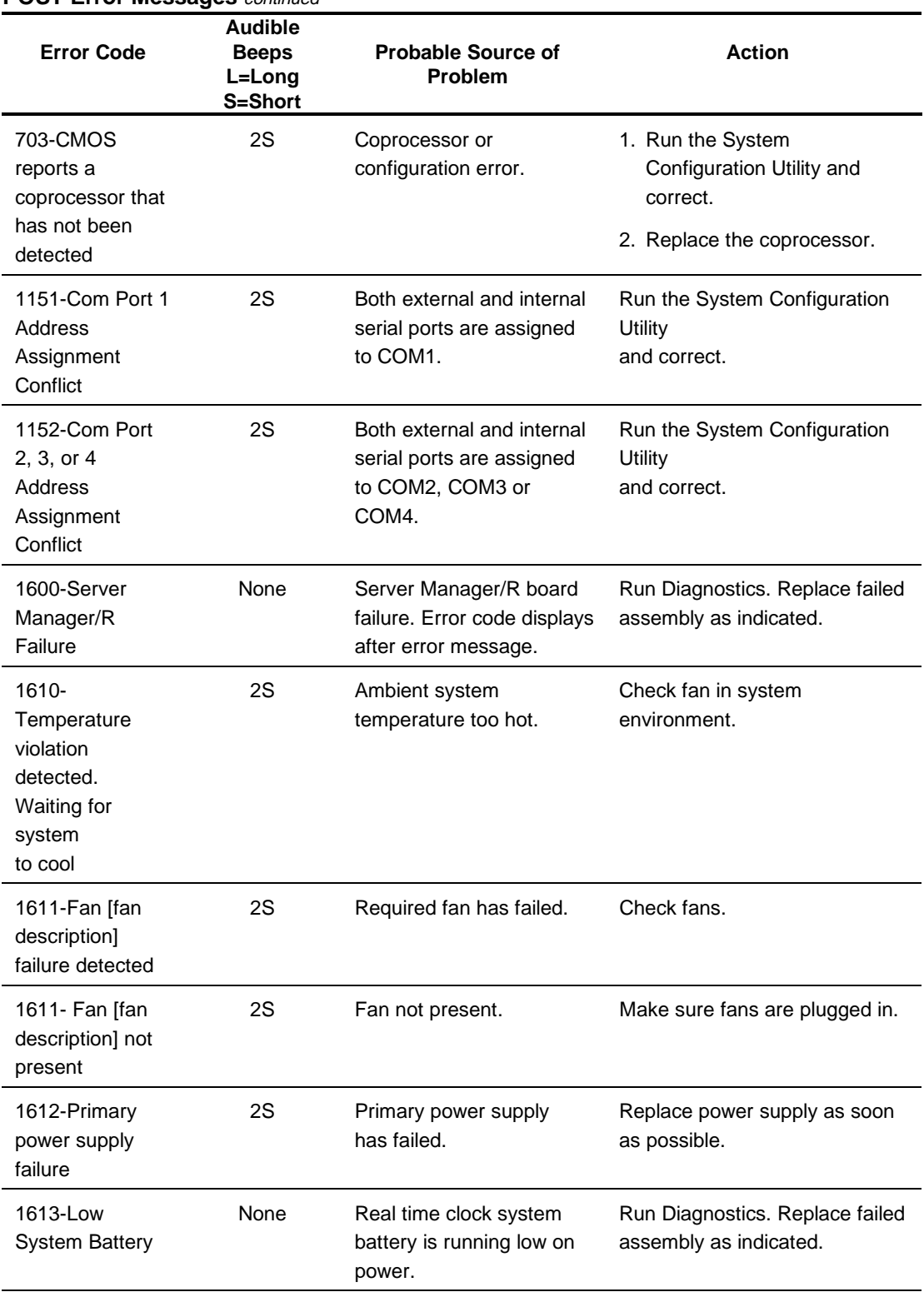

#### **POST Error Messages** *continued*

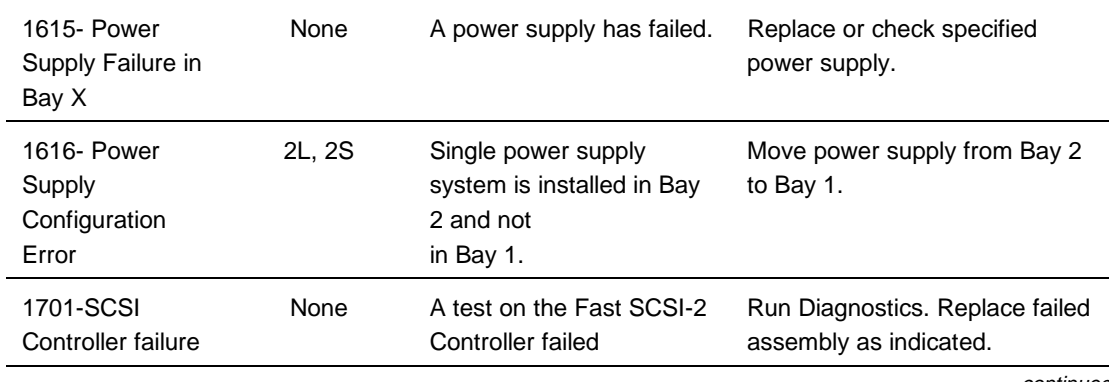

continued

### **3-14** Diagnostic Tools

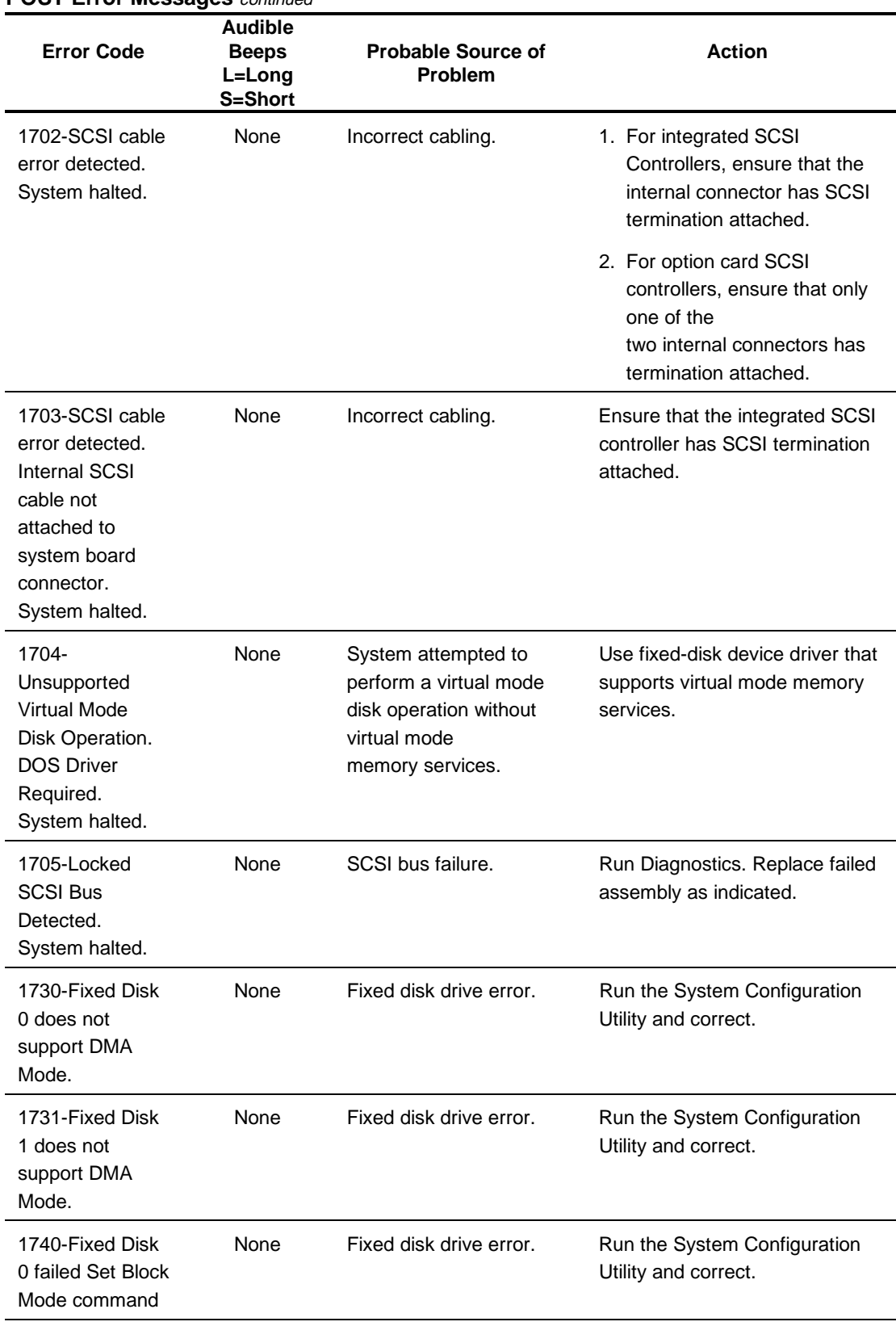

#### **POST Error Messages** *continued*

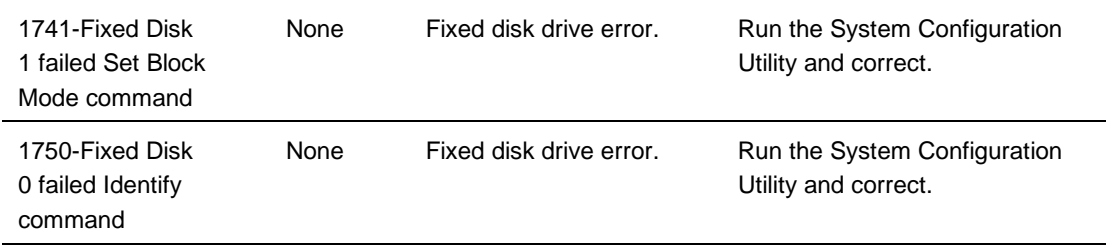

continued

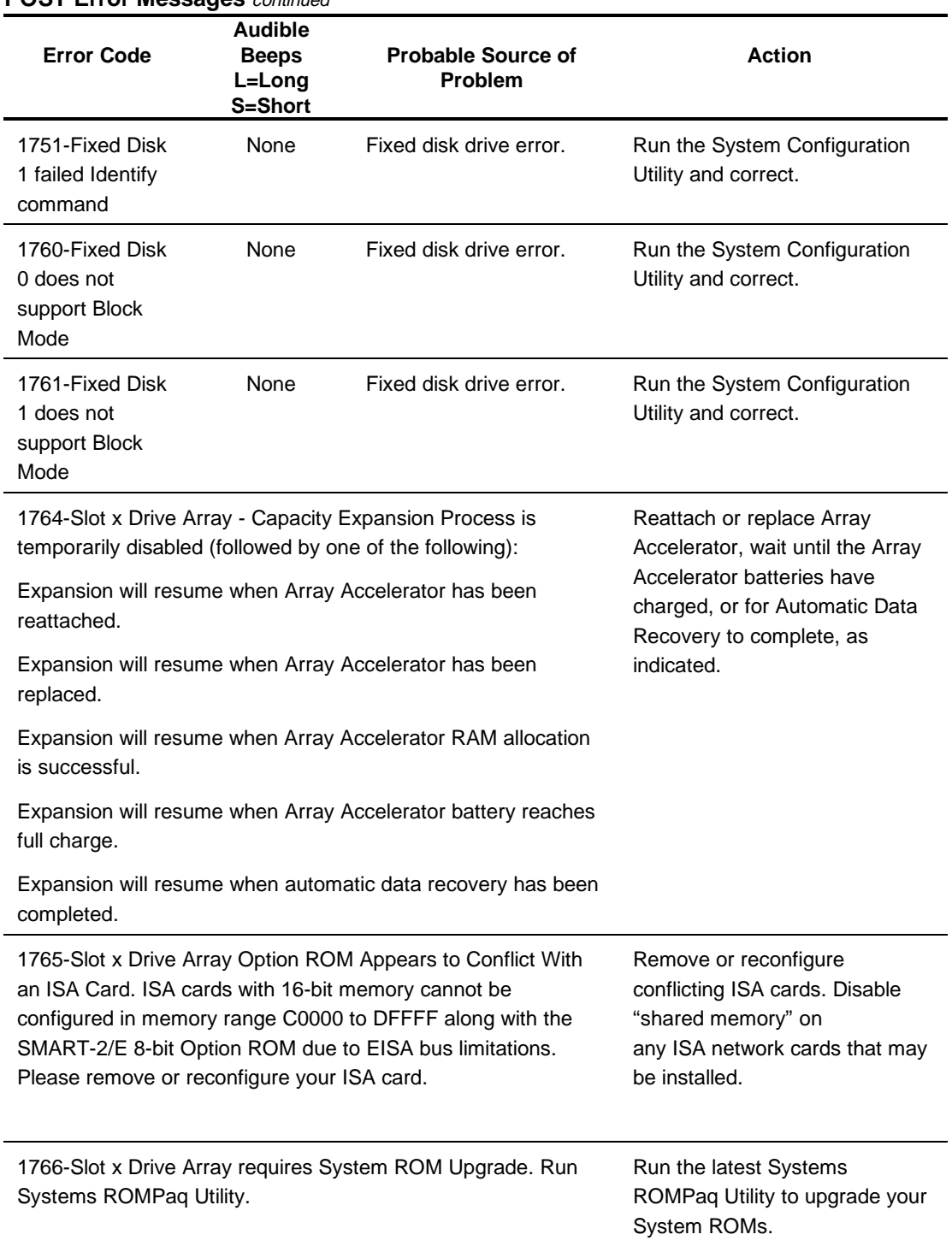

#### **POST Error Messages** *continued*
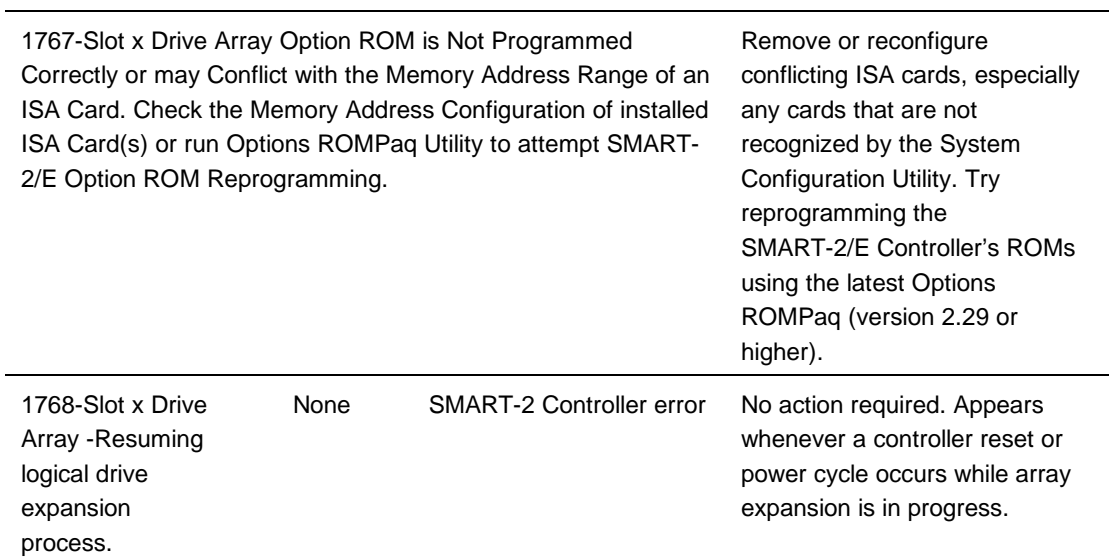

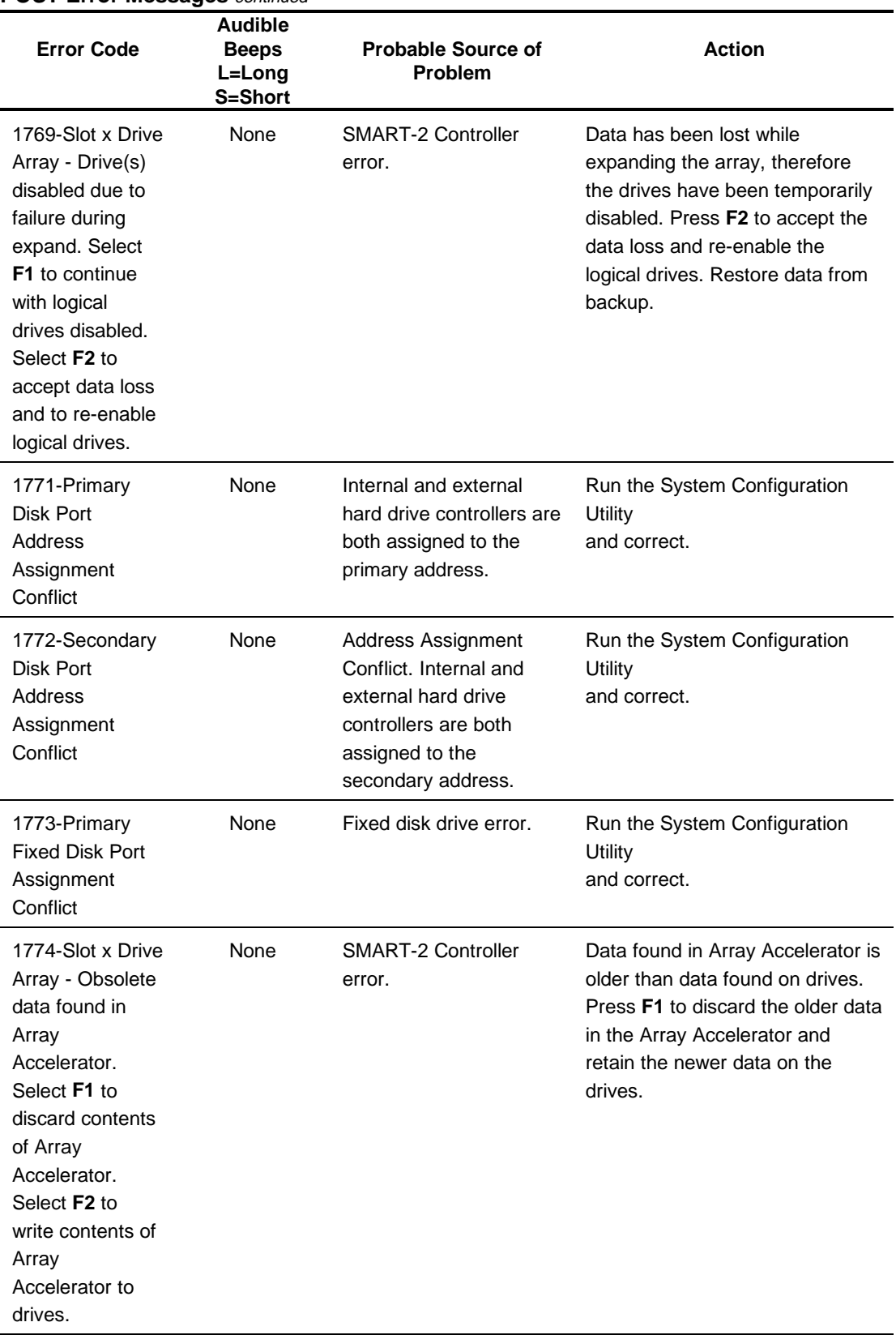

#### **POST Error Messages** continued

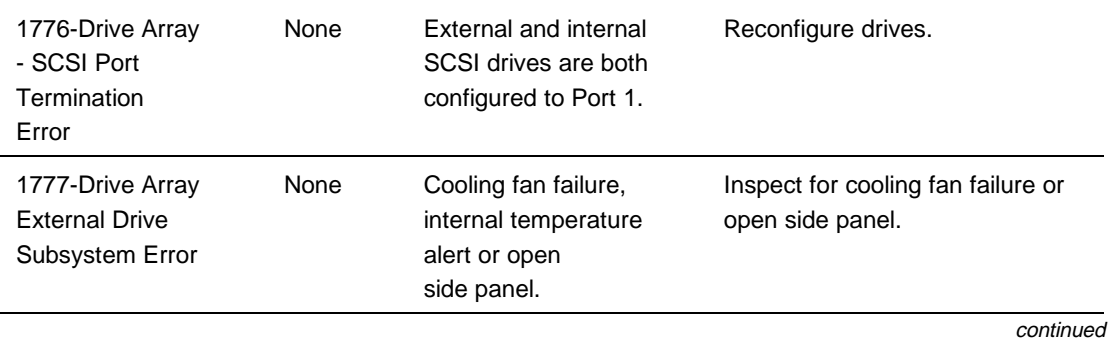

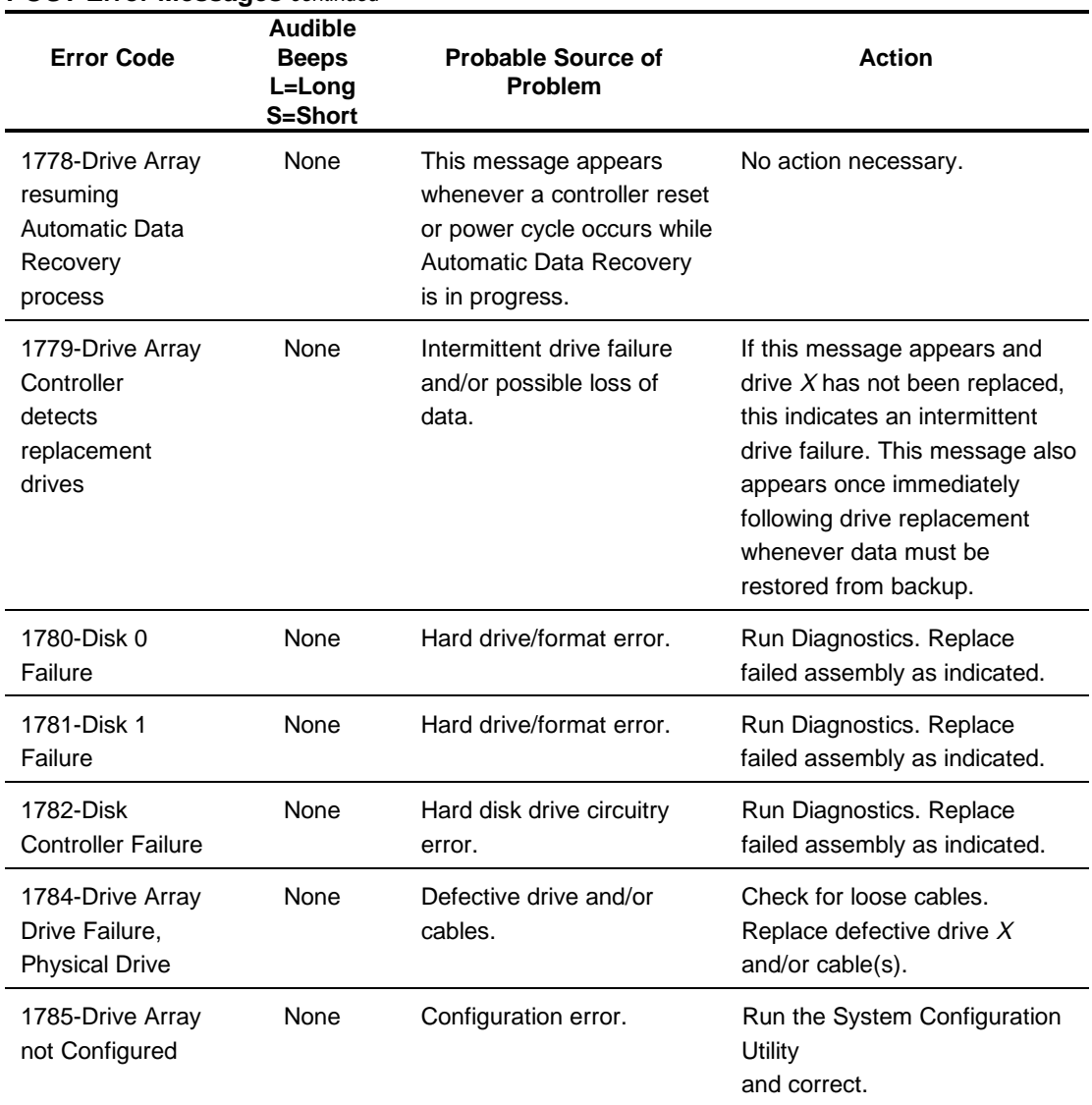

#### **POST Error Messages** *continued*

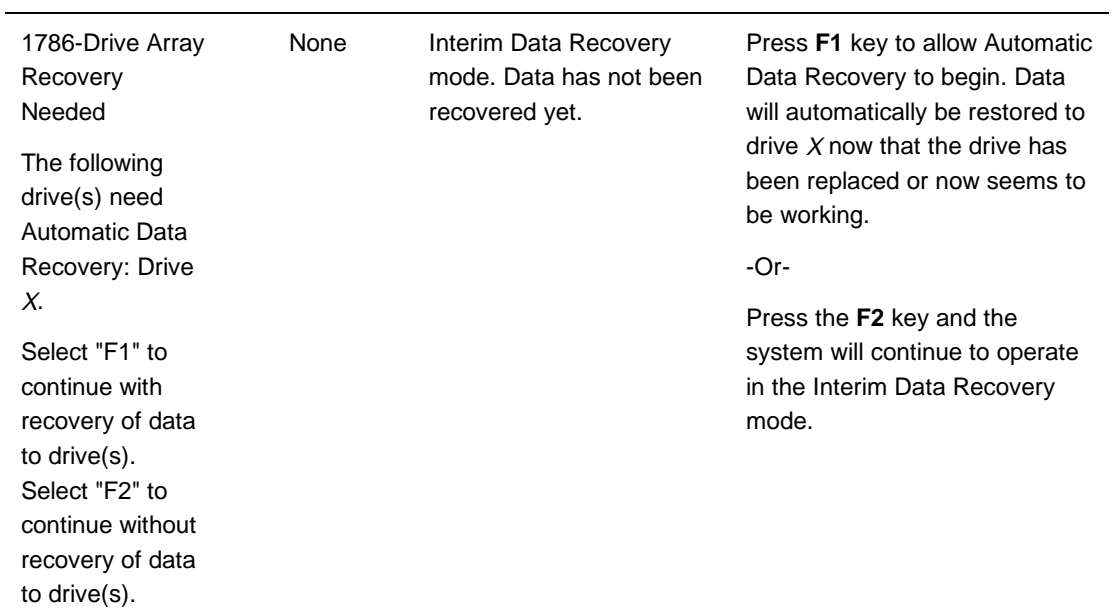

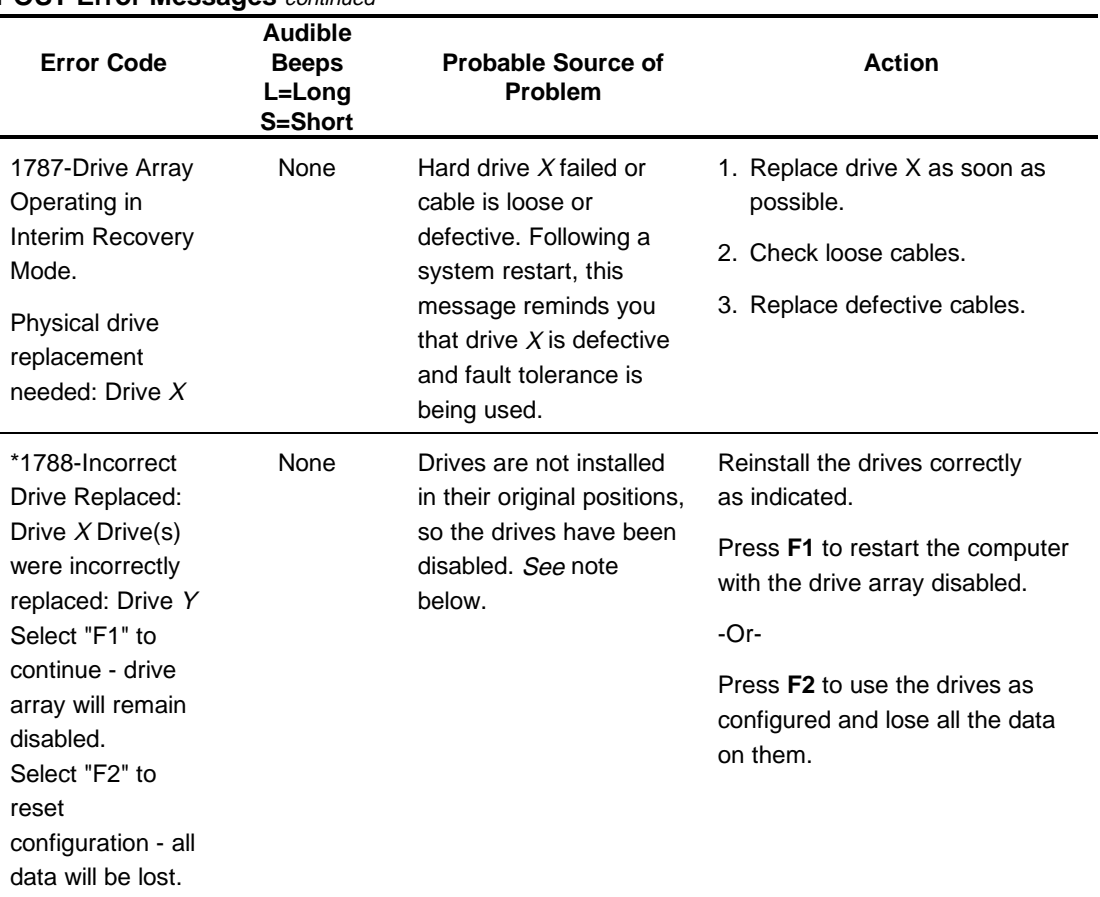

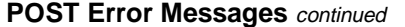

**\*NOTE**: The 1788 error message might also be displayed inadvertently due to a bad power cable connection to the drive or by noise on the data cable. If this message was due to a bad power cable connection, but not because of an incorrect drive replacement, repair the connection and press **F2**.

-Or-

If this message was not due to a bad power cable connection, and no drive replacement took place, this could indicate noise on the data cable. Check cable for proper routing.

**Continued** 

#### **POST Error Messages** *continued*

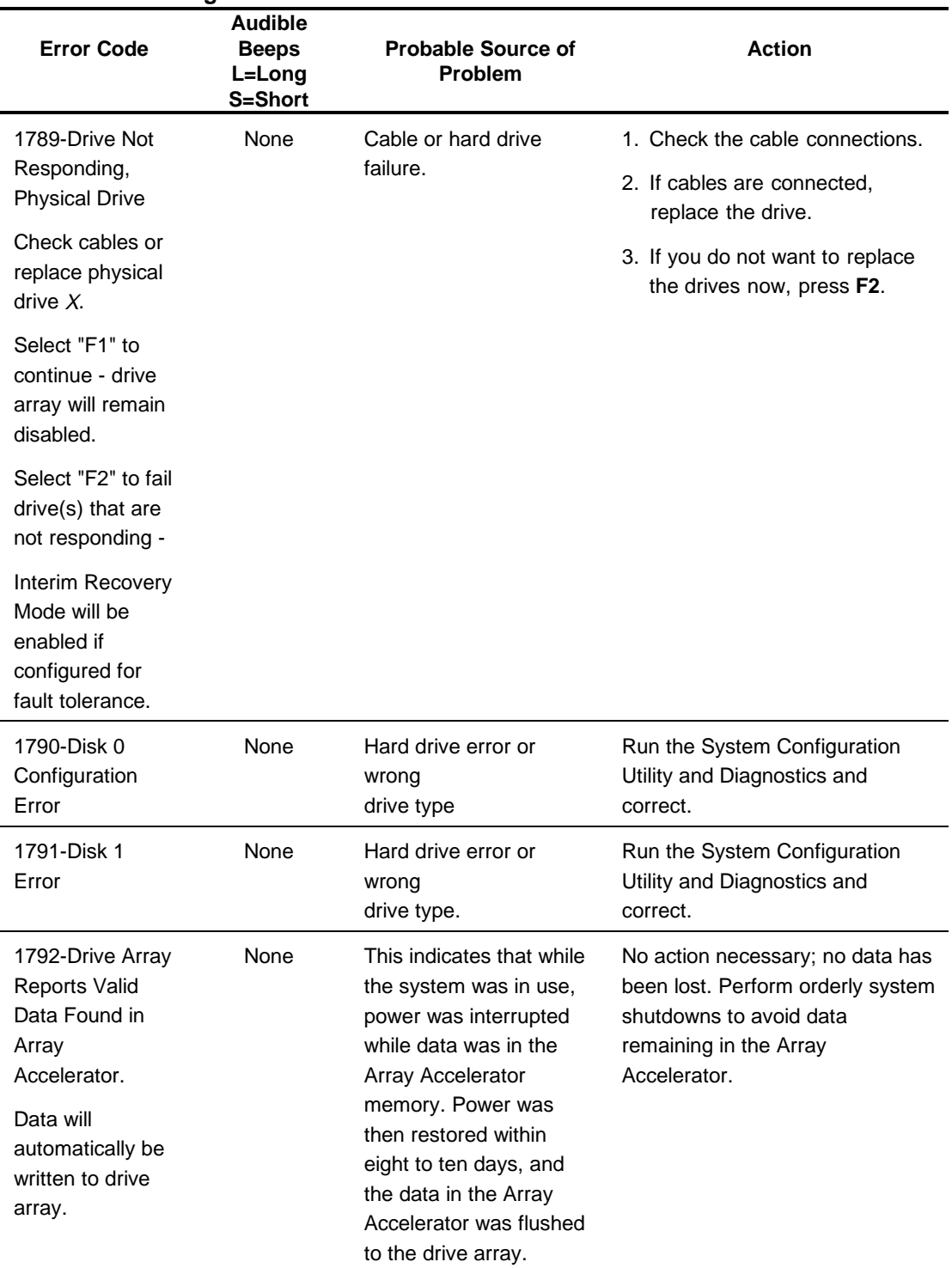

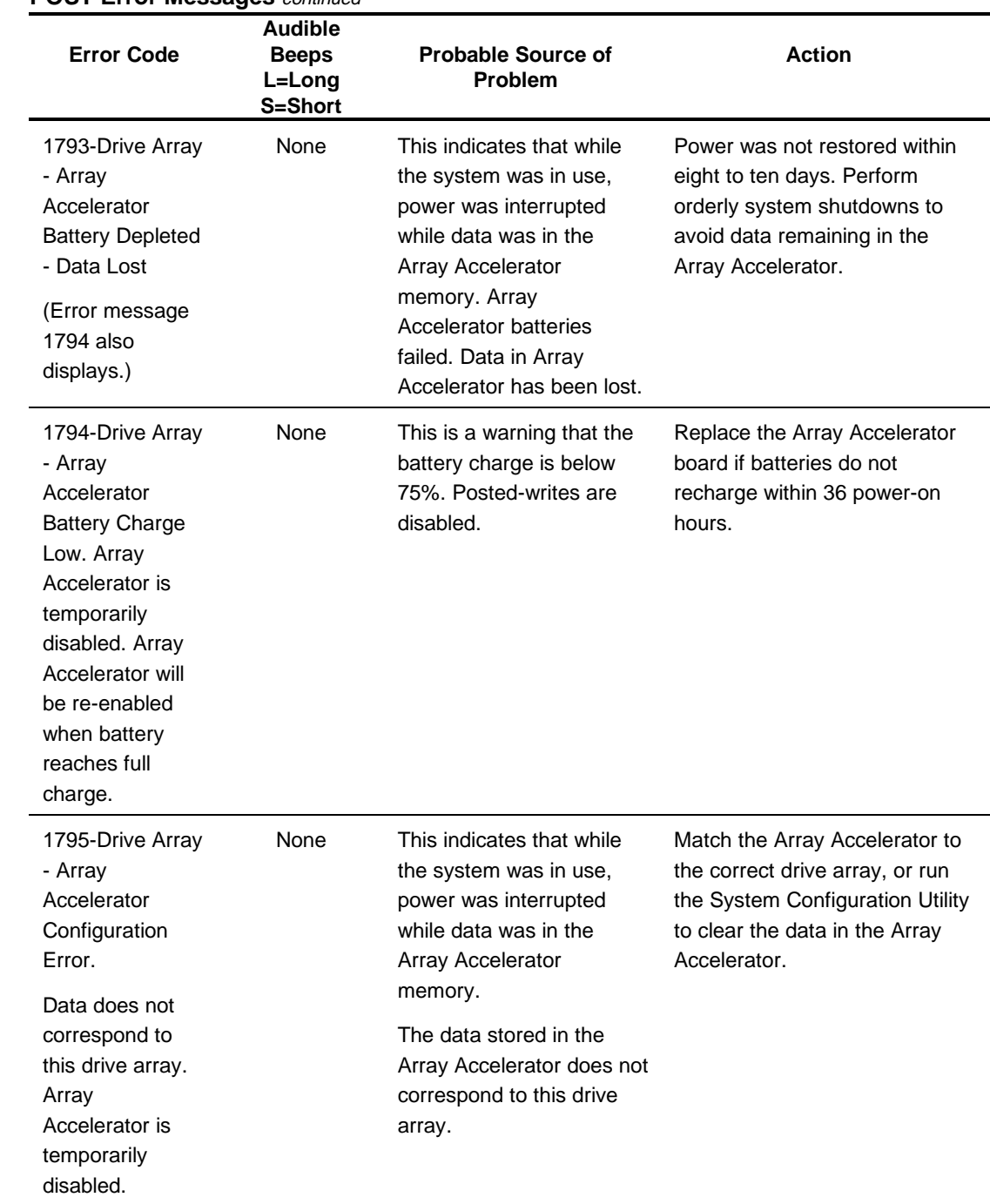

## **POST Error Messages continued**

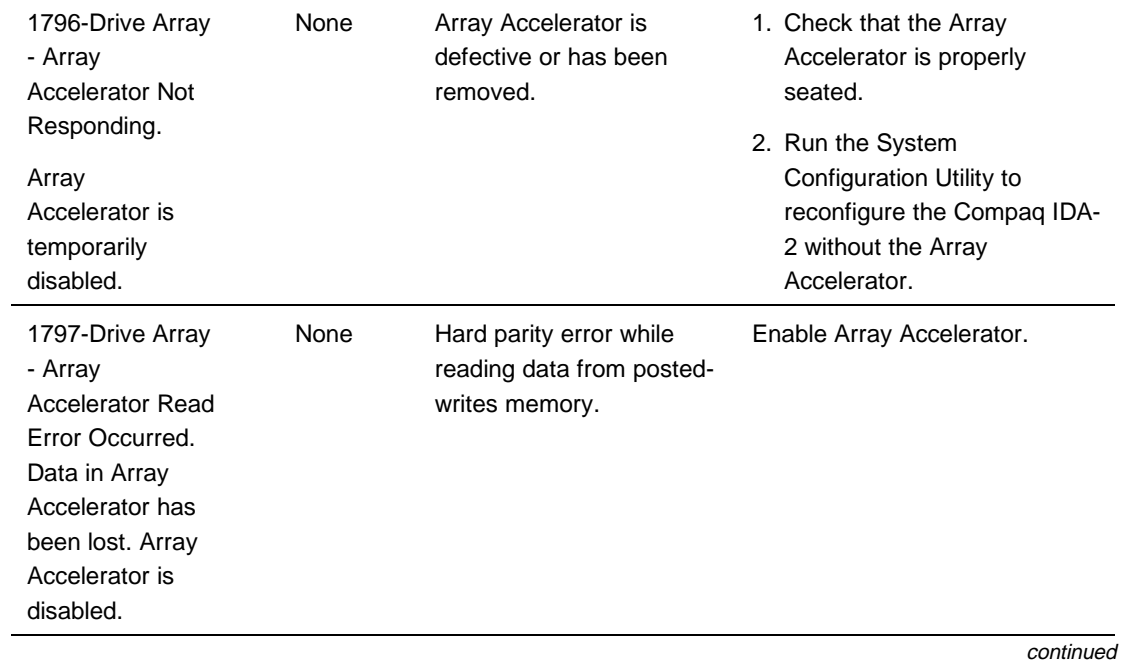

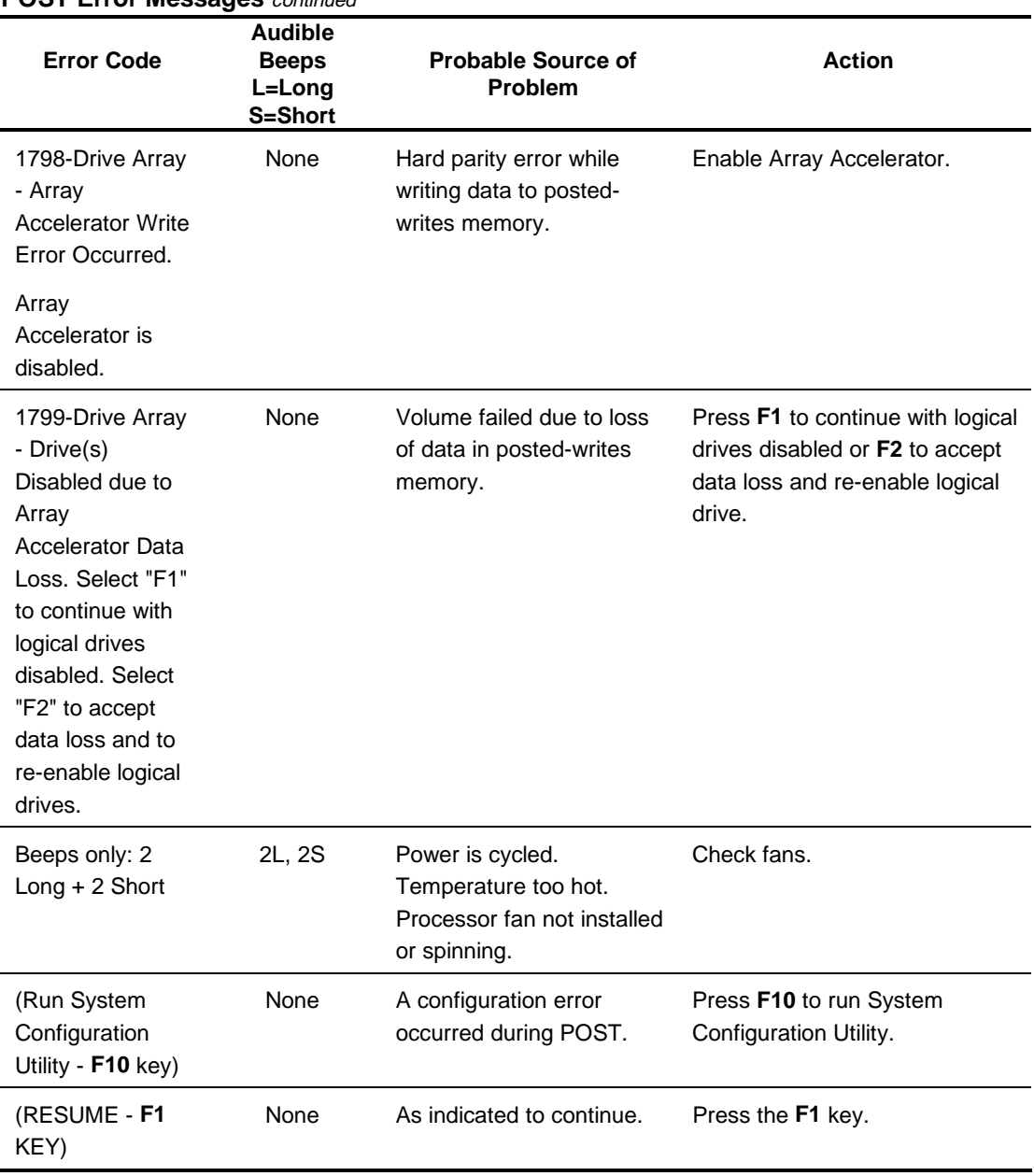

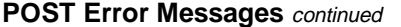

## **Diagnostics Software**

Tables 3-2 through 3-20 include all test error codes generated by Compaq products. Each code has a corresponding description and recommended action(s). Your system generates only those codes that are applicable to your configuration and options.

When you select Diagnostics and Utilities from the System Configuration Utility main menu, the utility prompts you to test, inspect, upgrade, and diagnose the server.

Diagnostics and Utilities are located on the system partition on the hard drive and must be accessed when a system configuration error is detected during the Power-On Self-Test (POST). Compaq Diagnostics software is also available on the Compaq SmartStart and Support Software CD. You can create a Diagnostics diskette from the SmartStart CD and run Diagnostics from diskette.

The following options are available from the Diagnostics and Utilities menu:

- Test Computer
- **Inspect Computer**
- Upgrade Firmware
- Remote Utilities
- Diagnose Drive Array

Diagnostic error codes are generated when the Diagnostics software recognizes a problem. These error codes, listed in tables 3-2 through 3-20, help identify possible defective subassemblies.

In each case, the Recommended Action column lists the steps necessary to correct the problem. After completing each step, run the Diagnostics program to verify whether the error condition has been corrected. If the error code reappears, perform the next step, then run the Diagnostics program again. Follow this procedure until the Diagnostics program no longer detects an error condition.

If you encounter an error condition, complete the following steps before starting problem isolation procedures:

- 1. Be certain proper ventilation exists. The computer should have approximately 12 inches (30.5 cm) clearance at the front and back of the system unit.
- 2. Turn off the computer and peripheral devices.
- 3. Disconnect any peripheral devices not required for testing. Do not disconnect the printer if you want to test it or use it to log error messages.
- 4. Turn on the computer.
- 5. Delete the power-on password, if set. You will know that the power-on password is set when a key icon appears on the screen when POST completes. If this occurs, you must enter the password to continue. To delete the password, type the current password, a forward slash ( / ), and press the **Enter** key.
- 6. Disable the power-on password by using the Password Disable switch on the system board, if you do not have access to the password.
- 7. Install a loopback plug (Part Number 142054-001), when required by Diagnostics.
- 8. Run the latest version of Diagnostics.

## **Running Diagnostics**

There are two ways to access the utilities:

- From the System Partition.
- From diskette. A diskette can be created from the SmartStart CD.
- 1. Accessing the utilities from the system partition:
- 2. Reboot the server by pressing the **Ctrl+Alt+Delete** keys.

Press **F10** when the following prompt appears at the top of the screen during POST.

Press **"F10"** for System Partition Utilities.

**IMPORTANT:** The text appears for only two seconds. If you do not press **F10** during this time, you must reboot the server.

3. From the System Configuration Main Menu, select *Diagnostics and Utilities.*

If there are errors detected in your Server Health Log, the Diagnostics Utility automatically displays the following screen message:

> CAUTION: Errors have been detected in you Server Health Log. Diags will now identify your system hardware.

- 1. Press the **Enter** key to continue.
- 2. After a short pause, the Server Health Log menu displays with a list of system errors. If there is more than one error, press the Space Bar to select the error you want to correct. Press **Enter**.
- 3. The Diagnostics Utility prompts you and suggests corrective action.

## **Primary Processor Test Error Codes**

The 100 series of Diagnostic error codes identifies failures with processor and system board functions. Corrective action may require replacement of system boards or processor assemblies (either processor boards or system boards that include the processor).

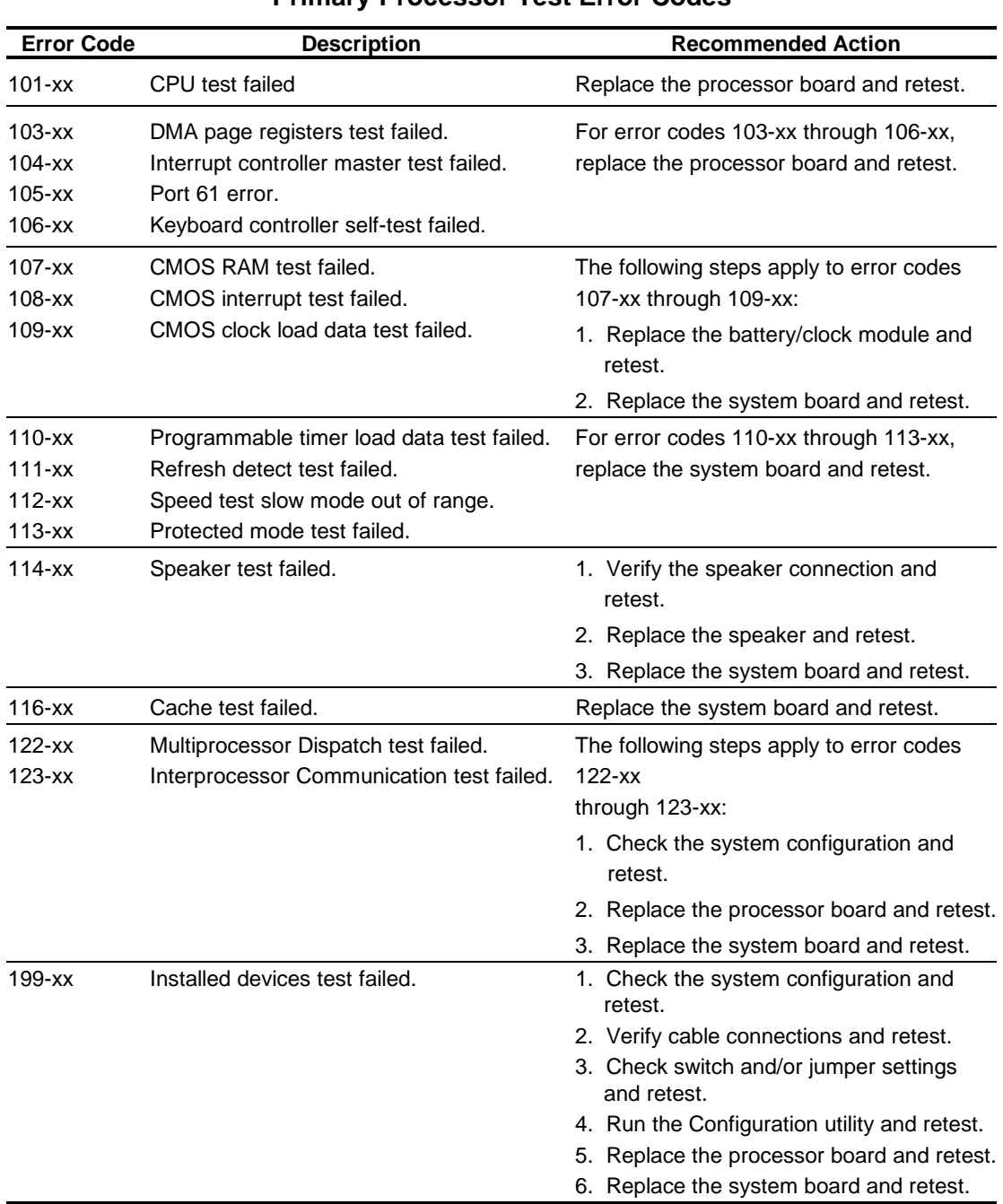

#### **Table 3-2 Primary Processor Test Error Codes**

## **Memory Test Error Codes**

The 200 series of Diagnostic error codes identifies failures with the memory subsystem. Corrective action may require replacement of the memory expansion board, the memory modules, or the processor assembly.

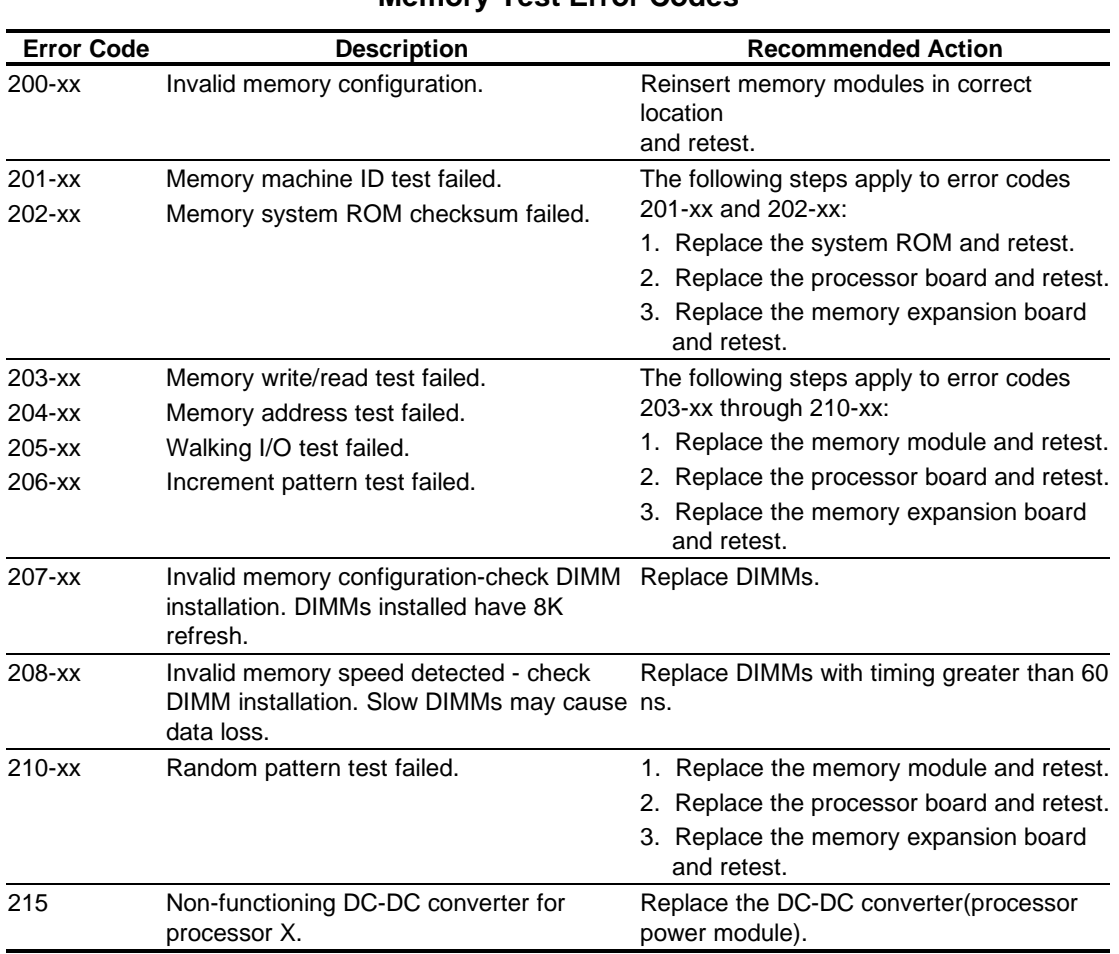

#### **Table 3-3 Memory Test Error Codes**

## **Keyboard Test Error Codes**

The 300 series of Diagnostic error codes identifies failures with keyboard and system board functions. Corrective action may require replacement of a keyboard or the system board assembly.

#### **Table 3-4 Keyboard Test Error Codes**

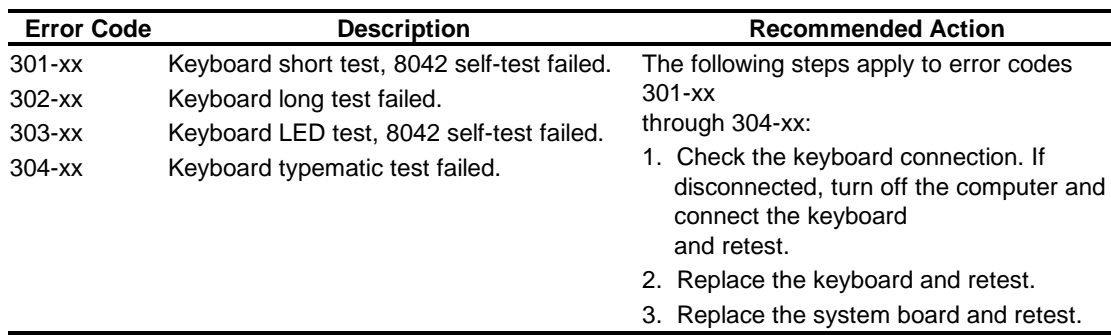

### **Parallel Printer Test Error Codes**

The 400 series of Diagnostic error codes identifies failures with parallel printer interface card or system board functions. Corrective action may require replacement of the serial/parallel interface board or the system board assembly.

#### **Table 3-5 Parallel Printer Test Error Codes**

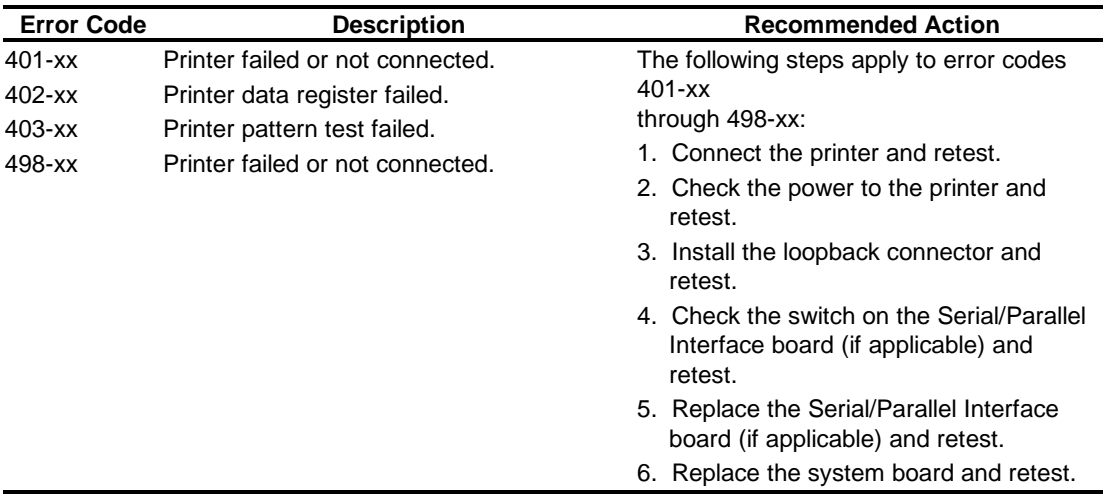

l,

## **Video Display Unit Test Error Codes**

The 500 series of Diagnostic error codes identifies failures with video or system board functions. Corrective action may require replacement of a video board or the system board assembly.

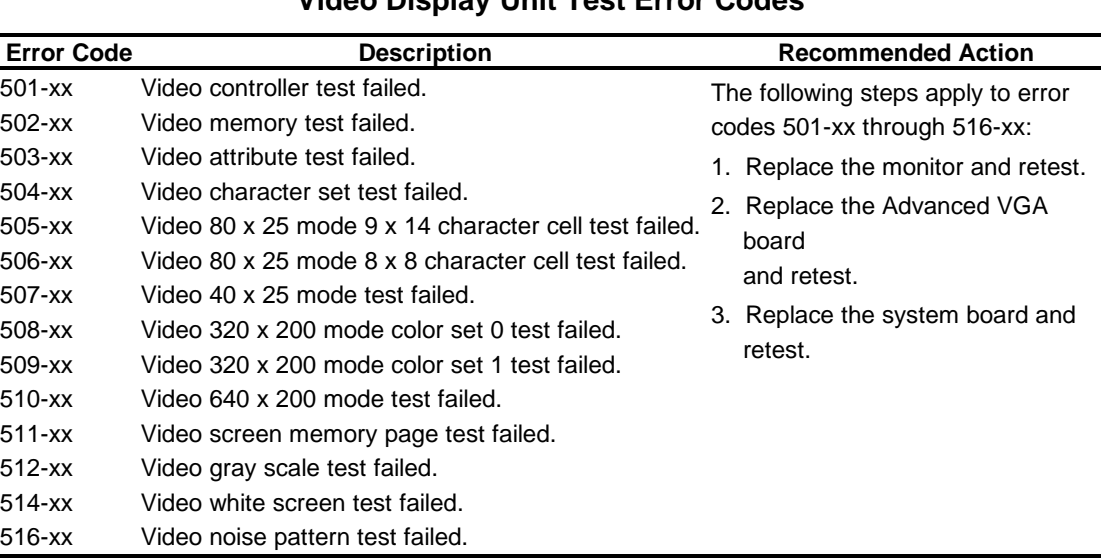

#### **Table 3-6 Video Display Unit Test Error Codes**

## **Diskette Drive Test Error Codes**

The 600 series of Diagnostic error codes identifies failures with diskette, diskette drive, or system board functions. Corrective action may require replacement of a diskette, a diskette drive, or the system board assembly.

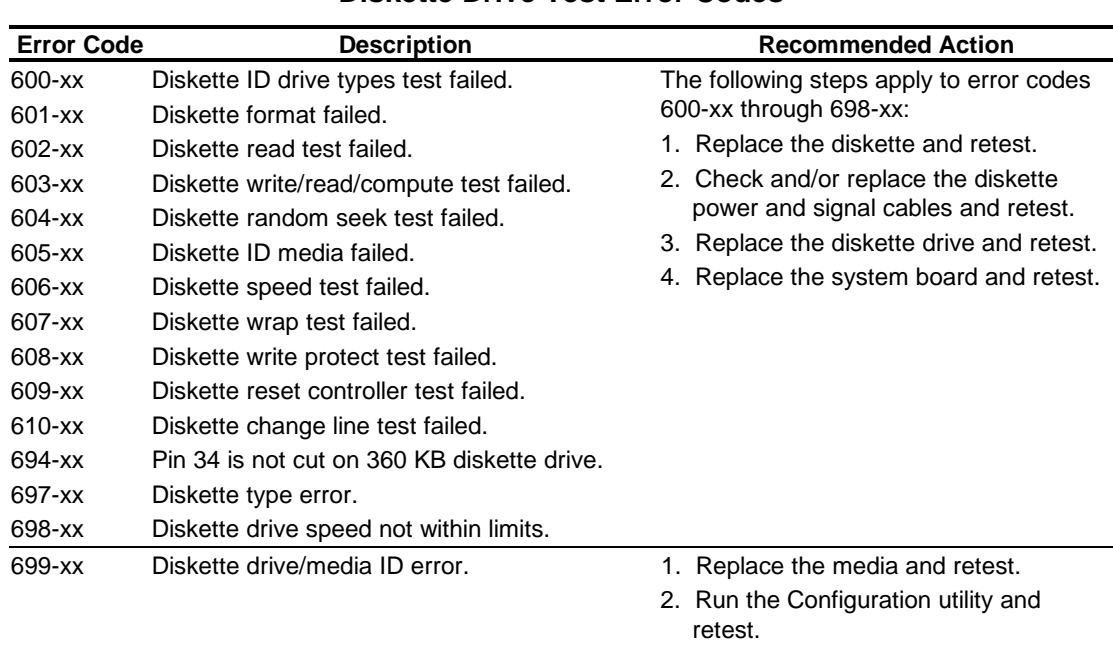

#### **Table 3-7 Diskette Drive Test Error Codes**

## **Monochrome Video Board Test Error Codes**

The 800 series of Diagnostic error codes identifies failures with monochrome video boards or system board functions. Corrective action may require replacement of a monochrome video board or the system board assembly.

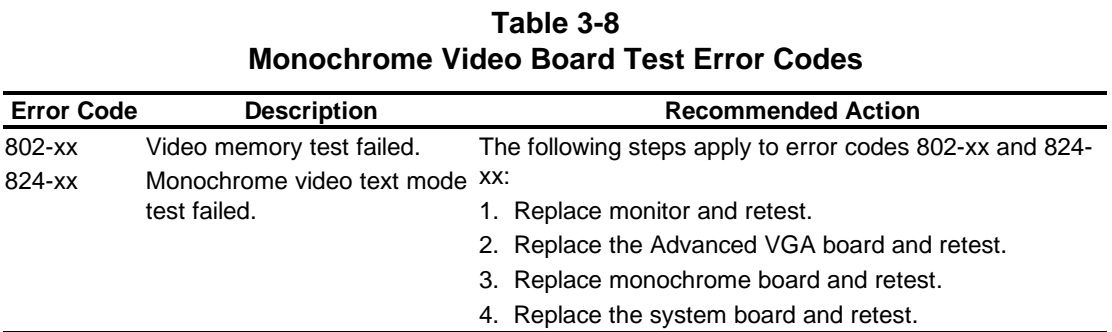

## **Serial Test Error Codes**

The 1100 series of Diagnostic error codes identifies failures with serial/parallel interface board or system board functions. Corrective action may require replacement of the serial/parallel interface board or the system board assembly.

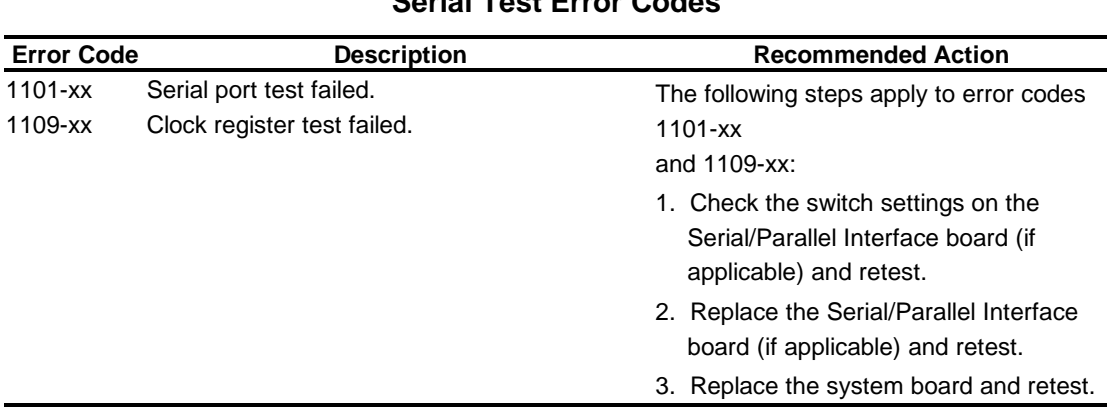

#### **Table 3-9 Serial Test Error Codes**

## **Modem Communications Test Error Codes**

The 1200 series of Diagnostic error codes identifies failures with the modem(s). Corrective action may require replacement of the modem(s).

#### **Table 3-10 Modem Communications Test Error Codes**

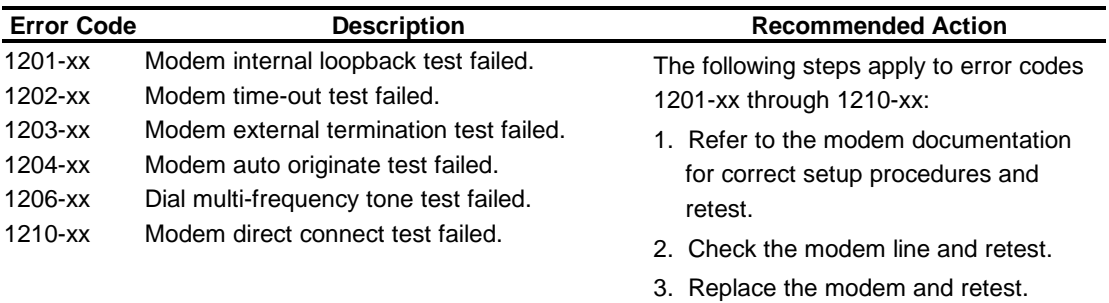

## **Fixed Disk Drive Test Error Codes**

The 1700 series of Diagnostic error codes identifies failures with fixed disk drives, fixed disk drive controller boards, fixed disk drive cabling, and system board functions. Corrective action may require replacement of fixed disk drive cables, fixed disk drive controller boards, fixed disks, or the system board assembly. If your system uses a drive array controller, see the section for Drive Array Advanced Diagnostics (DAAD).

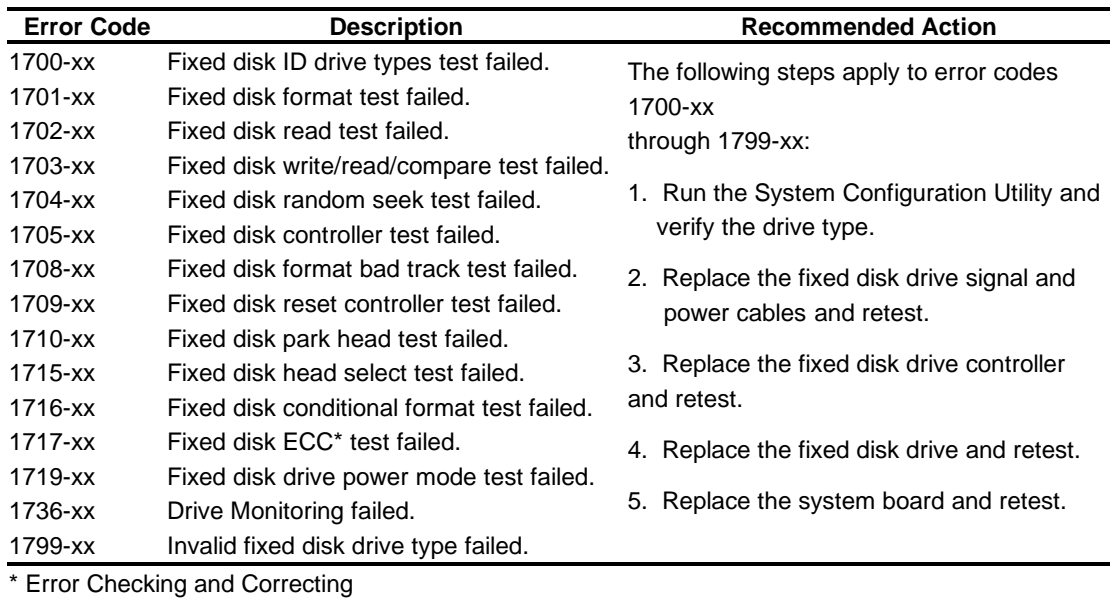

#### **Table 3-11 Fixed Disk Drive Test Error Codes**

## **Tape Drive Test Error Codes**

The 1900 series of Diagnostic error codes identifies failures with tape cartridges, tape drives, tape drive cabling, adapter boards, or the system board assembly. Corrective action may require replacement of tape cartridges, tape drive cabling, adapter boards, tape drives, or the system board assembly.

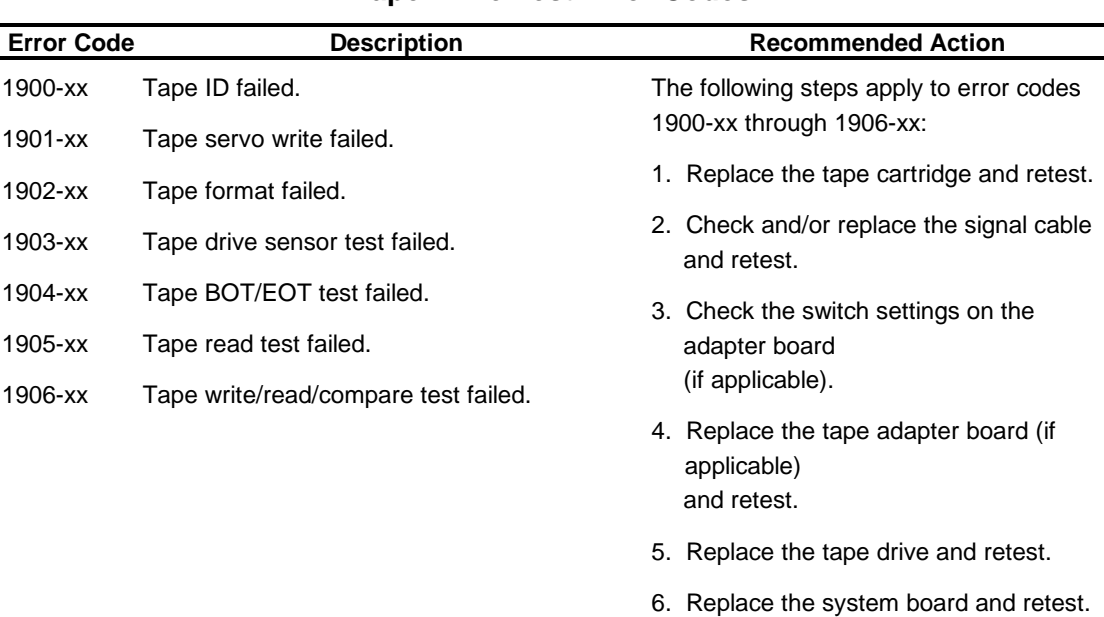

#### **Table 3-12 Tape Drive Test Error Codes**

## **Advanced VGA Board Test Error Codes**

The 2400 series of Diagnostic error codes identifies failures with video boards, monitors, or the system board assembly. Corrective action may require replacement of a monitor, video boards, or the system board assembly.

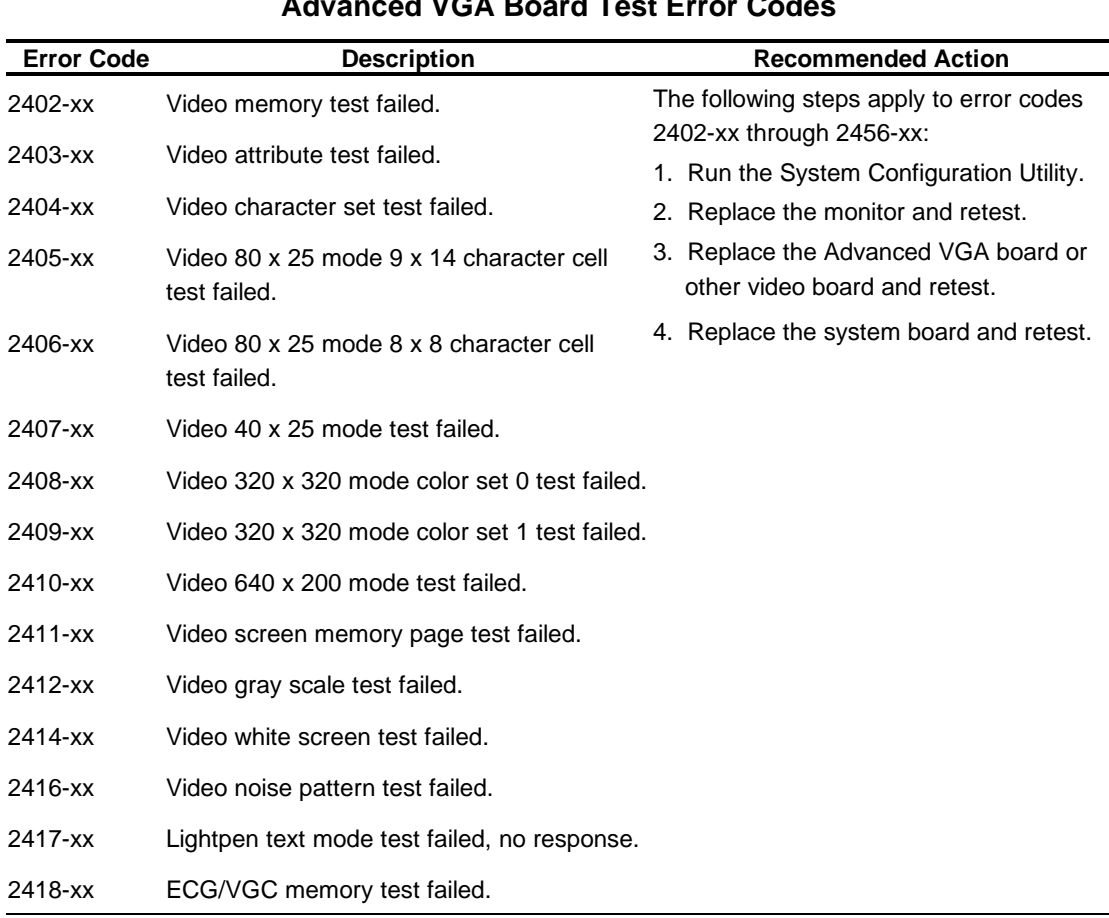

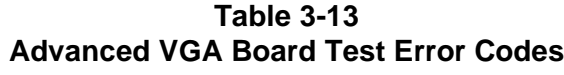

| <b>Error Code</b> | <b>Description</b>                             | <b>Recommended Action</b>                  |
|-------------------|------------------------------------------------|--------------------------------------------|
| 2419-xx           | ECG/VGC ROM checksum test failed.              |                                            |
| 2420-xx           | ECG/VGC attribute test failed.                 |                                            |
| 2421-xx           | ECG/VGC 640 x 200 graphics mode test           |                                            |
| 2422-xx           | failed.                                        |                                            |
| 2423-xx           | ECG/VGC 640 x 350 16-color set test<br>failed. |                                            |
| 2424-xx           | ECG/VGC 640 x 350 64-color test failed.        |                                            |
| 2425-xx           | ECG/VGC monochrome text mode test<br>failed.   |                                            |
| 2431-xx           | ECG/VGC monochrome graphics mode               |                                            |
| 2432-xx           | test failed.                                   |                                            |
| 2448-xx           | 640 x 480 graphics test failure.               |                                            |
| 2451-xx           | 320 x 200 graphics (256-color mode) test       |                                            |
| 2456-xx           | failure.                                       |                                            |
| 2458-xx           | Advanced VGA Controller test failed.           | The following steps apply to error         |
| 2468-xx           | 132-column Advanced VGA test failed.           | codes 2458-xx through 2480-xx:             |
| 2477-xx           | Advanced VGA 256-Color test failed.            | 1. Run Setup.                              |
| 2480-xx           | Advanced VGA Bit BLT Test.                     | 2. Replace the system board and<br>retest. |
|                   | Advanced VGA DAC Test.                         |                                            |
|                   | Advanced VGA Data Path Test.                   |                                            |
|                   | Advanced VGA DAC Test.                         |                                            |

**Advanced VGA Board Test Error Codes** *continued* 

## **32-Bit DualSpeed NetFlex-2 Controller and 32-Bit DualSpeed NetFlex-2 Token Ring Controller Test Error Codes**

The 6000 series of Diagnostic error codes identifies failures with 32-bit DualSpeed NetFlex-2/Token Ring Controllers. Corrective action may require replacement of the 32-bit DualSpeed NetFlex-2/Token Ring Controller.

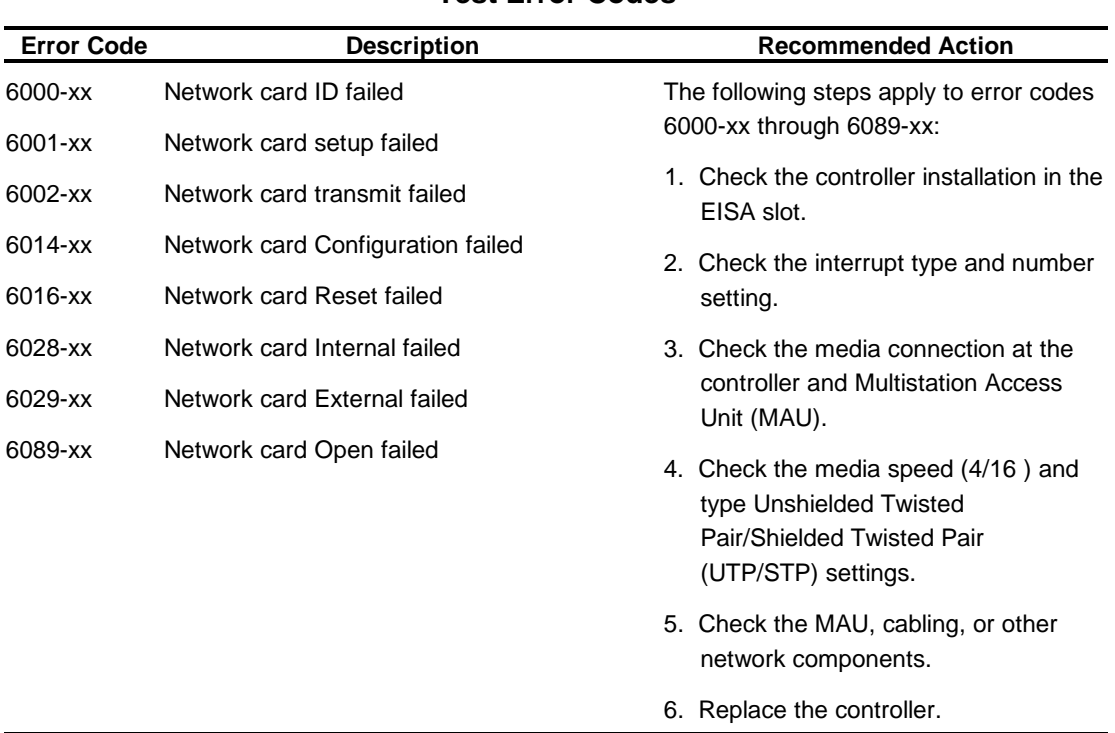

#### **Table 3-14 32-Bit DualSpeed NetFlex-2 Controller and 32-Bit DualSpeed NetFlex-2 Token Ring Controller Test Error Codes**

## **Compaq Network Interface Cards Test Error Codes**

The 6000 series of Diagnostic error codes identifies failures with Compaq Network Interface Cards.

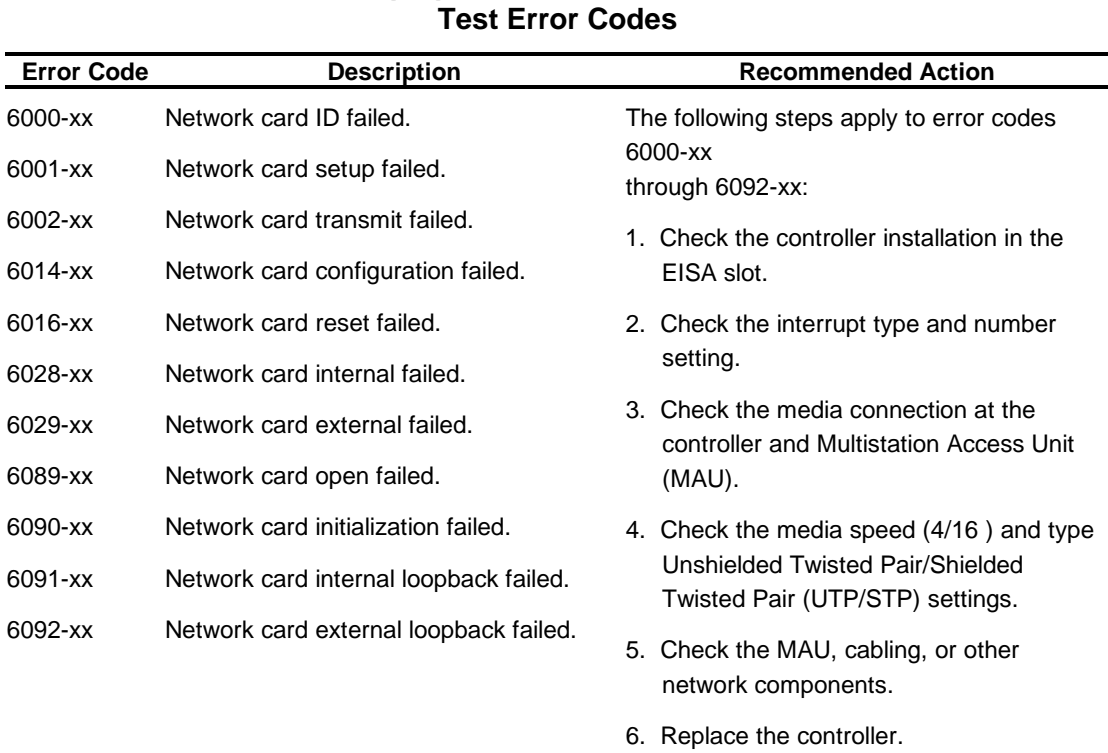

# **Table 3-15 Compaq Network Interface Cards**

## **SCSI Fixed Disk Drive Test Error Codes**

The 6500 series of Diagnostic error codes identifies failures with SCSI fixed disk drives, SCSI fixed disk drive controller boards, SCSI fixed disk drive cabling, and system board functions. Corrective action may require replacement of fixed disk drive cables, fixed disk drive controllers, fixed disks, or the system board assembly. If your system uses a drive array controller, see the section for Drive Array Advanced Diagnostics (DAAD).

| <b>Error Code</b>                                                         | <b>Description</b>                                                                                                    | <b>Recommended Action</b>                                                                                                    |
|---------------------------------------------------------------------------|----------------------------------------------------------------------------------------------------|----------------------------------------------------------------------------------------------------|
| 6500-xx<br>6502-xx<br>6505-xx<br>6506-xx<br>6509-xx<br>6523-xx<br>6528-xx | SCSI Disk ID drive types test failed.<br><b>SCSI Disk Unconditional Format test</b><br>failed.<br>SCSI Disk Read Test Failed.<br>SCSI Disk SA/Media test failed.<br>SCSI Disk Erase tape test failed.<br>SCSI Disk Random Read test failed.<br>Media load/unload test failed. | The following steps apply to error codes<br>6500-xx<br>through $6528$ -xx:<br>1. Run the System Configuration Utility and<br>verify the drive type.<br>2. Replace the SCSI disk drive signal and<br>power cables and retest.<br>3. Replace the SCSI controller and retest.<br>4. Replace the SCSI disk drive and retest. |
|                                                                           |                                                                                                    | 5. Replace the system board and retest.                                                                                                    |

**Table 3-16 SCSI Fixed Disk Drive Test Error Codes**

## **SCSI/IDE CD-ROM Drive Test Error Codes**

The 6600 series of Diagnostic error codes identifies failures with the CD-ROM cabling, CD-ROM drives, adapter boards, or the system board assembly. Corrective action may require replacement of the CD-ROM cabling, a CD-ROM drive, an adapter board, or the system board assembly.

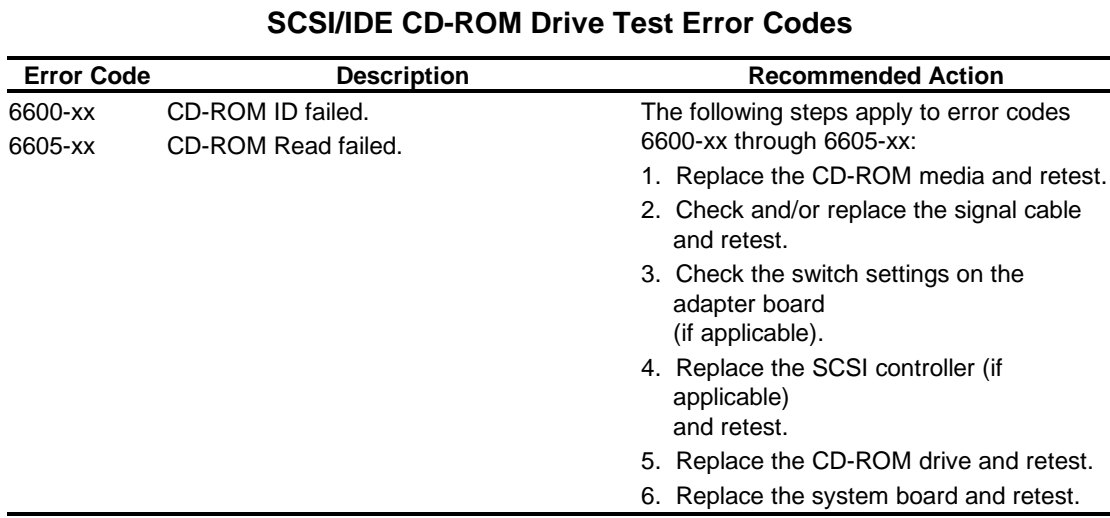

**Table 3-17**

## **SCSI Tape Drive Test Error Codes**

The 6700 series of Diagnostic error codes identifies failures with tape cartridges, tape drives, media changers, tape drive cabling, adapter boards, or the system board assembly. Corrective action may require replacement of a tape cartridge, tape drive, media changer, tape drive cabling, adapter board, or the system board assembly.

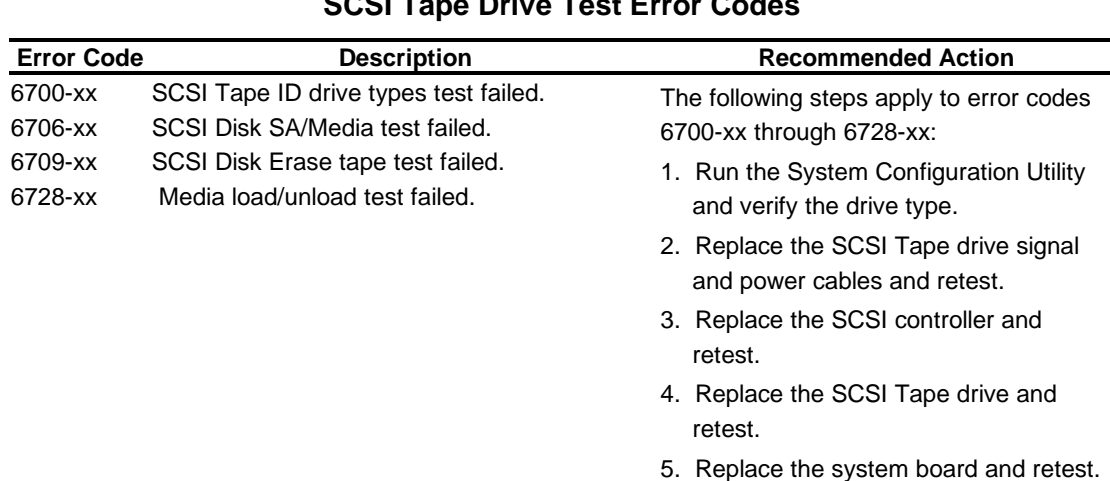

#### **Table 3-18 SCSI Tape Drive Test Error Codes**

## **Server Manager/R Board Test Error Codes**

The 7000 series of Diagnostic error codes identifies failures with the Server Manager/R board. Corrective action may require replacement of the Server Manager/R board, the Integrated 2400-baud modem, voice ROM, or the battery on the Server Manager/R board.

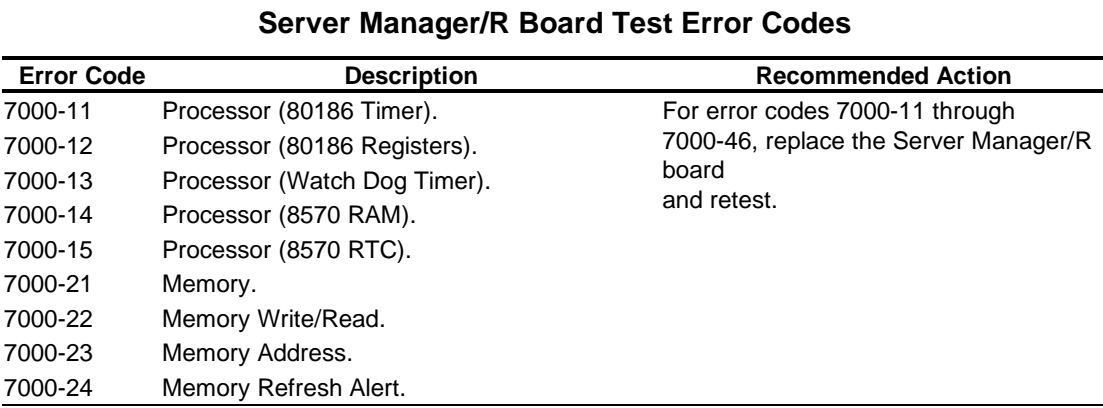

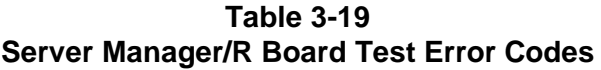

| <b>Error Code</b> | <b>Description</b>            | <b>Recommended Action</b>                                                                                                    |
|-------------------|-------------------------------|----------------------------------------------------------------------------------------------------|
| 7000-25           | Memory Increment              |                                                                                                    |
| 7000-26           | Memory Random Data.           |                                                                                                    |
| 7000-27           | Memory Disturb Address.       |                                                                                                    |
| 7000-28           | Memory HBM.                   |                                                                                                    |
| 7000-33           | HBM IO.                       |                                                                                                    |
| 7000-34           | <b>HBM BMIC.</b>              |                                                                                                    |
| 7000-35           | HBM Video.                    |                                                                                                    |
| 7000-41           | ser int.                      |                                                                                                    |
| 7000-42           | ser int.                      |                                                                                                    |
| 7000-43           | ser ext.                      |                                                                                                    |
| 7000-44           | ser ext.                      |                                                                                                    |
| 7000-45           | ser ext int.                  |                                                                                                    |
| 7000-46           | ser ext int.                  |                                                                                                    |
| 7000-51           | mdm int.                      | For error codes 7000-51 through 7000-<br>57, replace the Server Manager/R board<br>Enhanced 2400-Baud Integrated Modem<br>and retest. |
| 7000-52           | mdm int.                      |                                                                                                    |
| 7000-53           | mdm ext.                      |                                                                                                    |
| 7000-54           | mdm ext.                      |                                                                                                    |
| 7000-55           | mdm_ext_int.                  |                                                                                                    |
| 7000-56           | mdm_ext_int.                  |                                                                                                    |
| 7000-57           | mdm\c\analog.                 |                                                                                                    |
| 7000-61           | Voice/DTMF Internal Loopback. | For 7000-61 and 7000-62 error codes,<br>replace the Server Manager/R board<br>Voice ROM.                                              |
| 7000-62           | Voice/DTMF Internal Loopback. |                                                                                                    |
| 7000-78           | Host ADC Measurements.        | For 7000-78 and 7000-79 error codes,                                                                                                  |
| 7000-79           | Battery.                      | replace the Server Manager/R board<br>battery.                                                                                        |

**Server Manager/R Board Test Error Codes** continued

## **Pointing Device Interface Test Error Codes**

The 8600 Diagnostic error codes identifies failures with the pointing device (mouse, trackball, etc.) or the system board assembly. Corrective action may require replacement of the pointing device or the system board assembly.

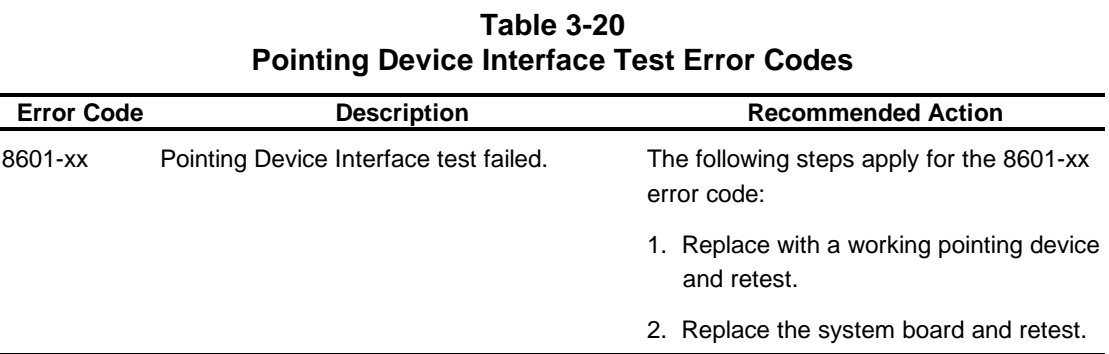

**3-43**

## **Drive Array Advanced Diagnostics (DAAD)**

Drive Array Advanced Diagnostics (DAAD) is a DOS-based tool designed to run on all Compaq products that contain a Compaq Drive Array Controller. The error messages and codes listed include all codes generated by Compaq products. Your system generates only codes applicable to your configuration and options.

The two main functions of DAAD are:

- Collecting all possible information about array controllers in the system
- Offering a list of all detected problems

#### NOTE**: Refer to the Drive Array Advanced Diagnostics User Guide, found on the SmartStart CD, for complete details and procedures about this diagnostic tool.**

DAAD works by issuing multiple commands to the array controllers to determine if a problem exists. This data can then be saved to a file and, in severe situations, this file can be sent to Compaq for analysis. In most cases, DAAD will provide enough information to initiate problem resolution immediately.

NOTE**: DAAD does not write to the drives or destroy data. It does not change or remove configuration information.**

## **Starting DAAD**

To start DAAD:

- 1. Insert the DAAD diskette into drive A.
- 2. Reboot the system OR if you are at the DOS prompt, enter the following:

A:DAAD

#### NOTE**: To generate a DAAD report without starting the interactive portion of the utility, enter the following at the DOS prompt: DAAD filename where filename is the name of the file or report.**

A dialog box is displayed, indicating the version of DAAD installed. Press the **Enter** (or '**C**') key to continue, or press the **Esc** (or '**E**') key to exit without continuing.

1. If you continue, a Please Wait panel is displayed, indicating that DAAD is identifying the system parameters.

DAAD gathers all the information it can from all of the array controllers in the system. The time it takes to gather this information depends on the size of your system.

A second Please Wait panel may be displayed to indicate that the utility is identifying the ROM version of an array controller in the system.

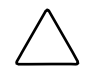

**CAUTION:** Do not cycle the power; the utility must perform lowlevel operations that, if interrupted, could cause the controller to revert to a previous level of firmware if the firmware was softupgraded.

When the information gathering process is complete, the main DAAD screen is displayed.

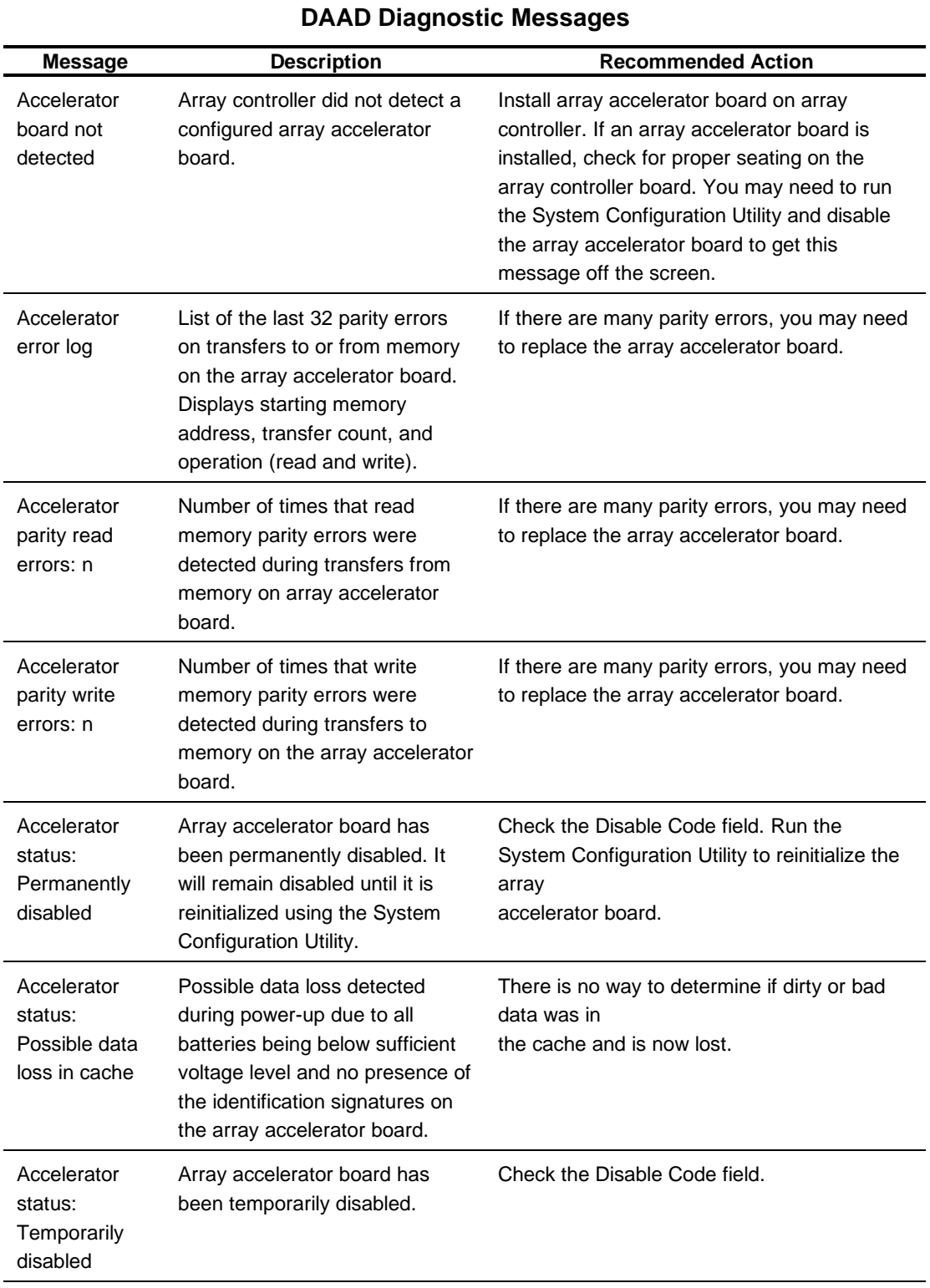

**Table 3-21**

# Table 3-21 lists DAAD diagnostic messages in alphabetical order.

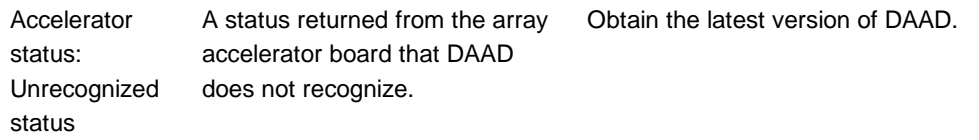

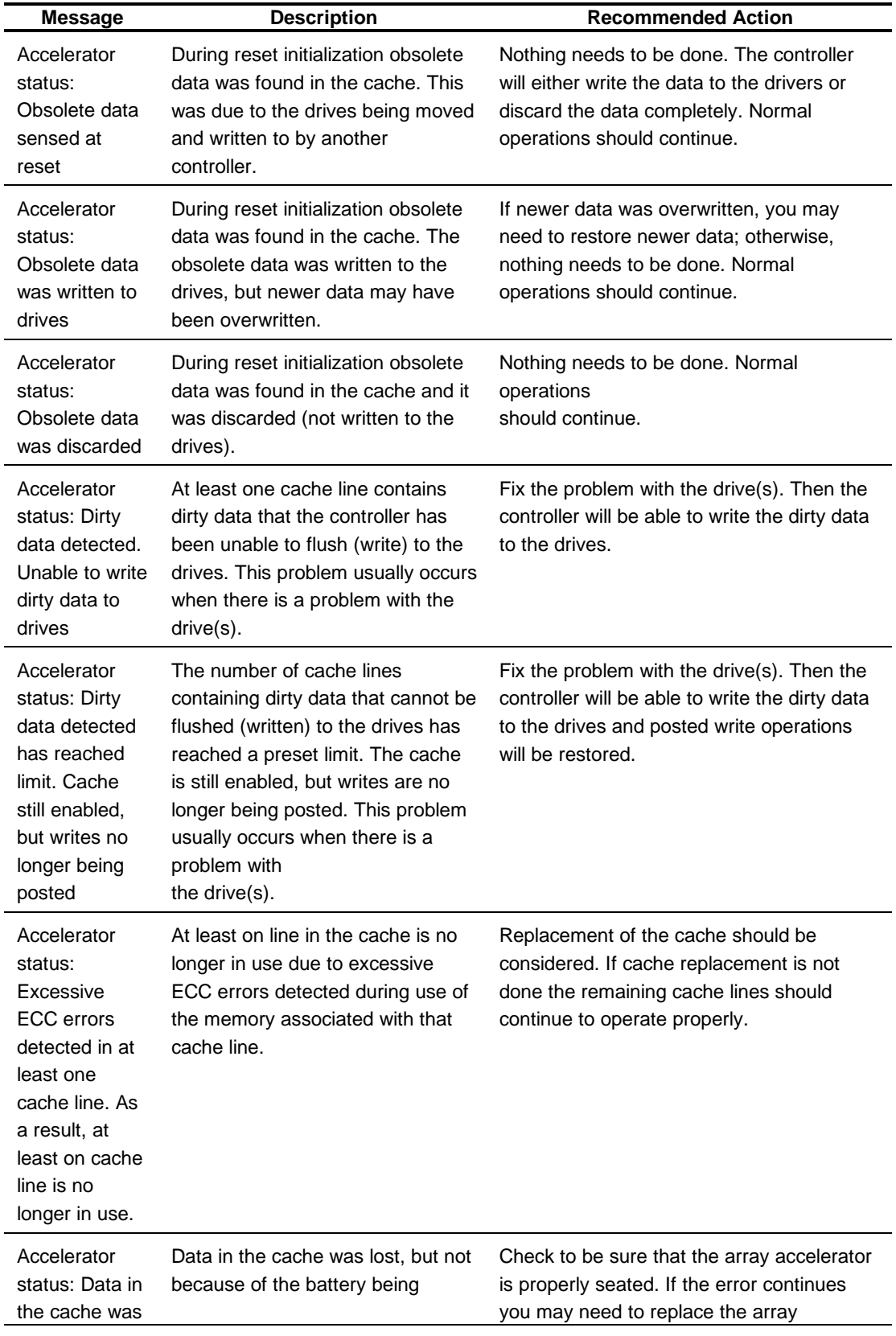

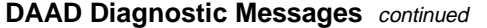

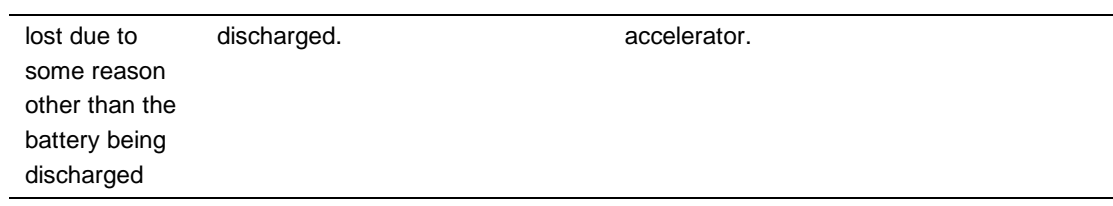

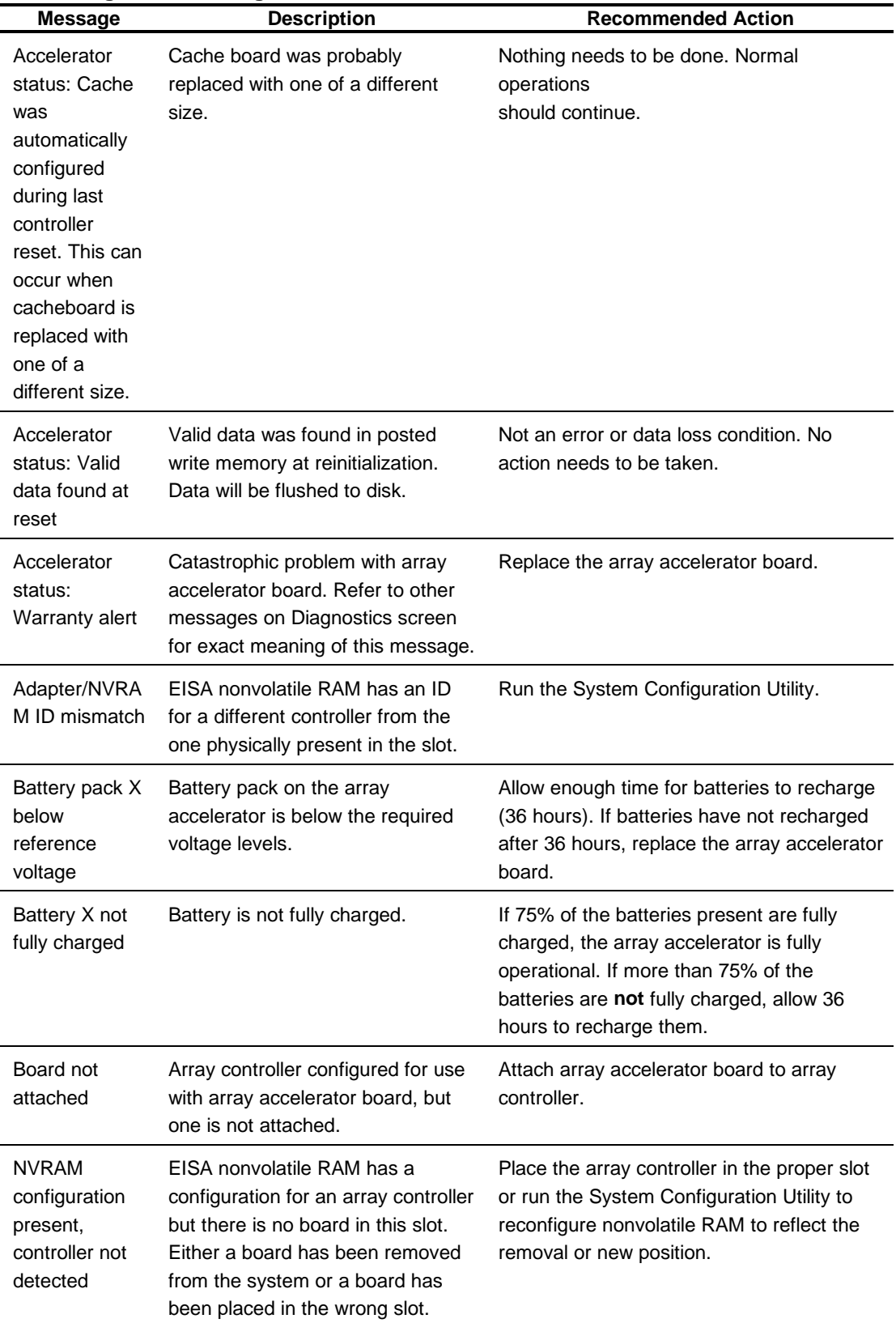

#### **DAAD Diagnostic Messages** *continued*

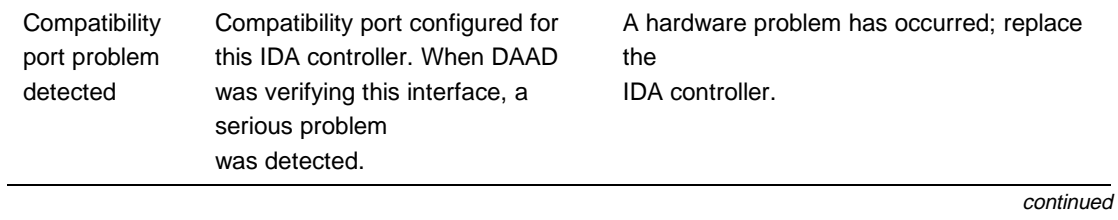

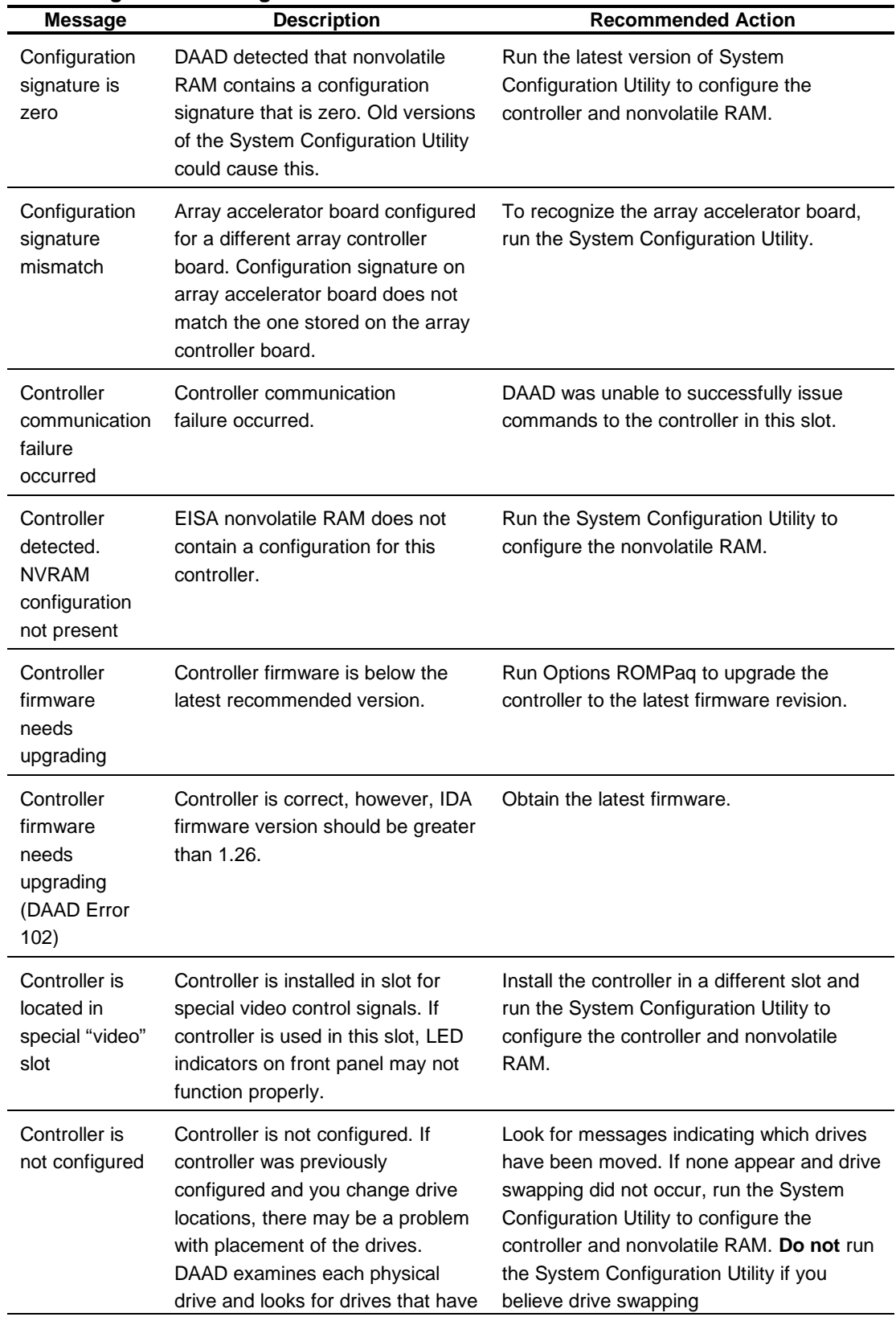

#### **DAAD Diagnostic Messages** *continued*
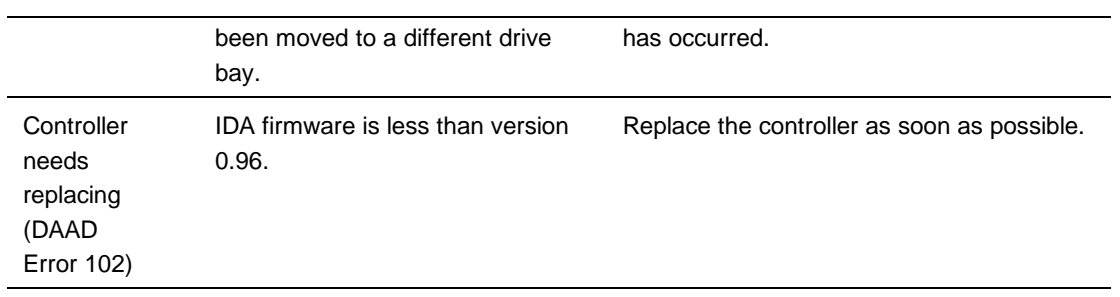

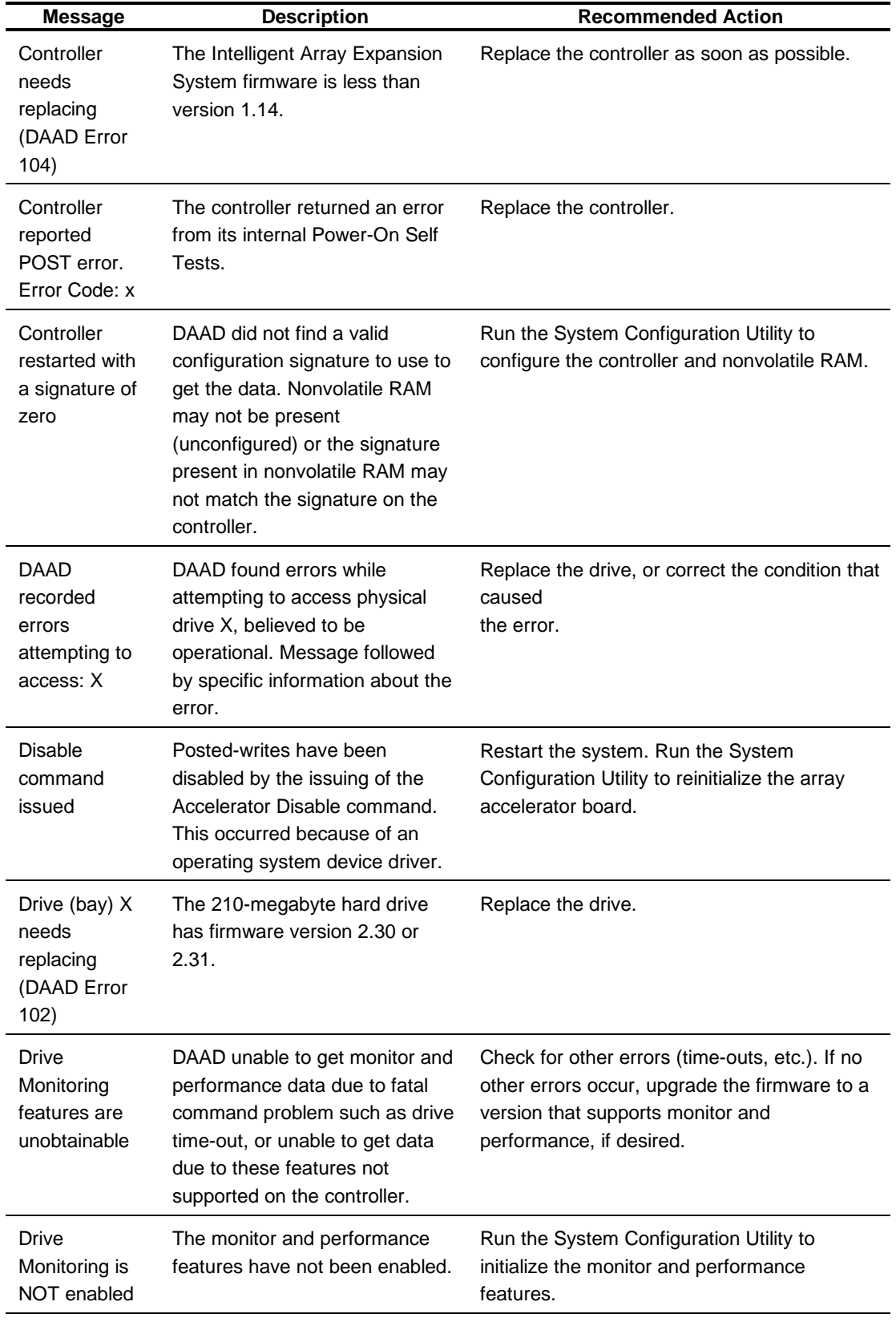

# **DAAD Diagnostic Messages** continued

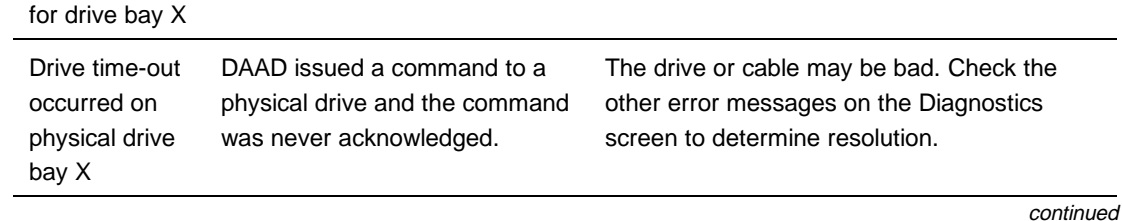

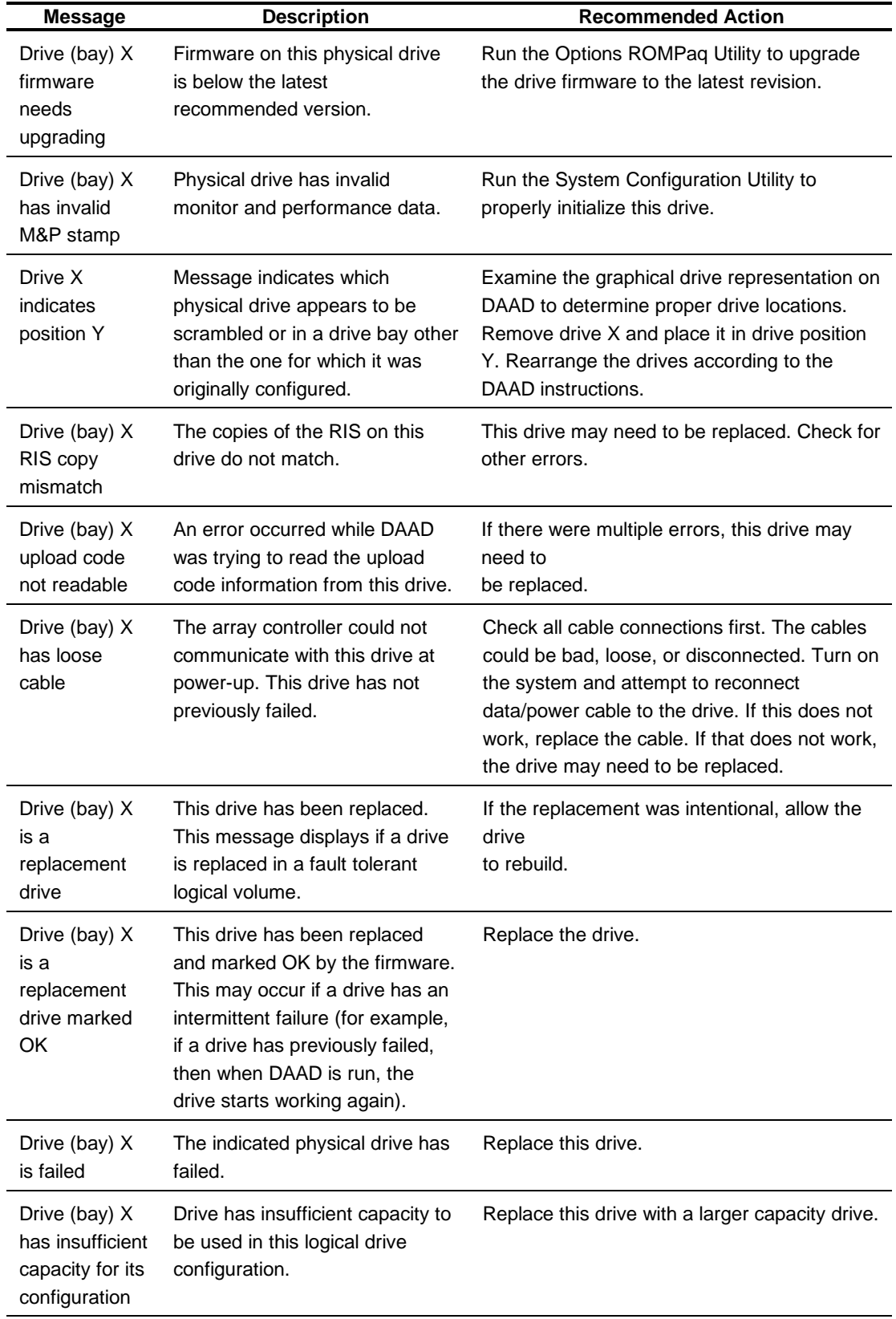

# **DAAD Diagnostic Messages** continued

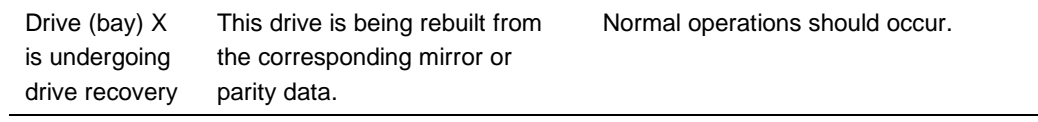

| <b>Message</b>                                                       | <b>Description</b>                                                                                                    | <b>Recommended Action</b>                                                                                                    |  |
|----------------------------------------------------------------------|----------------------------------------------------------------------------------------------------|----------------------------------------------------------------------------------------------------|--|
| Drive (bay) X<br>was<br>inadvertently<br>replaced                    | The physical drive was<br>incorrectly replaced after another<br>drive failed.                                                                                                    | Replace the drive that was incorrectly<br>replaced and replace the original drive that<br>failed. Do not run the System Configuration<br>Utility and try to reconfigure;<br>data will be lost.                                                                  |  |
| Duplicate write<br>memory error                                      | Data could not be written to the<br>array accelerator board in<br>duplicate due to the detection of<br>parity errors. This is not a data<br>loss situation.                                                                                                    | Replace the array accelerator board.                                                                                                    |  |
| Error occurred<br>reading RIS<br>copy from<br>drive (bay) X          | An error occurred while DAAD<br>was trying to read the RIS from<br>this drive.                                                                                                    | If there were multiple errors, this drive may<br>need to<br>be replaced.                                                                                                    |  |
| FYI: Drive<br>(bay) X is non-<br>Compaq<br>supplied                  | The installed drive was not<br>supplied by Compaq.                                                                                                    | If problems exist with this drive, replace it with<br>а<br>Compaq drive.                                                                                                    |  |
| Identify<br>controller data<br>did not match<br>with NVRAM           | The identify controller data from<br>the array controller did not<br>match with the information<br>stored in nonvolatile RAM. This<br>could occur if new, previously<br>configured drives have been<br>placed in a system that has also<br>been previously configured. It<br>could also occur if the firmware<br>on the controller has been<br>upgraded and the System<br>Configuration Utility was not run. | Check the identify controller data under the<br>Inspect Utility. If the firmware version field is<br>the only thing different between the controller<br>and nonvolatile RAM data, this is not a<br>problem. Otherwise, run the System<br>Configuration Utility. |  |
| Identify logical<br>drive data did<br>not match with<br><b>NVRAM</b> | The identify unit data from the<br>array controller did not match<br>with the information stored in<br>nonvolatile RAM. This could<br>occur if new, previously<br>configured drives have been<br>placed in a system that has also<br>been previously configured.                                                                                                    | Run the System Configuration Utility to<br>configure the controller and nonvolatile RAM.                                                                                                    |  |
| Insufficient<br>adapter<br>resources                                 | The adapter does not have<br>sufficient resources to perform<br>operations to the array<br>accelerator board. Drive rebuild                                                                                                    | Operate the system without the array<br>accelerator board until the drive rebuild<br>completes.                                                                                                    |  |

**DAAD Diagnostic Messages** continued

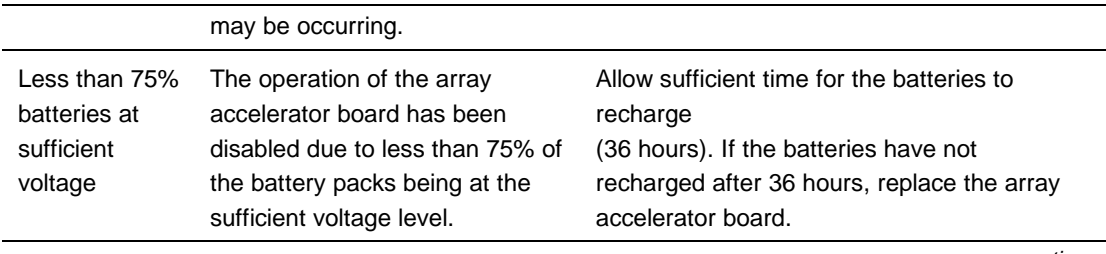

| <b>Message</b>                                                          | <b>Description</b>                                                                                                    | <b>Recommended Action</b>                                                                                                    |  |
|-------------------------------------------------------------------------|----------------------------------------------------------------------------------------------------|----------------------------------------------------------------------------------------------------|--|
| Logical drive X<br>failed due to<br>cache error                         | This logical drive failed due to a<br>catastrophic cache error.                                                                                                    | Replace the array accelerator board and<br>reconfigure using the System Configuration<br>Utility.                                                                                                    |  |
| Logical Drive X<br>status =<br><b>FAILED</b>                            | This status could be issued for<br>several reasons. If this logical<br>drive is configured for No Fault<br>Tolerance and one or more<br>drives fail, this status will occur.<br>If mirroring is enabled, and any<br>two mirrored drives fail, this<br>status will occur. If Data<br>Guarding is enabled, and two or<br>more drives fail in this unit, this<br>status will occur. This status may<br>also occur if another configured<br>logical drive is in the WRONG<br>DRIVE REPLACED or LOOSE<br>CABLE DETECTED state. | Check for drive failures, wrong drive replaced,<br>or loose cable messages. If there was a drive<br>failure, replace the failed drive(s) and then<br>restore the data for this logical drive from the<br>tape backup. Otherwise, follow the wrong<br>drive replaced or loose cable detected<br>procedures. |  |
| Logical Drive X<br>status =<br><b>INTERIM</b><br><b>RECOVERY</b>        | A physical drive in this logical<br>drive has failed. The logical drive<br>is operating in interim recovery<br>mode and is vulnerable.                                                                                                    | Replace the failed drive as soon as possible.                                                                                                    |  |
| Logical Drive X<br>status =<br>LOOSE<br><b>CABLE</b><br><b>DETECTED</b> | A physical drive has a cabling<br>problem.                                                                                                    | Turn the system off and attempt to reattach<br>the cable onto the drive. If this does not work,<br>replace the cable.                                                                                                    |  |
| Logical Drive X<br>status $=$<br>NEEDS<br><b>RECOVER</b>                | A physical drive in this logical<br>drive has failed and has now<br>been replaced. This drive needs<br>to be rebuilt from the mirror drive<br>or the parity data.                                                                                                    | When booting up the system, select the "F1 -<br>rebuild drive" option to rebuild the replaced<br>drive.                                                                                                    |  |
| Logical Drive X<br>status =<br><b>OVERHEATE</b><br>D                    | The temperature of the<br>Intelligent Array Expansion<br>System drives is beyond safe<br>operating levels and it has shut<br>down to avoid damage.                                                                                                    | Check the fans and the operating<br>environment.                                                                                                    |  |
| Logical Drive X<br>status =<br>OVERHEATIN<br>G                          | The temperature of the<br>Intelligent Array Expansion<br>System drives is beyond safe<br>operating levels.                                                                                                    | Check the fans and the operating<br>environment.                                                                                                    |  |
| Logical Drive X                                                         | A physical drive in this logical                                                                                                    | Nothing needs to be done. Normal operations                                                                                                    |  |

**DAAD Diagnostic Messages** continued

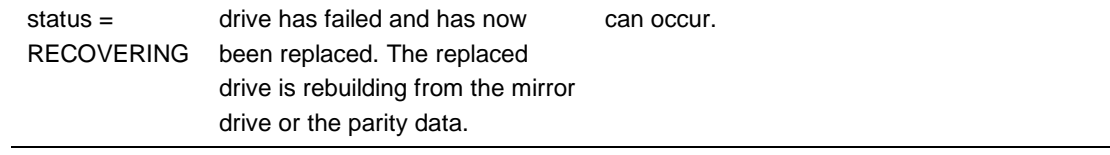

| <b>Message</b>                                                                                      | <b>Description</b>                                                                                                    | <b>Recommended Action</b>                                                                                                    |
|----------------------------------------------------------------------------------------------------|----------------------------------------------------------------------------------------------------|----------------------------------------------------------------------------------------------------|
| Logical Drive X<br>status $=$<br><b>WRONG</b><br><b>DRIVE</b><br><b>REPLACED</b>                    | A physical drive in this logical<br>drive has failed. The incorrect<br>drive was replaced.                                                                                                    | Replace the drive that was incorrectly<br>replaced. Then, replace the original drive that<br>failed with a new drive. Do not run the System<br>Configuration Utility to reconfigure; you will<br>lose data on the drive. |
| Loose cable<br>detected -<br>logical drives<br>may be<br>marked<br><b>FAILED until</b><br>corrected | Controller unable to<br>communicate with one or more<br>physical drives, probably<br>because of a cabling problem.<br>Logical drives may be in a<br>FAILED state until the condition<br>is corrected, preventing access<br>to data on the controller. | Check all controller and drive cable<br>connections.                                                                                                    |
| Mirror data<br>miscompare                                                                           | Data was found at reinitialization<br>in the posted write memory;<br>however, the mirror data<br>compare test failed resulting in<br>data being marked as invalid.<br>Data loss is possible.                                                          | Replace the array accelerator board.                                                                                                    |
| Mirrored<br>memory<br>location errors                                                               | Soft errors occurred when<br>attempting to read the same<br>data from both sides of the<br>mirrored memory. Data loss will<br>occur.                                                                                                    | Replace the array accelerator board.                                                                                                    |
| No<br>configuration<br>for Accelerator<br>Board                                                     | The array accelerator board has<br>not been configured.                                                                                                    | If the array accelerator board is present, run<br>the System Configuration Utility to configure<br>the board, if desired.                                                                                                |
| SCSI port X,<br>drive ID Y<br>firmware<br>needs<br>upgrading                                        | Drive's firmware may cause<br>problems and should be<br>upgraded.                                                                                                    | Run Options ROMPaq to upgrade the drive's<br>firmware to a later revision.                                                                                                    |
| Set<br>configuration<br>command<br>issued                                                           | The configuration of the array<br>controller has been updated. The<br>array accelerator board may<br>remain disabled until it is<br>reinitialized.                                                                                                    | Run the System Configuration Utility to<br>reinitialize the array accelerator board.                                                                                                    |
| Soft Firmware<br>Upgrade<br>required                                                                | DAAD has determined that your<br>controller is running firmware<br>that has been soft upgraded by<br>the Compaq Upgrade Utility.                                                                                                    | Run the Compaq Upgrade Utility to place the<br>latest firmware on all drives.                                                                                                    |

**DAAD Diagnostic Messages** continued

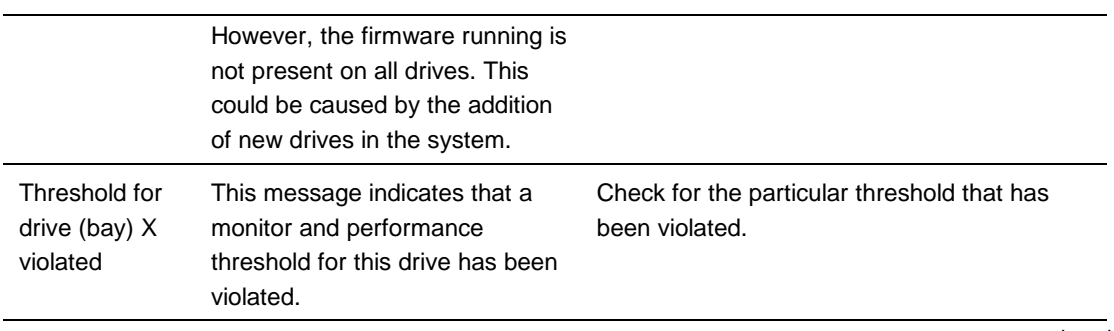

| <b>Message</b>                                              | <b>Description</b>                                                                                                    | <b>Recommended Action</b>                                                                                                    |  |
|-------------------------------------------------------------|----------------------------------------------------------------------------------------------------|----------------------------------------------------------------------------------------------------|--|
| Threshold<br>violations for<br>drive (bay) X                | This is a list of the individual<br>thresholds that have been<br>violated for this drive.                                                                                                    | The drive may need to be replaced. Run the<br>Compaq Diagnostics Utility to determine if the<br>drive has been initialized and the threshold<br>violation warrants<br>drive replacement. |  |
| Unknown<br>disable code                                     | A code was returned from the<br>array accelerator board that<br>DAAD does<br>not recognize.                                                                                                    | Obtain the latest version of DAAD.                                                                                                    |  |
| Warning bit<br>detected                                     | A monitor and performance<br>threshold violation may have<br>occurred. The status of a logical<br>drive may not be OK.                                                                                                    | Check the other error messages for an<br>indication of<br>the problem.                                                                                                    |  |
| WARNING -<br><b>Drive Write</b><br>Cache is<br>enabled on X | Drive has its internal write cache<br>enabled. The drive may be a<br>third-party drive or the drive's<br>operating parameters may have<br>been altered. Condition may<br>cause data corruption if power to<br>the drive is interrupted.                                                                                                    | Replace the drive with a Compaq supplied<br>drive, or restore the drive's operating<br>parameters.                                                                                       |  |
| Wrong<br>Accelerator                                        | This could mean that either the<br>board was replaced in the wrong<br>slot or placed in a system that<br>was previously configured with<br>another board type. Included<br>with this message is a message<br>indicating the type of adapter<br>sensed by DAAD and a message<br>indicating the type of adapter last<br>configured in EISA nonvolatile<br>RAM. | Check the diagnosis screen for other error<br>messages. Run the System Configuration<br>Utility to update the system configuration.                                                      |  |

**DAAD Diagnostic Messages** continued

# **Integrated Management Log**

On servers supporting the Integrated Management Display, Compaq Integrated Management Log (IML) replaces the Critical Error Log and Correctable Memory Logs. It records system events and stores them in an easily viewable form. It marks each event with a time-stamp with one-minute granularity.

Events listed in the Integrated Management Log are categorized as one of four event severity levels:

- Status indicates that the message is informational only.
- Repaired indicates that corrective action has been taken.
- Caution indicates a non-fatal error condition.
- Critical indicates a component failure.

The Integrated Management Log requires Compaq Operating System-dependent drivers. Refer to the Compaq Support Software CD for instructions on installing the appropriate drivers.

## **Multiple Ways of Viewing the Log**

You can view an event in the IML in several ways:

- On the Integrated Management Display
- From within Compaq Insight Manager
- From within Compaq Survey Utility
- From within IML Management Utility

#### **Integrated Management Display**

The Integrated Management Display is a Liquid Crystal Display (LCD) panel that presents information directly at the server, assisting in diagnosing and servicing the server without a keyboard and monitor.

#### **Compaq Insight Manager**

Compaq Insight Manager is a server management tool providing in-depth fault configuration and performance monitoring of hundreds of Compaq servers from a single management console. System parameters that are monitored describe the status of all key server components. By being able to view the events that may occur to these components, you can take immediate action. You can view and print the event list from within Compaq Insight Manager by following the instructions that follow. You can also mark a critical or caution event as repaired after the affected component has been replaced. For example, when a fan that has failed has been replaced. By marking as repaired, you can lower the severity of the event.

### **Viewing the Event List**

- 1. From Compaq Insight Manager, select the appropriate server, then select View Device Data. The selected server is displayed with buttons around its perimeter.
- 2. Select the Recovery button.
- 3. Select Integrated Management Log.
- 4. If a failed component has been replaced, select the event from the list, then select Mark Repaired.

### **Printing the Event List**

#### NOTE**: You can only view the list from the Recovery/Integrated Management Log screen as described above.**

- 1. From the Insight Manager, select the appropriate server.
- 2. Select the Configuration button.
- 3. Select the Recovery button.
- 4. Select Print.

### **Compaq Survey Utility**

The Compaq Survey Utility is a serviceability tool available from Windows NT and Novell NetWare that delivers online-configuration capture and comparison to maximize server availability. It is delivered on the Compaq Management CD in the SmartStart package or is available on the Compaq website. Refer to the Compaq Management CD for information on installing and running the Compaq Survey Utility.

After running the Compaq Survey Utility, you can view the IML by loading the output of the utility (typically called "survey.txt") into a text viewer such as Notepad. The event list follows the system slot information. Once you have opened the text file, you can print it using the print feature of the viewer.

#### **Compaq IML Management Utility**

The Compaq IML Management Utility is a DOS-based tool that gives you the off-line ability to review, mark corrected, and print events from the IML. It is located on the Compaq SmartStart and Support Software CD. Refer to the *SmartStart Installation for Servers* poster, which ships with the server, for information on how to install and use the IML Management Utility.

# **List of Events**

The event list displays the affected components and the associated error messages. Though the same basic information is displayed, the format of the list may be different, depending on how you are viewing it: on the Integrated Management Display, from within Compaq Insight Manager, the IML management utility, or from within the Compaq Survey Utility. An example of the format of an event as displayed on the Integrated Management Display is as follows:

\*\*001 of 010\*\* ---caution--- 03/19/1997 12:54 PM FAN INSERTED Main System Location: System Board Fan ID: 03 \*\*END OF EVENT\*\*

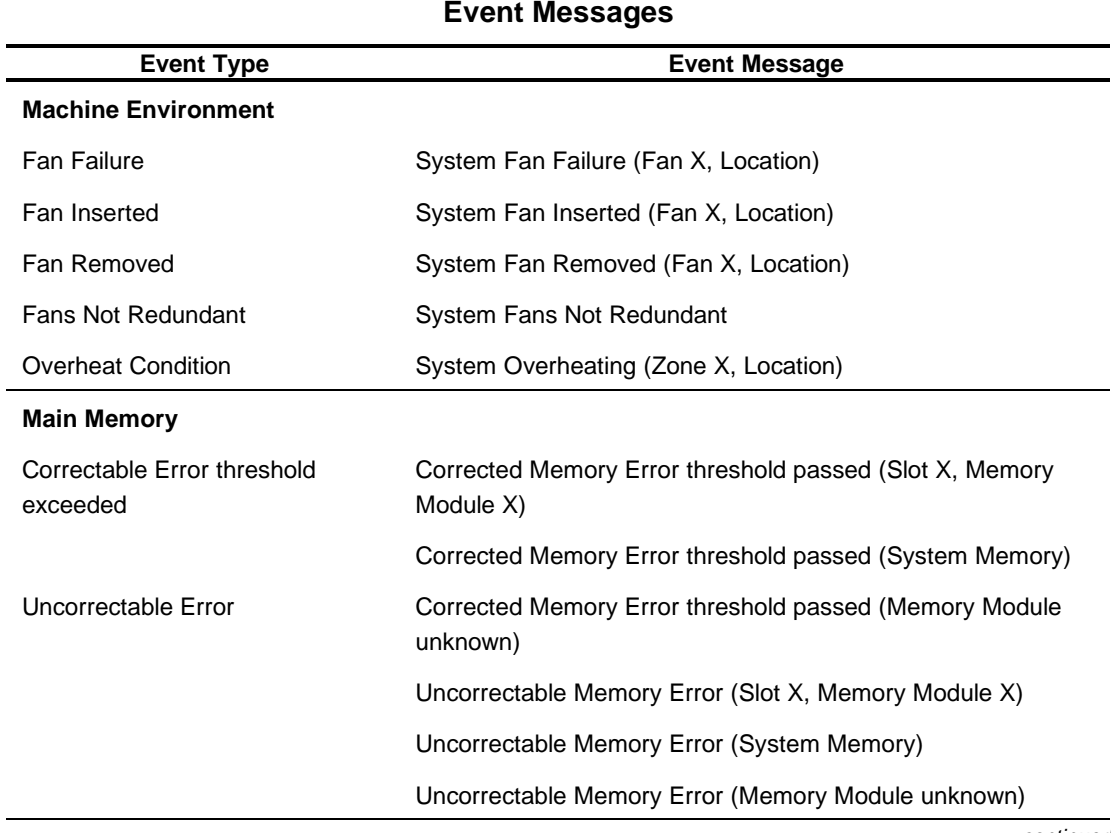

# **Table 3-22 Event Messages**

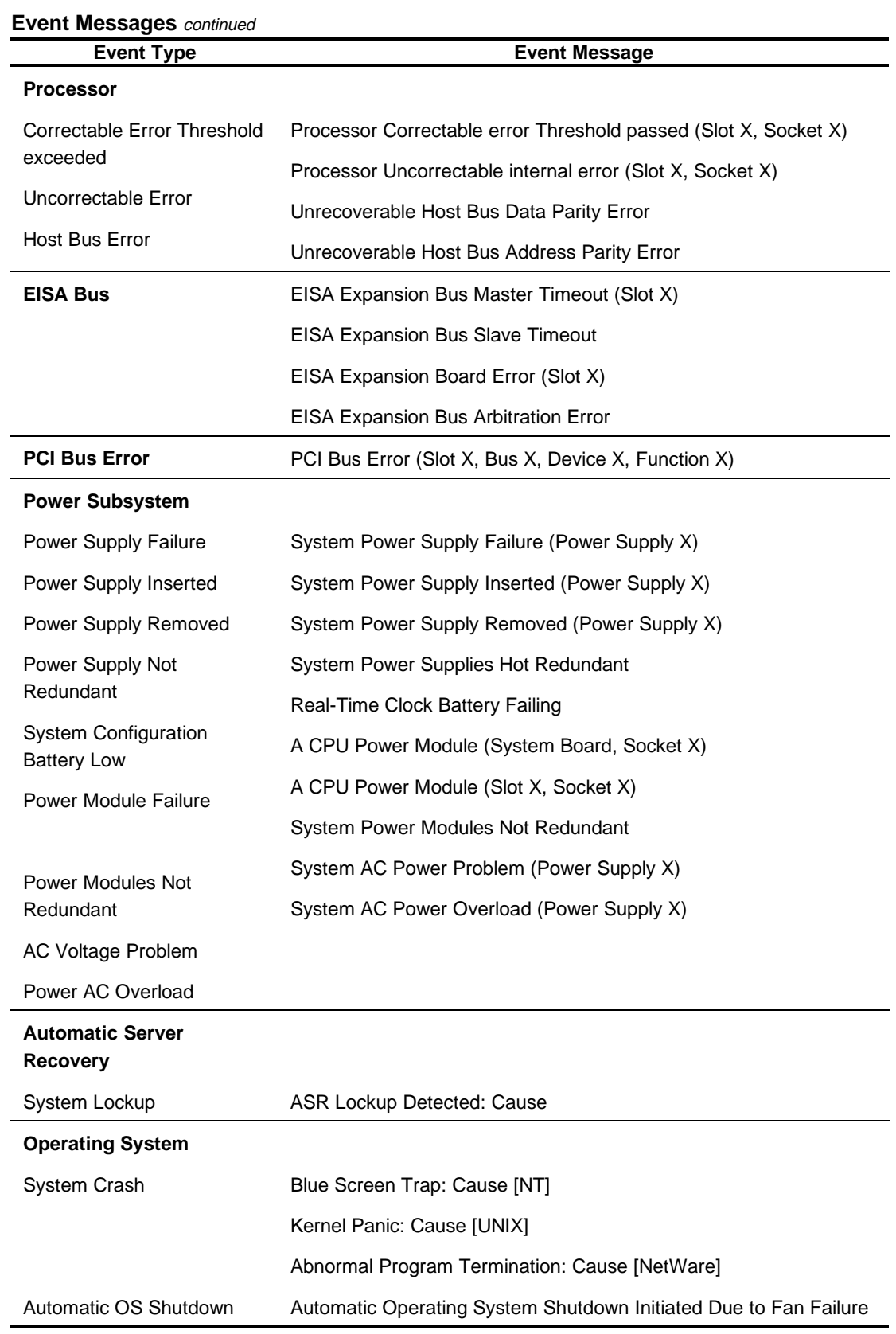

Automatic Operating System Shutdown Initiated Due to Overheat Condition

Fatal Exception (Number X, Cause)

# **Rapid Recovery Services**

Compaq servers provide rapid recovery services for diagnosing and recovering from errors. These tools are available for local and remote diagnosis and recovery.

Rapid recovery means fast identification and resolution of complex faults. The Rapid Recovery Engine and Insight Management Agents notify the system administrator when a failure occurs, ensuring that the server experiences minimal downtime. You enable these features through the System Configuration Utility. These integrated server management features are:

- Automatic Server Recovery-2 (ASR-2)
- Server Health Logs (on servers not supporting Integrated Management Logs)
- Storage Fault Recovery Tracking
- Storage Automatic Reconstruction
- Network Interface Fault Recovery Tracking
- Memory Fault Recovery Tracking (with option upgrade kit)

These are discussed in more detail on the Systems Reference Library CD (SRL).

## **Automatic Server Recovery-2**

Automatic Server Recovery-2 (ASR-2) lets the server restart automatically from the operating system or the Compaq Utilities. To use this feature, you must use the System Configuration Utility to install Compaq Utilities in the system partition.

You can tell ASR-2 to restart your server after a critical hardware or software error occurs. Using the Compaq System Configuration Utility, configure the system for either automatic recovery or for attended local or remote access to diagnostic and configuration tools.

You can also configure ASR-2 to page an administrator when the system restarts. ASR-2 depends on the application and driver that routinely notify the ASR-2 hardware of proper system operations. If the time between ASR-2 notifications exceeds the specified period, ASR-2 assumes a fault has occurred and initiates the recovery process.

To configure ASR-2:

- 1. Execute the System Configuration Utility.
- 2. Select *View and Edit Details*.
- 3. Set the software error recovery status to Enabled.
- 4. Set the software error recovery time-out.

The available recovery features are:

- **Software Error Recovery** automatically restarts the server after a software-induced server failure
- **Environmental Recovery** allows the server to restart when temperature, fan, or AC power conditions return to normal

#### **Unattended Recovery**

For unattended recovery, ASR-2 performs the following actions:

- Logs the error information to the IML
- Resets the server
- Pages you (if a modem is present and you selected paging)
- Tries to restart the operating system. Often the server restarts successfully, making unattended recovery the ideal choice for remote locations where trained service personnel are not immediately available.

ASR-2 tries to restart the server up to 10 times. If ASR-2 cannot restart the server within 10 attempts, it places a critical error in the Integrated Management Log, starts the server into Compaq Utilities, and enables remote access (if you configured remote access).

To use this level of ASR-2, you must configure ASR-2 to load the operating system after restart.

#### **Attended Recovery**

For attended recovery, ASR-2 performs the following actions:

- Logs the error information to the IML
- Resets the server
- Pages you (if a modem is present and you selected Paging)
- Starts Compaq Utilities from the hard drive
- Enables remote access

During system configuration, these utilities are placed on the system utilities partition of the hard drive.

If you have configured for dial-in access and have a modem with an auto-answer feature installed, you can dial in and remotely diagnose or reconfigure the server.

If you have configured the Compaq Utilities for network access, you can access the utilities over the network. You can use Compaq Insight Manager for dial-in or network access.

#### **Hardware Requirements**

To use this level of ASR-2 over a modem, you need the following:

- Compaq modem or optional Hayes modem
- System Configuration Utility and Diagnostics Utility installed on the system partition of the hard drive
- ASR-2 configured to load Compaq Utilities after restart

You can also run Compaq Utilities remotely over an IPX or IP network using the Network feature:

- To use Compaq Utilities on an IPX network, you must have Compaq Insight Manager 2.0 or later or an NVT (Novell Virtual Terminal) Terminal Emulator with VT100 or ANSI terminal capabilities.
- To use Compaq Utilities on an IP network, you must have Compaq Insight Manager 2.10 or later, or a Telnet Terminal Emulator with VT100 or ANSI capabilities.

If you are notified that ASR-2 restarted the server and you have restarted to Compaq Utilities, use the Inspect Utility or Compaq Insight Manager to view the critical error in the Critical Error Log. Run Diagnostics to diagnose and resolve the problem.

You can configure ASR-2 to restart the server into Compaq Utilities to diagnose the critical error, or to start the operating system to return the server to operational status as rapidly as possible.

When you enable ASR-2 to start the operating system, the server tries to start from the primary partition. In this mode, ASR-2 can page you if a critical error occurs, but you cannot access Compaq Utilities.

When you enable ASR-2 to start Compaq Utilities, your server restarts after a critical error and loads Compaq Utilities from the system partition on the hard drive.

You can configure your server to start Compaq Utilities in four different ways:

- Without remote console support; for example, to run Compaq Utilities from the server console only
- With remote console support using modems for dial-in access
- With remote console support using a modem to dial a predetermined telephone number
- With remote console support through a network connection (IP or IPX)

### **Compaq Integrated Remote Console**

The standard Compaq Integrated Remote Console performs a wide range of configuration activities. Some of the console's features include

- Accessible using ANSI terminal
- Operates independently of the operating system
- Provides for remote server reboot
- Provides access to system configuration
- Uses out-of-band communication with dedicated management modem installed in the server

For more information, see the *Integrated Remote Console User Guide,* that shipped with your server.

**IMPORTANT:** Before configuring ASR-2, verify that the System Configuration Utility and Diagnostics software are installed on the system partition. ASR-2 must have this to start Compaq Utilities after a system restart. Compaq recommends this even if you configure ASR-2 to start the operating system.

#### **Compaq Health Driver**

The Compaq Health Driver continually resets the ASR-2 timer according to the frequency you specified in the System Configuration Utility (for example, 10 minutes). If the ASR-2 timer counts down to zero before being reset, due to an operating system crash or a server lock-up, ASR-2 restarts the server into either Compaq Utilities or the operating system (as indicated by the System Configuration parameters). The default value is 10 minutes. The allowable settings are 5, 10, 20, and 30 minutes.

For remote and off-site (unattended) servers, setting the software error recovery time-out for 5 minutes reduces the server downtime and allows the server to recover quickly. For local (attended) servers located onsite, you can set the software error recovery time-out for 20 or 30 minutes, giving you time to arrive at the server if you wish to manually diagnose the problem.

The Compaq Health Driver is independent of the ASR-2 timer. You should load it enabling the ASR-2 timer. This allows the driver to detect and log information about numerous hardware and software errors in the IML. However, you cannot enable the ASR-2 timer without loading the Compaq Health Driver.

Before ASR-2 restarts the server, it will record any information available about the condition of the operating system in the Critical Error Log, or the IML depending on the server support. This information can be used to diagnose an operating system crash or server lock-up, while still allowing the server to be restarted.

#### **3-74** Diagnostic Tools

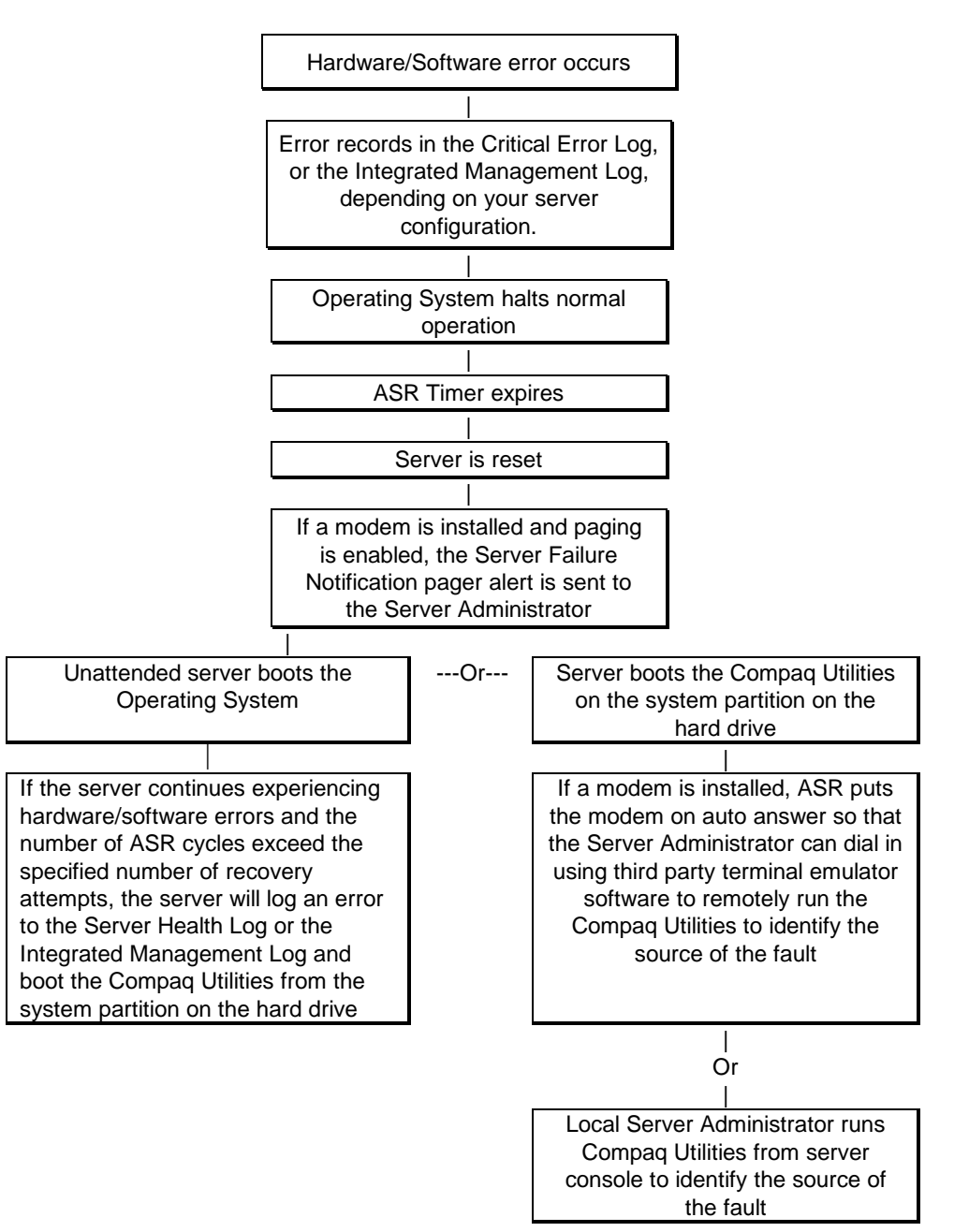

The following ASR-2 flow chart shows you the sequence of events after a hardware or software error occurs:

Figure 3-1. ASR-2 flow chart

## **Booting into Compaq Utilities**

When you enable ASR-2 to start into Compaq Utilities and a critical error occurs, the operating-system-specific Health Driver logs the error information in the Critical Error Log or the IML and the ASR-2 feature restarts the server. When the system reinitializes, the system pages the designated administrator (if enabled), and starts Compaq Utilities from the hard drive.

If Dial-In status is enabled, the modem is placed in auto-answer mode. If you enable Dial-Out status, you are automatically enabled for Dial-In.

If Network Status is enabled, the appropriate network support software is loaded, depending on the network protocol, IP or IPX. This allows remote access via the network.

**IMPORTANT:** Compaq Utilities are loaded from a specially created system partition on the hard drive. This partition was configured during server configuration.

You can access the server and view the Server Health Logs (in servers not supporting the IML) remotely by modem, in-band over the network, or directly from the server. For modem access, you must have either Compaq Insight Manager 2.0 or above or have a VT100 or ANSI terminal type device. You may use a standard CRT with VT100 or ANSI emulation capability, or you may use a PC with a VT100 or ANSI terminal emulation package. The communication parameters must be set for 8 data bits, no parity, and 1 stop bit.

You can also enable ASR-2 to allow network access using the Network Status feature in the System Configuration Utility. You must have either Compaq Insight Manager 2.0 or greater or a Novell Virtual Terminal (NVT) emulator on an IPX network to use this feature. You must also have version 2.24 or later of the System Configuration Utility. For IP access, you must have either Compaq Insight Manager 2.10 or later, or a Telnet Terminal emulator to use this feature. You also must have version 2.24 or later of the System Configuration Utility.

The System Configuration Utility settings should resemble the settings in the following table when you enable ASR-2 to start into Compaq Utilities.

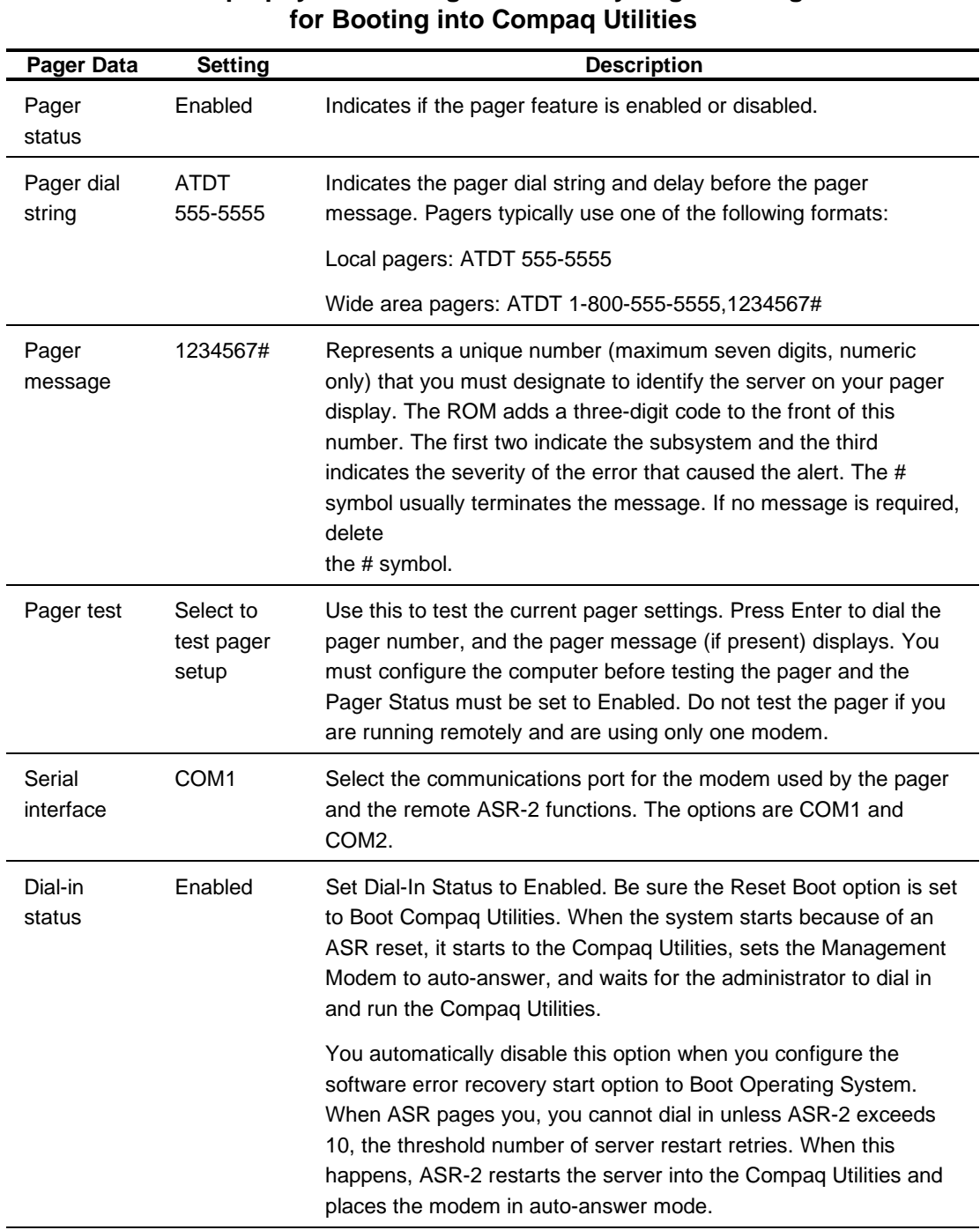

# **Table 3-23 Compaq System Configuration Utility Pager Settings**

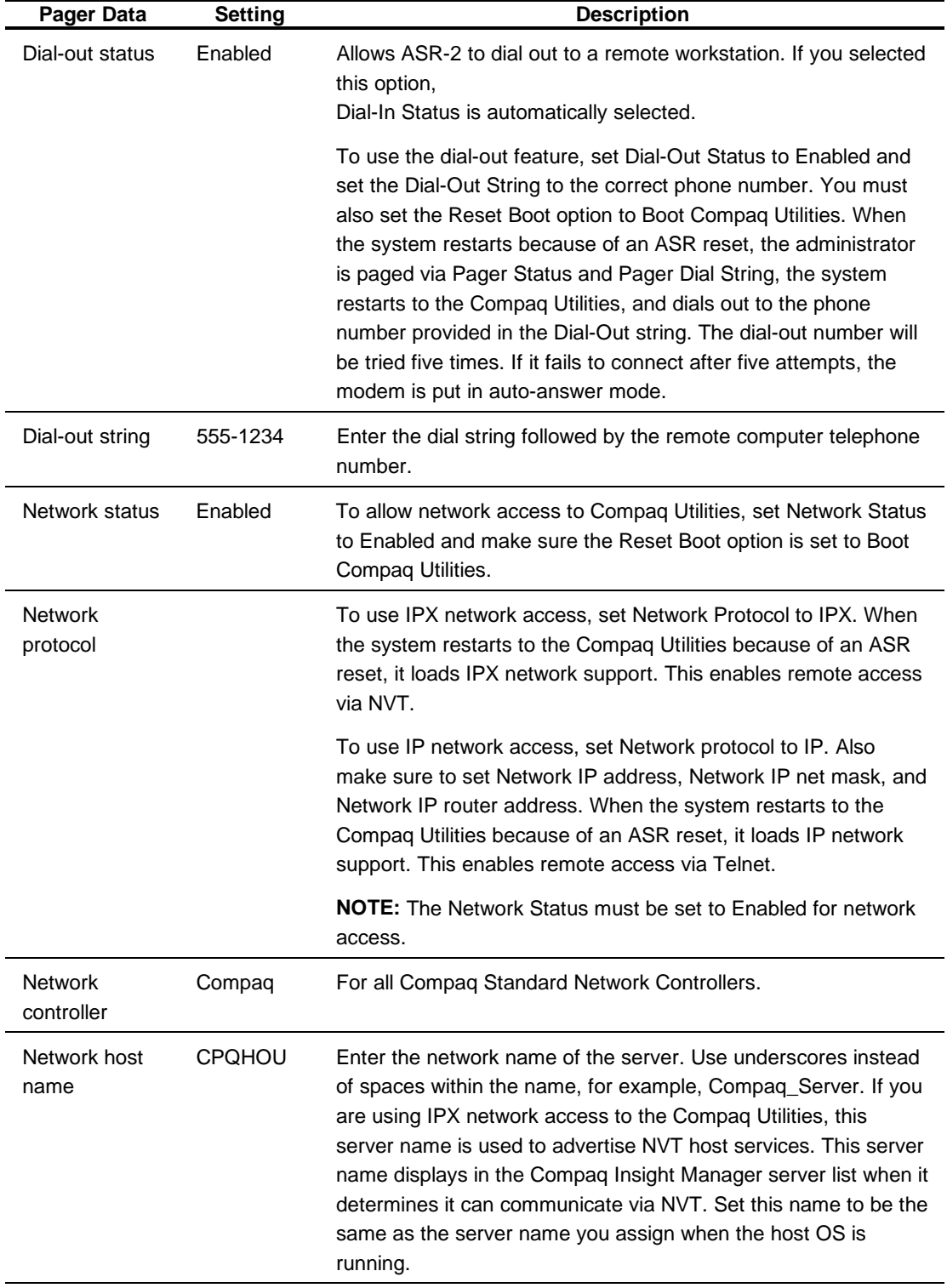

#### **Compaq System Configuration Utility Pager Settings for Booting into Compaq Utilities** continued

# **3-78** Diagnostic Tools

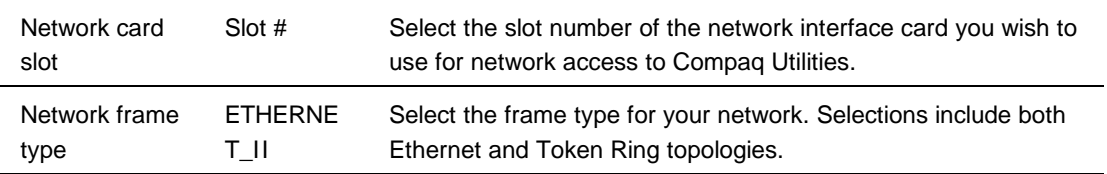

| <b>Pager Data</b>      | <b>Setting</b> | <b>Description</b>                                                                                                    |
|------------------------|----------------|----------------------------------------------------------------------------------------------------|
| Network IP<br>address  |                | Enter the IP address for this server in standard dot notation.                                                                                                    |
|                        |                | <b>NOTE:</b> This is not used if you select Custom for Network<br>controller. You<br>must enter your IP address in the NET. CFG file that you load<br>into the<br>system partition. |
| Network IP<br>net mask |                | Enter the net mask for this server in standard dot notation.                                                                                                    |
|                        |                | <b>NOTE:</b> This is not used if you select Custom for network<br>controller. You<br>must enter your IP address in the NET. CFG file that you load<br>into the<br>system partition. |
| Network IP<br>router   |                | Enter the router to be used for this server in standard dot<br>notation.                                                                                                    |
| address                |                | <b>NOTE:</b> This is not used if you select Custom for network<br>controller. You<br>must enter your IP address in the NET. CFG file that you load<br>into the<br>system partition. |

**Compaq System Configuration Utility Pager Settings for Booting into Compaq Utilities** continued

If you configure the server to boot into Compaq Utilities, it prepares for remote communications. You can remotely run Diagnostics software, Inspect Utility, or System Configuration Utility using a workstation running terminal emulation software, such as Compaq Insight Manager or PC Anywhere.

#### **Booting into the Operating System**

When you enable ASR-2 to restart into the operating system and a critical error occurs, ASR-2 logs the error in the Critical Error Log or IML and restarts the server. The system ROM pages the designated administrator, and executes the normal restart process.

**IMPORTANT:** When you enable ASR-2 to restart into the operating system, Modem Dial-In Status, Network Status, and Modem Dial-Out Status are automatically disabled. In this mode, ASR-2 can page you if a critical error occurs, but you cannot access the server, and the server cannot dial out to a remote workstation.

During the recovery process, the ASR-2 feature tries to restart the server up to 10 times. If the ASR-2 feature cannot restart the server within 10 attempts, it logs a critical error in the Critical Error Log or IML Log restarts the server into the Compaq Utilities, and puts the modem into auto-answer mode.

Your System Configuration Utility setting should resemble the following when you enable ASR to restart into the operating system:

#### **3-80** Diagnostic Tools

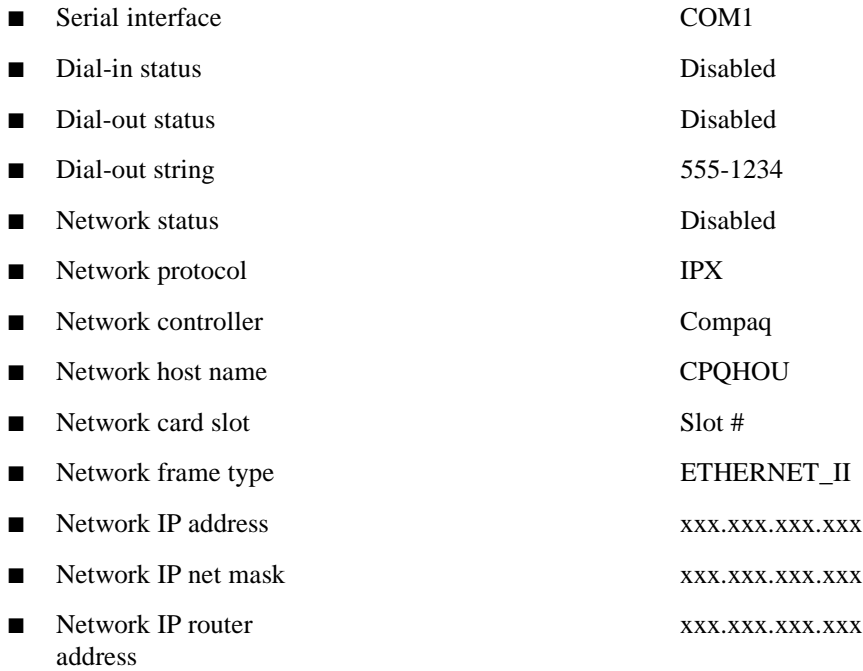

### **ASR-2 Security**

The standard Compaq password features function differently during ASR-2 than during a typical system startup.

During ASR-2, the system does not prompt for the Power-On Password. This allows the ASR-2 to restart the operating system or Compaq Utilities without user intervention.

To maintain system security, set the server to boot in Network Server Mode (an option in the System Configuration Utility). This option ensures that the server keyboard is locked until you enter the Keyboard Password.

Select an Administrator Password (an option in the System Configuration Utility). During attended ASR-2 (local or remote), you must enter this Administrator Password before any modifications can be made to the server configuration.

# **Server Health Logs**

In some servers, Server Health Logs are replaced by the IML, if it is supported. See "Integrated Management Display" in this chapter for more information.

The Server Health Logs contain information to help identify and correct any server failures and correlate hardware changes with server failure. The Server Health Logs are stored in nonvolatile RAM and consist of the Critical Error Log and the Revision History Table.

If errors occur, information about the errors is automatically stored in the Critical Error Log.

Whenever boards or components (that support revision tracking) are updated to a new revision, the Revision History Table will be updated.

## **Critical Error Log**

The Critical Error Log records memory errors, as well as catastrophic hardware and software errors that cause the system to fail. This information helps you quickly identify and correct the problem, thus minimizing downtime.

You can view the Critical Error Log through the Compaq Insight Manager. The Diagnostics Utility either resolves the error or suggests corrective action in systems that do not support event logs.

The Critical Error Log identifies and records all the following errors. Each error type is briefly explained below.

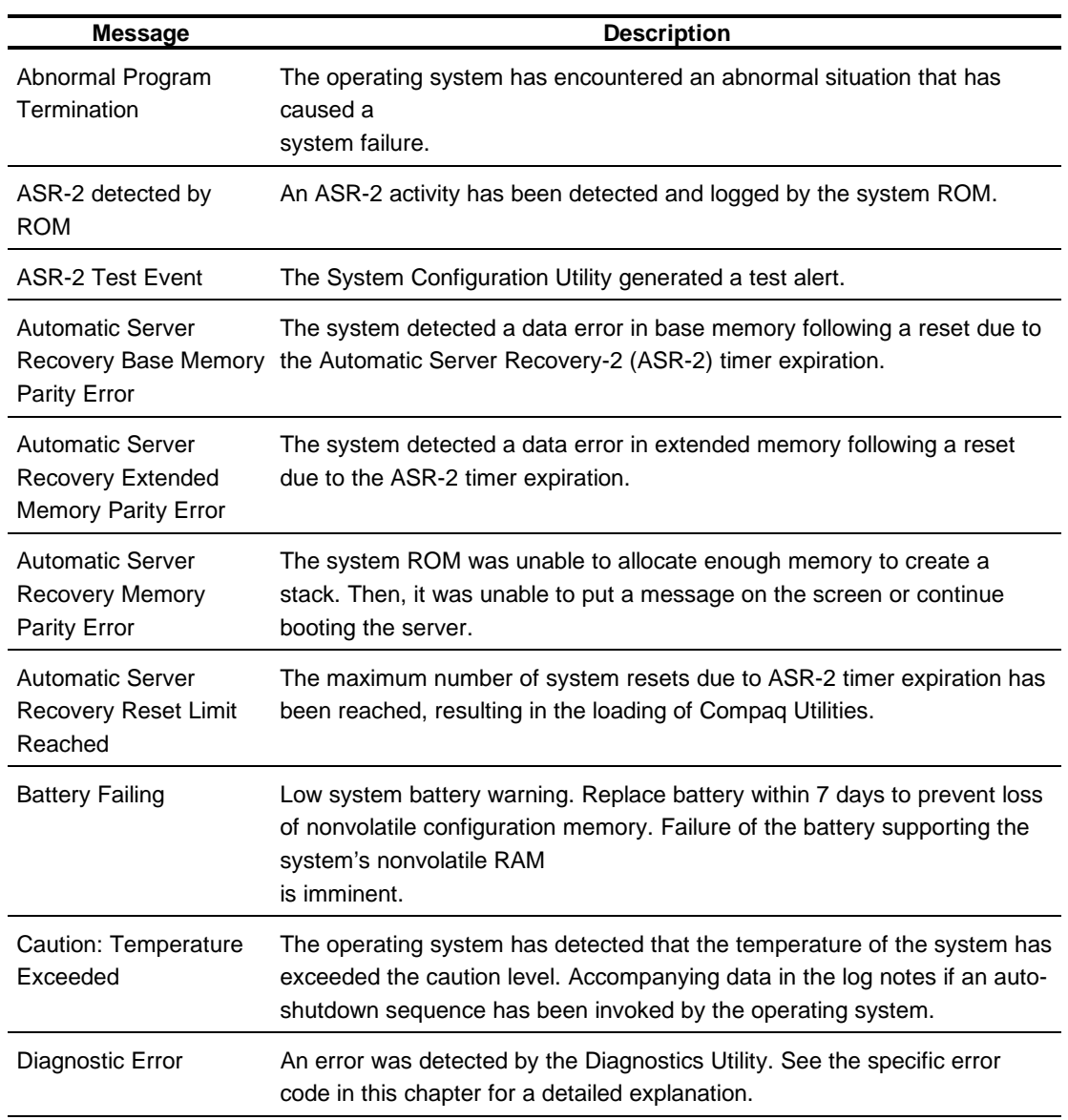

# **Table 3-24 Critical Error Log Messages**

# **3-82** Diagnostic Tools

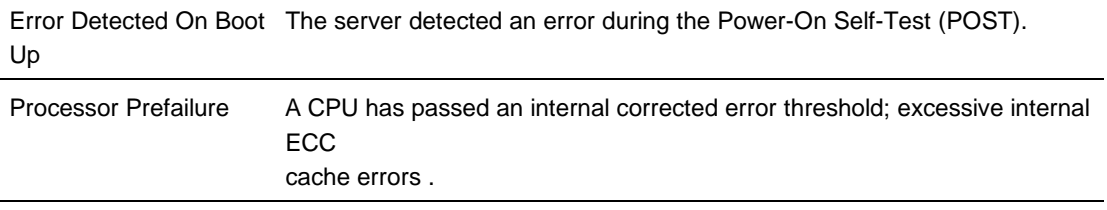

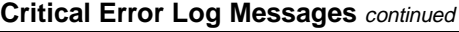

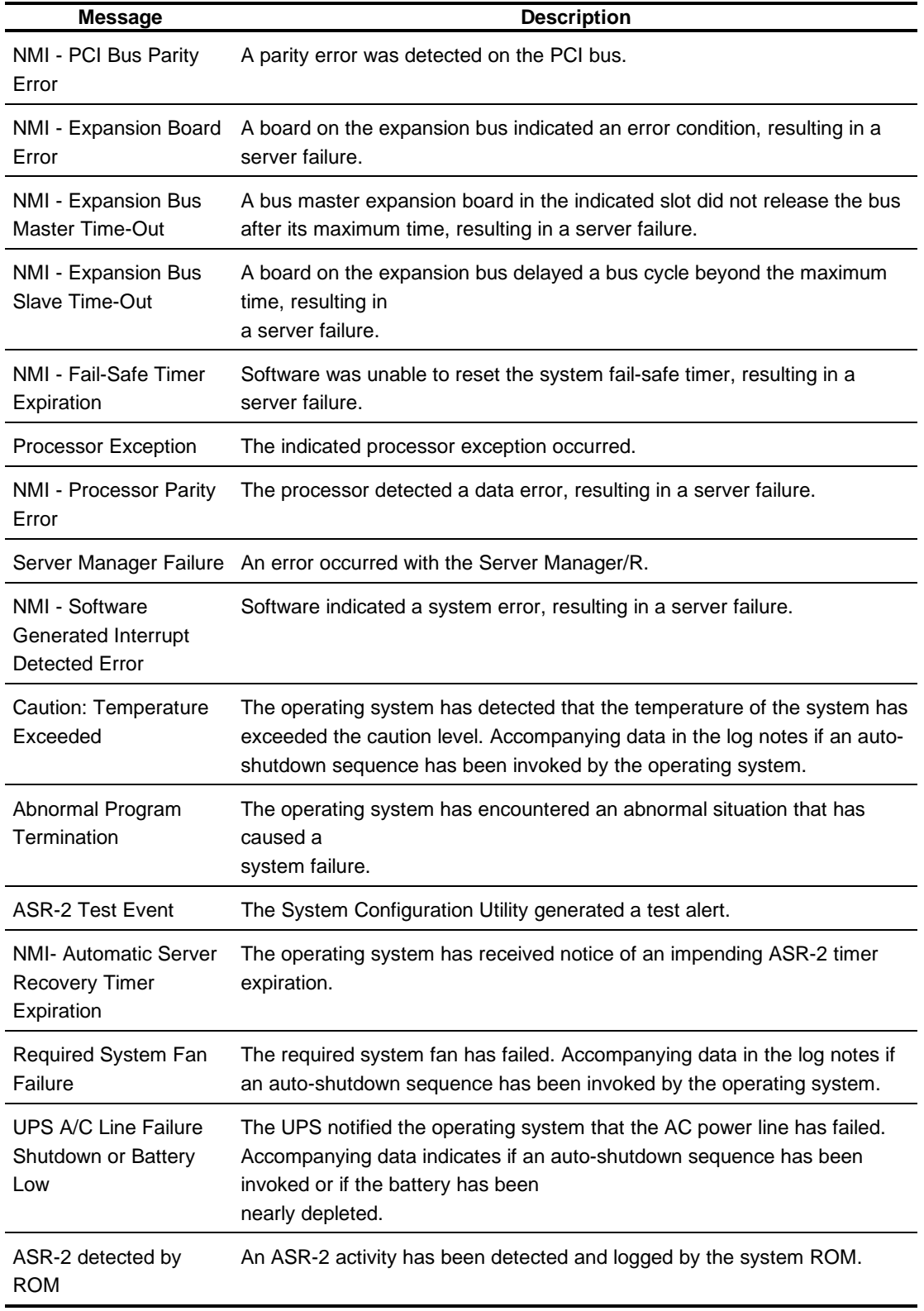

#### **3-84** Diagnostic Tools

#### **Revision History Table**

Some errors can be resolved by reviewing changes to the server configuration. The server has an Automatic Revision Tracking (ART) feature that helps you review recent changes to the server configuration.

One ART feature is the Revision History Table, which contains the hardware version number of the system board and any other system boards providing ART-compatible revision information. This feature lets you determine the level of functionality of an assembly in a system without opening or powering down the unit.

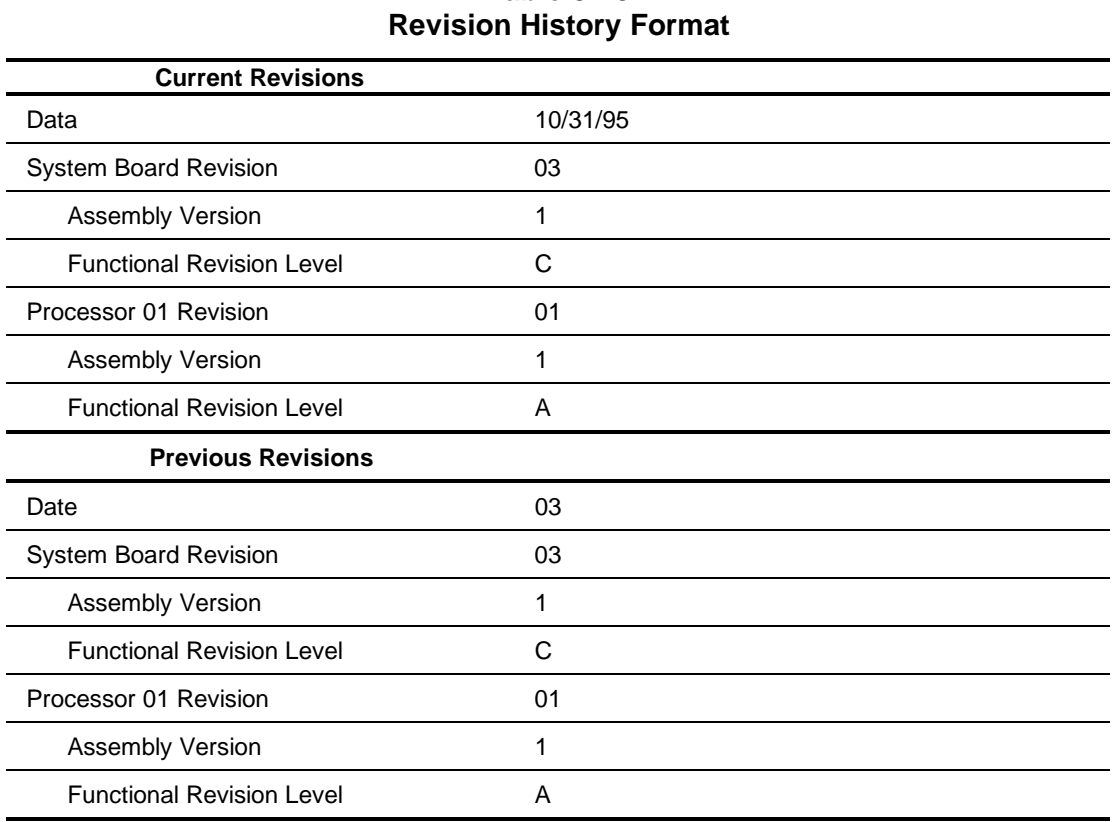

# **Table 3-25**

The Revision History Table is stored in nonvolatile RAM and is accessed through Inspect Utility and Compaq Insight Manager.

# **Storage Fault Recovery Tracking**

This feature tracks over 12 failure-indication parameters, such as time-outs, spin-up, and selftest errors of SCSI drives. You can use these parameters to pinpoint failed storage subsystem components and to recover from controller or hard drive failure.

# **Storage Automatic Reconstruction**

This feature automatically reconstructs data to an online spare or to a replaced drive if a drive fails. To use the reconstruction feature, you must configure your server for drive mirroring or data guarding. The reconstruction decreases system downtime by allowing rapid recovery to full system operation if a drive fails.

# **Network Interface Fault Recovery Tracking**

This feature tracks over 20 failure indication parameters, such as alignment errors, lost frames, and frame copy errors, of Ethernet and Token Ring network interfaces. It decreases network downtime by enabling diagnosis of actual network interface failures.

# **Memory Fault Recovery Tracking**

This feature inspects the operation of the memory subsystem looking for uncorrectable memory errors.

# **Remote Service Features**

Compaq servers have the following management features that you can access by modem or network:

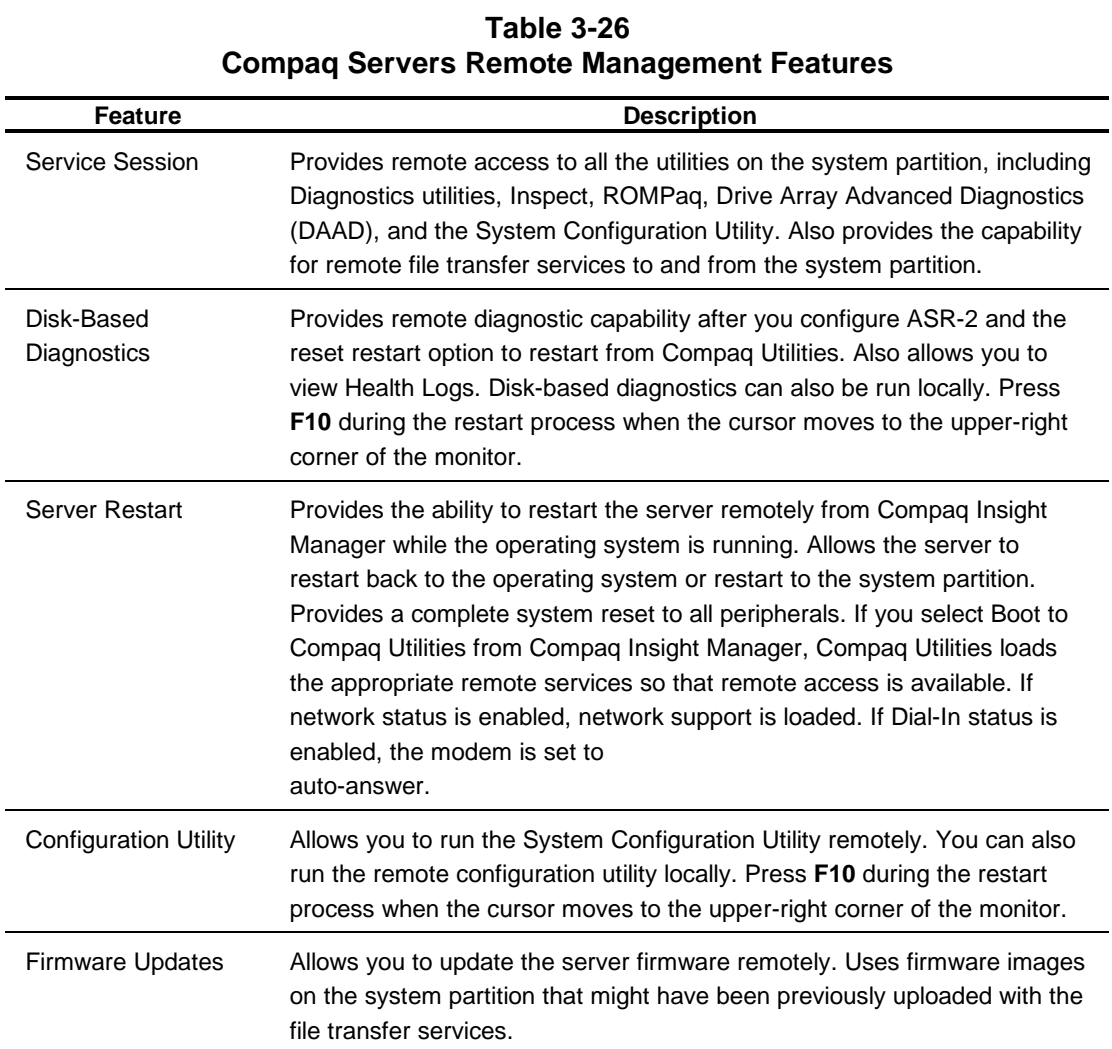

# **ROMPaq**

Using flash ROM in Compaq servers allows the firmware (BIOS) to be upgraded with system or option ROMPaq utilities. To upgrade the ROM:

- Run the ROMPaq utility from the system partition, or
- Insert a ROMPaq diskette into drive A and cold boot the system.

The ROMPaq utility then checks the system and provides a choice (if more than one exists) of ROM revisions to which the system can be upgraded. This procedure is the same for both system and option ROMPaq utilities.

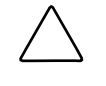

**CAUTION:** Do not turn the power off during a firmware upgrade. A loss of power during upgrade may corrupt the firmware and prevent the system from booting.

# **Compaq Insight Manager**

Compaq Insight Manager is the Compaq application for easily managing network devices. Compaq Insight Manager delivers intelligent monitoring and alerting as well as visual control of your servers.

# **Features of Compaq Insight Management**

Compaq Insight Management features include:

- Comprehensive Fault Management For all major subsystems, including pre-failure alerting for disks, memory, and Pentium Pro processors.
- Integration Management In conjunction with SmartStart, allows you to effectively deploy and manage configurations throughout the enterprise using the Integration Server and Insight Version Control.
- Performance Management Sets performance and capacity thresholds for management variables related to CPU and bus utilization, NIC throughput, logical disk capacity, and more.
- Workstation Management Monitors and manages Compaq Professional Workstations.
- Client Management Manages faults and assets on Compaq Deskpro computers.
- Netelligent Management Receives alarms from Netelligent devices. Full management of Netelligent devices is supported through integration with Compaq Netelligent Management Software.
- Asset Management Exports asset information from the Compaq Insight Manager database to leading database and spreadsheet applications.
- Remote Management Manages in-band or out-of-band devices, online or offline, from any location.
- Reporting Using Automatic Data Collection, gathers historic performance information for graphing or export purposes.
- Integration with Enterprise Management Platforms Provides integration with leading management platforms including HP OpenView, IBM NetView, SunNet Manager, and Microsoft Systems Management Server.

# **Compaq Insight Management Software Architecture**

The Compaq Insight Management software architecture is typical of other network management solutions. It has a client/server architecture and is composed of agent software (Compaq Insight Management Agents) and the management application software (Compaq Insight Manager).

#### **Insight Management Agents**

Insight Agents operate on Compaq systems (such as servers and workstations), performing indepth monitoring of the system's state by collecting and measuring system parameters. These parameters indicate the current state of subsystems by counting the occurrence of particular events (for example, the number of read operations performed on a disk drive) or monitoring the state of a critical function (such as whether the cooling fan is operating).

Insight Desktop Agents operate on Compaq Deskpro computers monitoring functions that include temperature sensing and disk pre-failure alerting.

Insight Agents provide information to management applications such as Compaq Insight Manager, and can generate alarm notifications if significant changes occur in the fault or performance aspects of system operation. Information is delivered to and from the Insight Agents by the industry-standard Simple Network Management Protocol or SNMP.

#### **Compaq Insight Manager**

Compaq Insight Manager delivers intelligent monitoring and alerting as well as visual control of your Compaq hardware. In the unlikely event of hardware failures, Compaq Insight Manager also provides a full complement of remote maintenance and control facilities.

For additional information, refer to the online *Compaq Insight Manager User Guide* on the Systems Reference Library CD that accompanied your server.
# **Chapter 4 Connectors, Switches, and Jumpers**

This chapter provides connector, switch, and jumper information for the Compaq ProLiant 1850R Servers.

# **System Board**

The Compaq ProLiant 1850R Server system boards contain the system maintenance switchbank and the external battery jumper.

## **Switch SW1 - System Maintenance Switchbank**

Switch SW1 is a six-position switchbank (S1-S6) that controls the security features and maintenance of the computer.

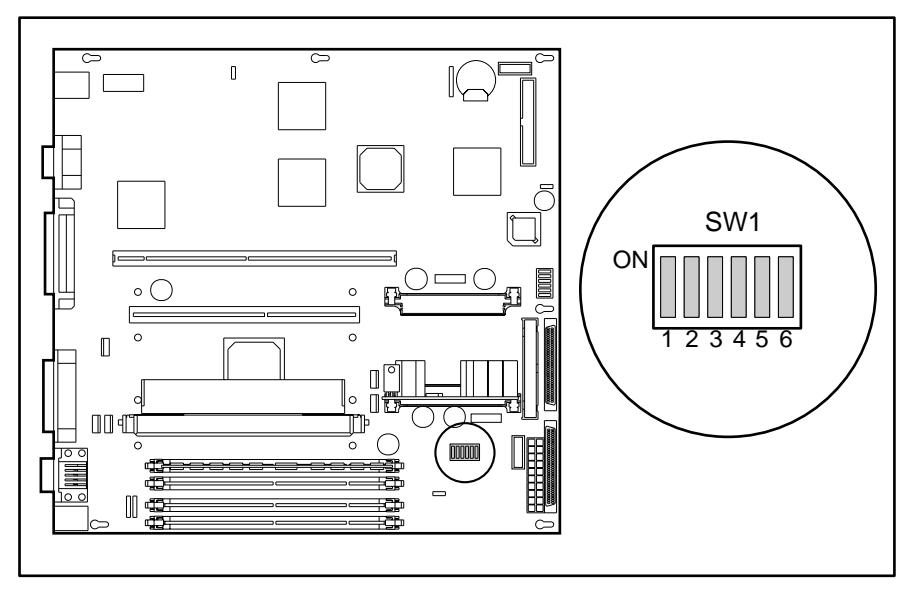

Figure 4-1. Location of the system board switch SW1

#### **4-2** Connectors, Switches, and Jumpers

The following table defines the function for each switch setting of SW1. The default positions are indicated below.

**CAUTION:** Setting the processor switchbanks incorrectly can result in permanent damage to the processor and/or data loss.

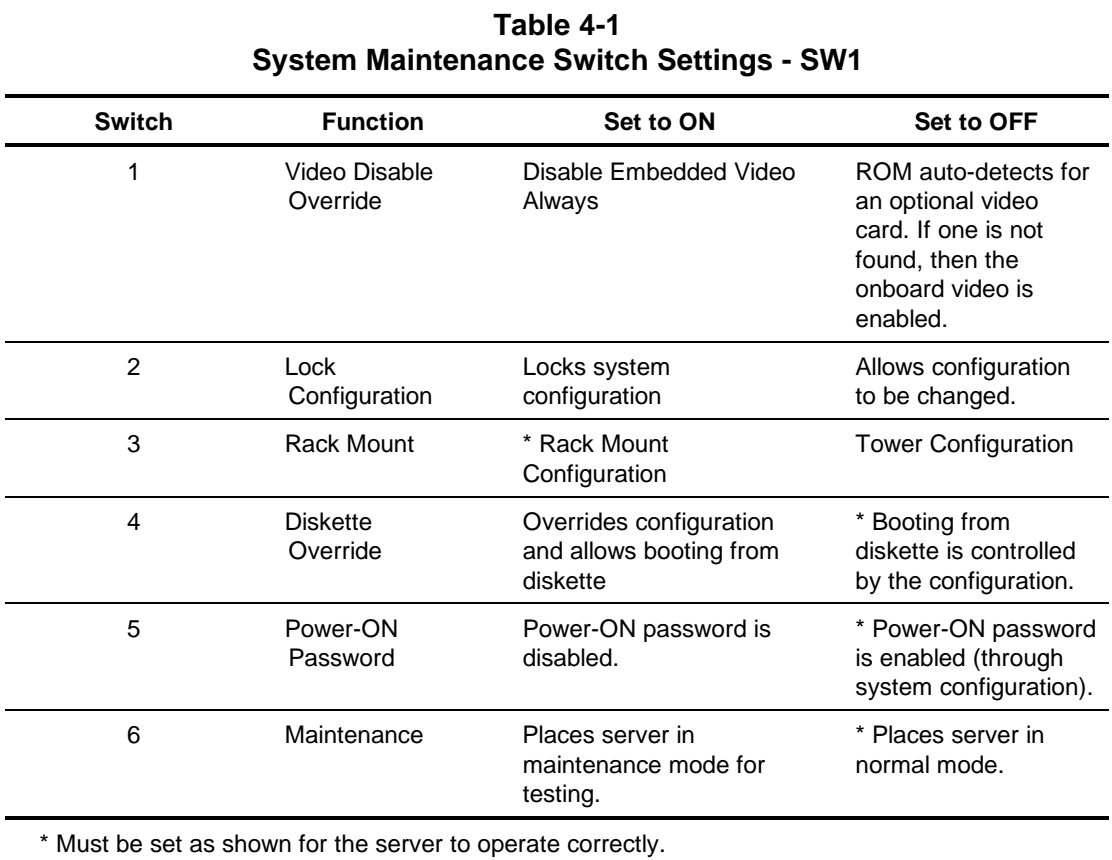

# **SCSI Devices**

No two SCSI devices connected to the same SCSI controller can have the same SCSI ID. If another SCSI device is connected to the same controller, check its SCSI ID in the Compaq System Configuration Utility before beginning installation procedures for an additional drive (see Chapter 3). The SCSI ID is set by jumpers ID 2, ID 1, and ID 0 located on each SCSI device.

The following chart provides the SCSI ID jumper settings for Compaq SCSI hard drives.

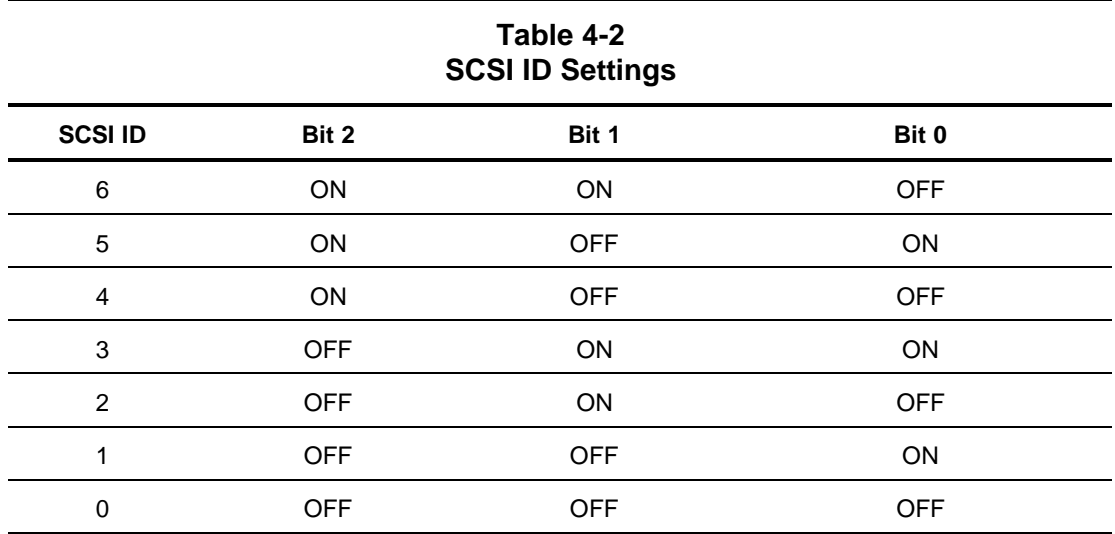

**4-4** Connectors, Switches, and Jumpers

# **Rear Panel Connectors**

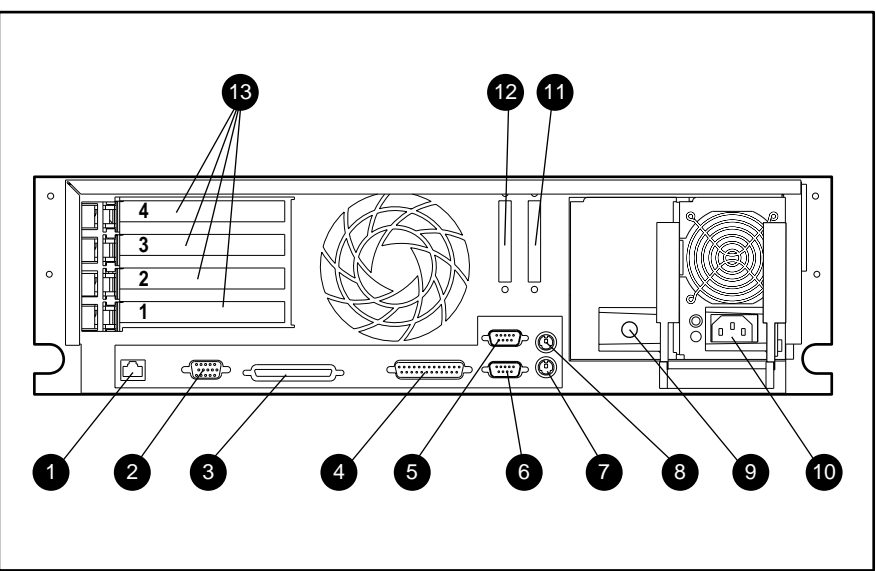

The Compaq ProLiant 1850R rear panel connectors are illustrated below. See Table 4-3 for connector names.

Figure 4-2. Rear panel connectors

#### **Table 4-3 Rear Panel Connectors**

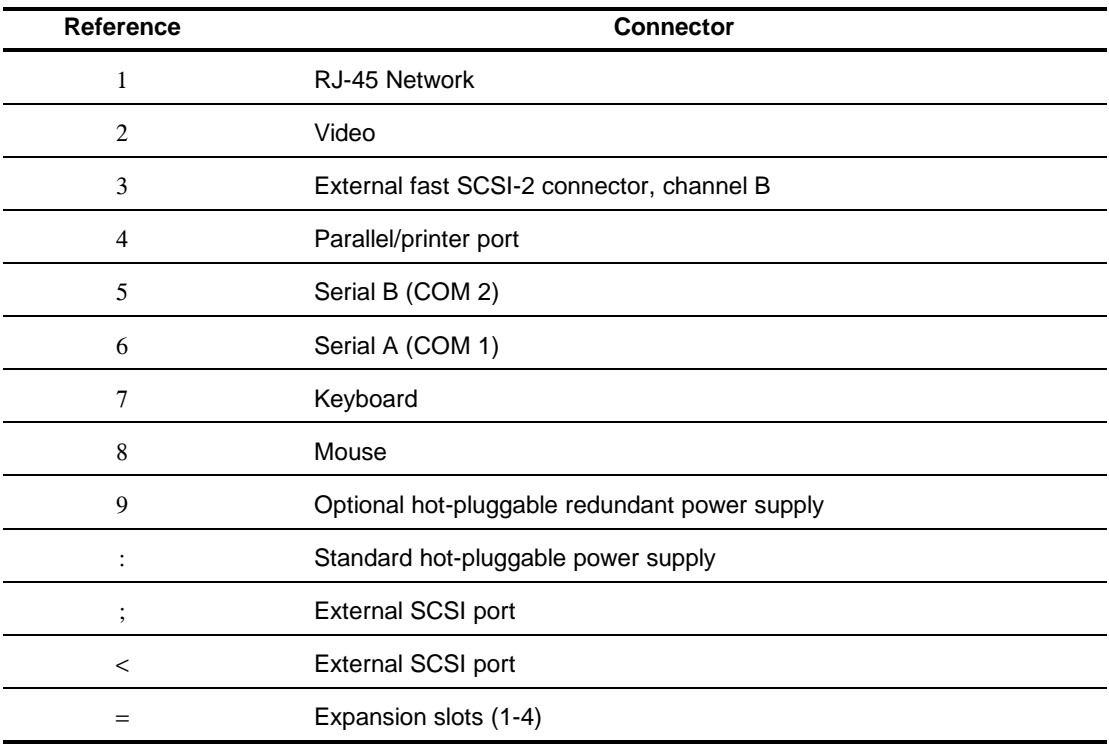

# **Riser Board Expansion Slots**

5 4 3 2 1

See Figure 4-3 and Table 4-4 for expansion slot locations and description.

The Compaq ProLiant 1850R riser board has four expansion slots which are illustrated below.

Figure 4-3. ProLiant 1850R expansion slots

**Table 4-4 Riser Board Expansion Slot Description**

| Slot #                      | <b>Description</b> |
|-----------------------------|--------------------|
| 4                           | PCI/ISA Slot       |
| 3                           | PCI Slot           |
| $\mathcal{D}_{\mathcal{L}}$ | PCI Slot           |
|                             | PCI Slot           |

**4-5**

# **Chapter 5 Physical and Operating Specifications**

This section provides operating and performance specifications for Compaq ProLiant 1850R Servers and optional hardware.

- System Unit
- Power Supply
- Memory
- Diskette Drive
- **IDE CD-ROM Drives**
- Hard Drives

# **System Unit**

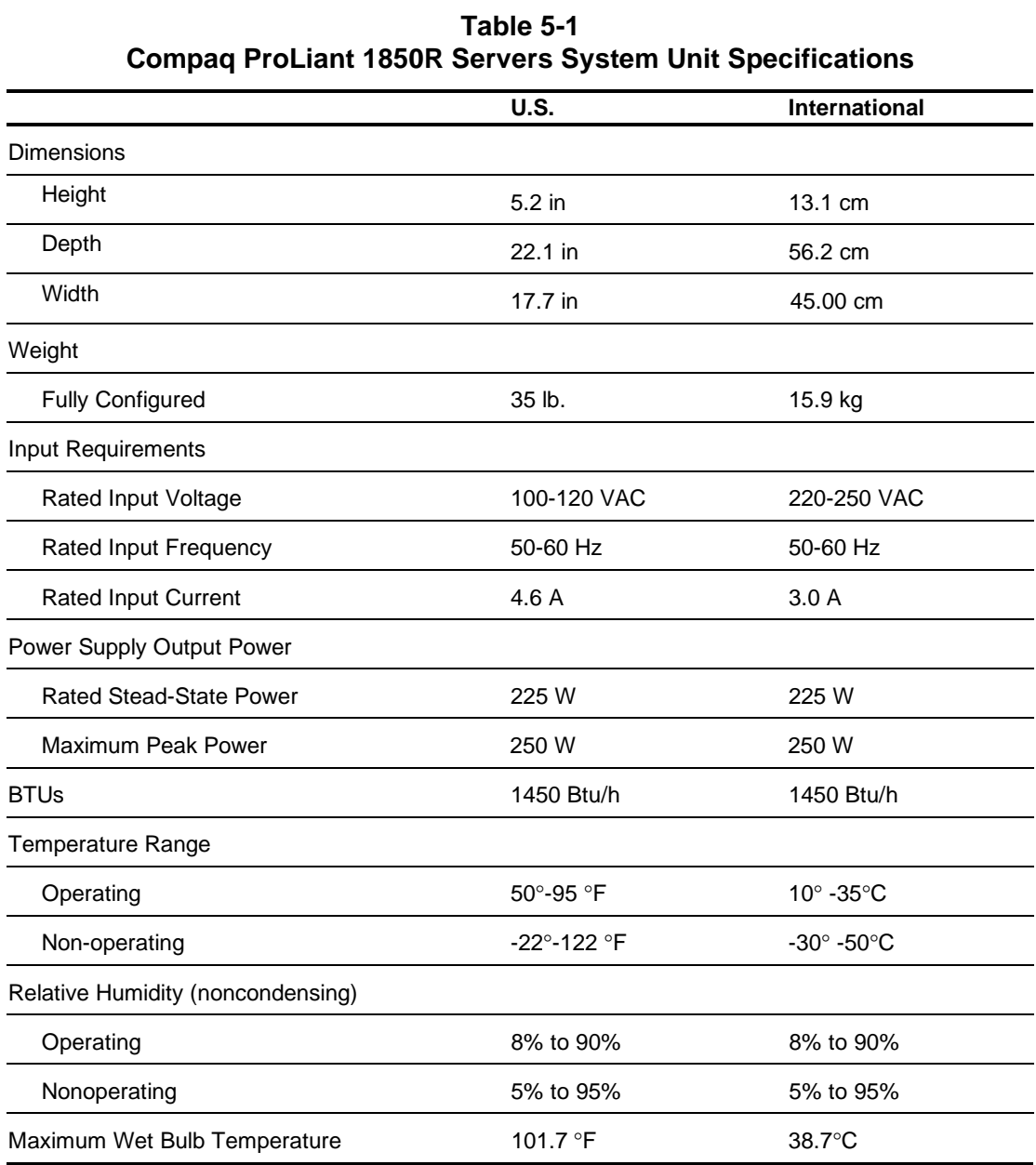

# **Hot-Plug Power Supply**

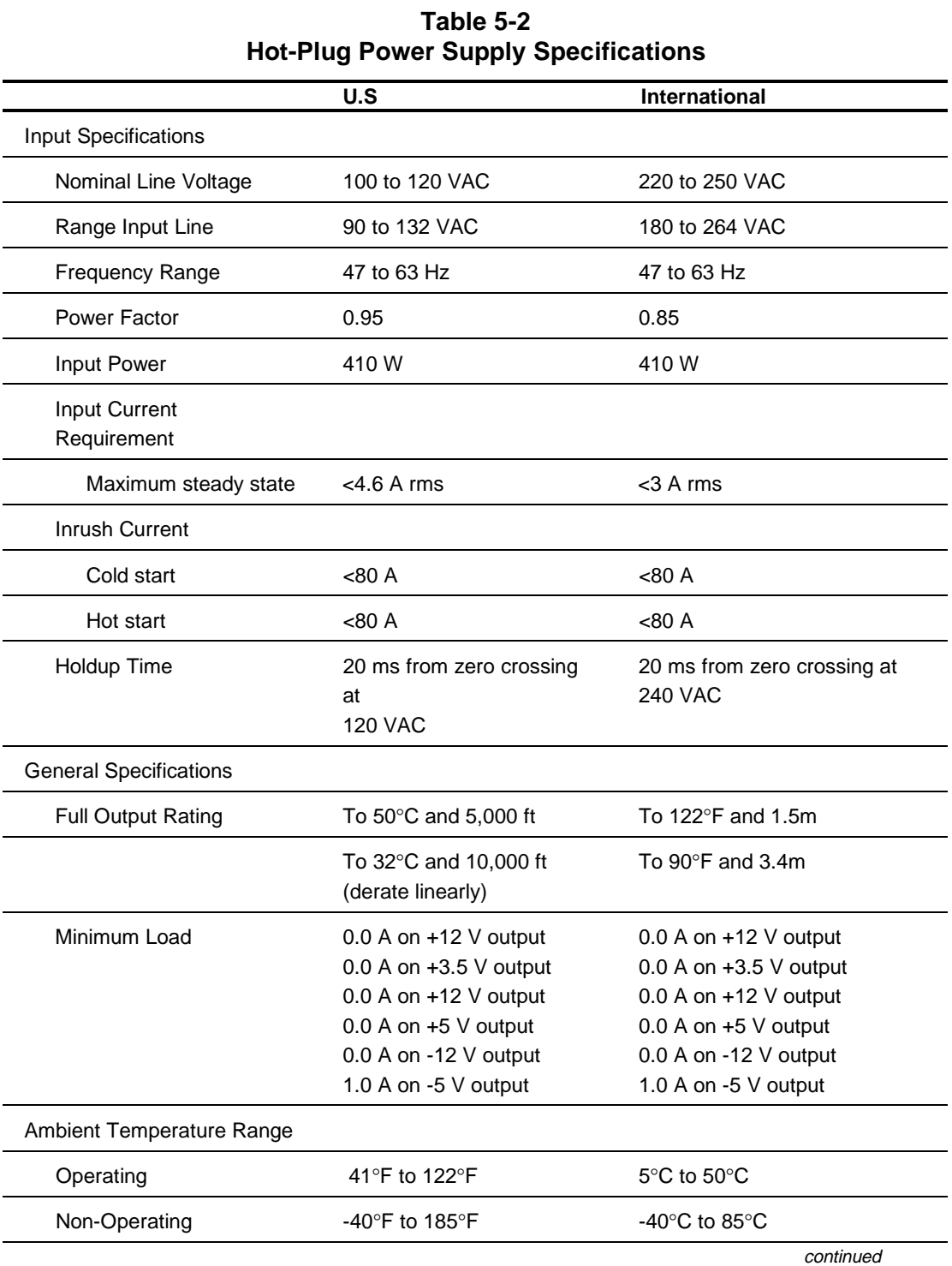

**5-3**

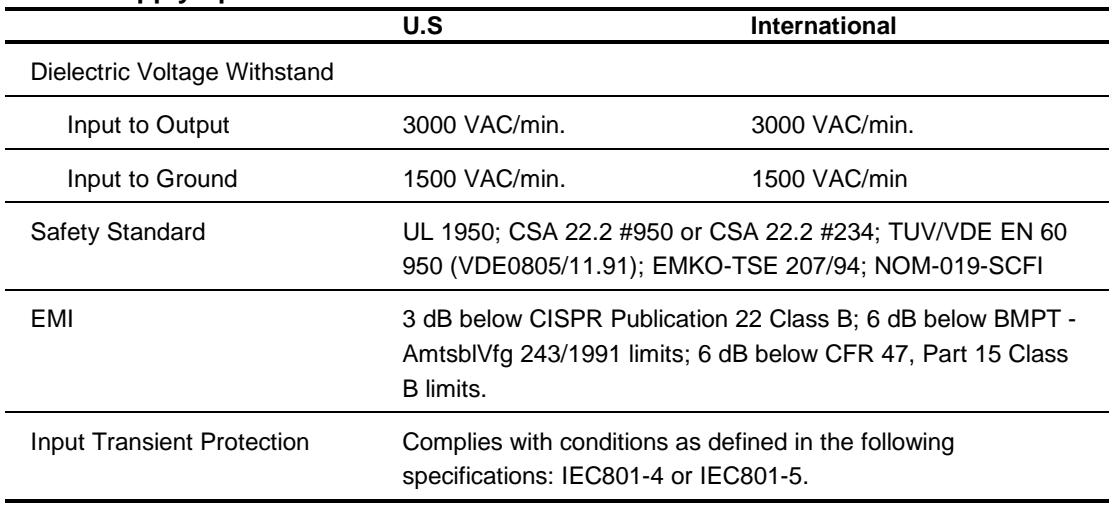

#### **Power Supply Specifications** continued

# **Memory**

#### **Table 5-3 Synchronous DRAM (SDRAM) Dual Inline Memory Module (DIMM) Specifications**

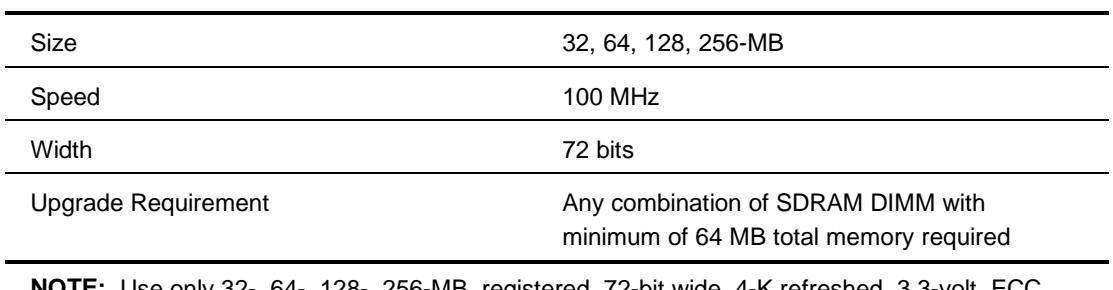

**NOTE:** Use only 32-, 64-, 128-, 256-MB, registered, 72-bit wide, 4-K refreshed, 3.3-volt, ECC SDRAM. SDRAM must be 100 MHz or faster. Use Compaq SDRAM only.

# **1.44-MB Diskette Drive**

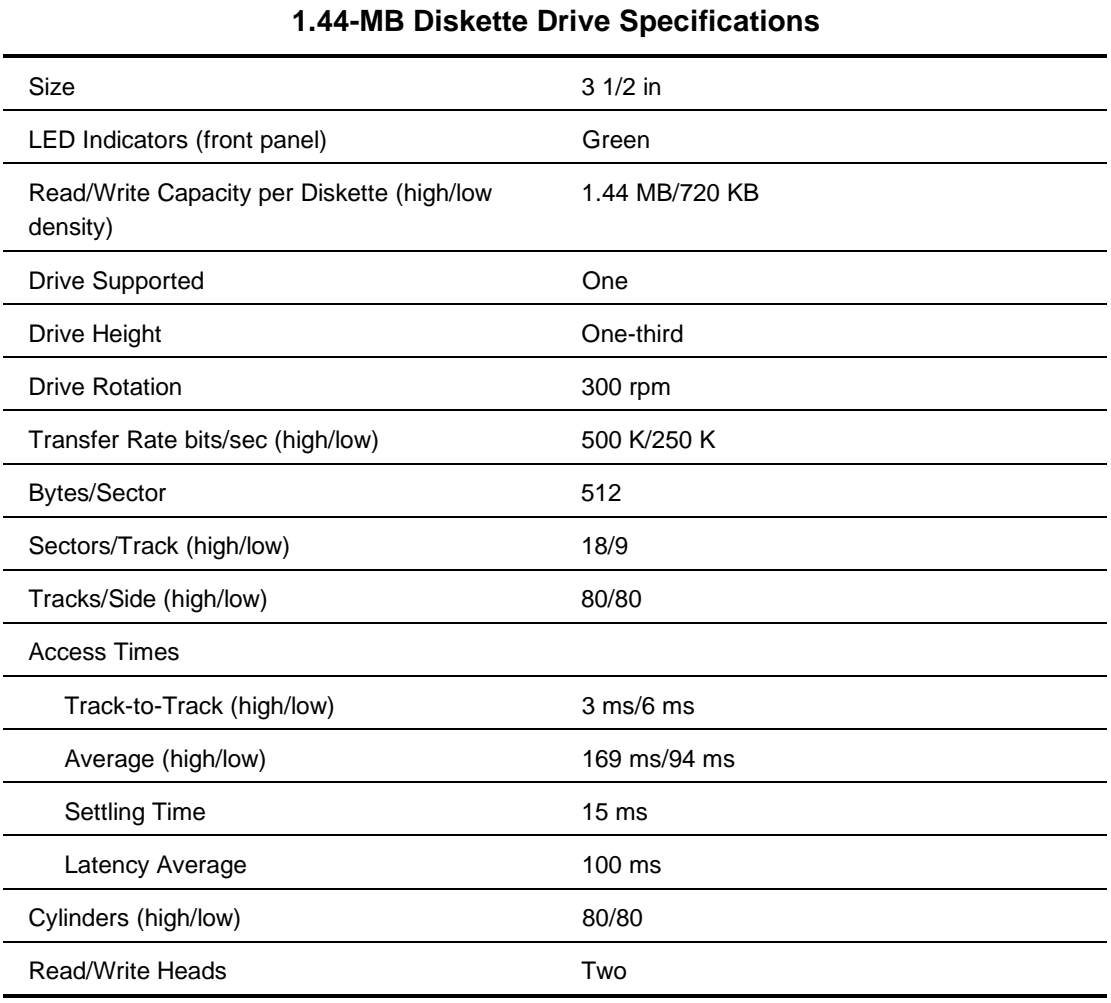

# **Table 5-4**

# **Low-Profile 24X Max IDE CD-ROM Drive**

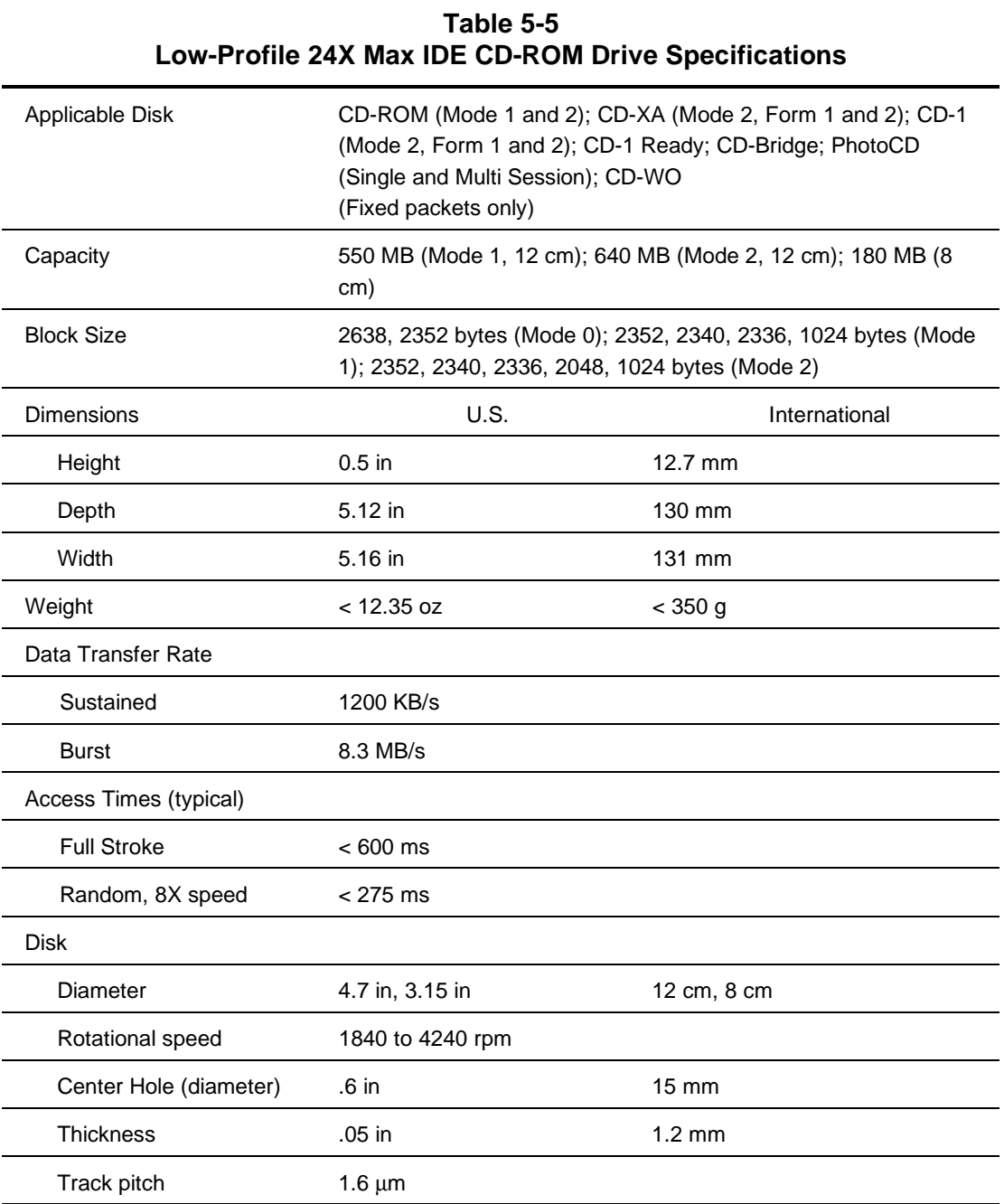

continued

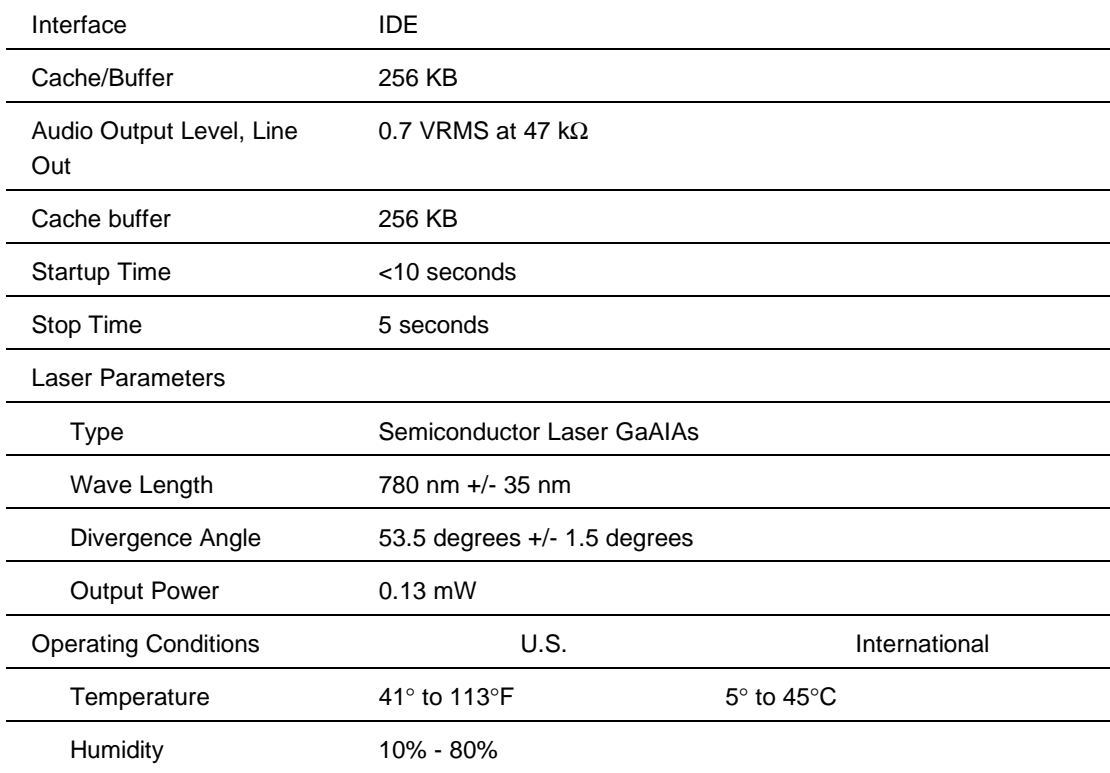

## **Low-Profile 24X Max IDE CD-ROM Drive Specifications** continued

# **4.3-GB Wide-Ultra SCSI-3 Hard Drive**

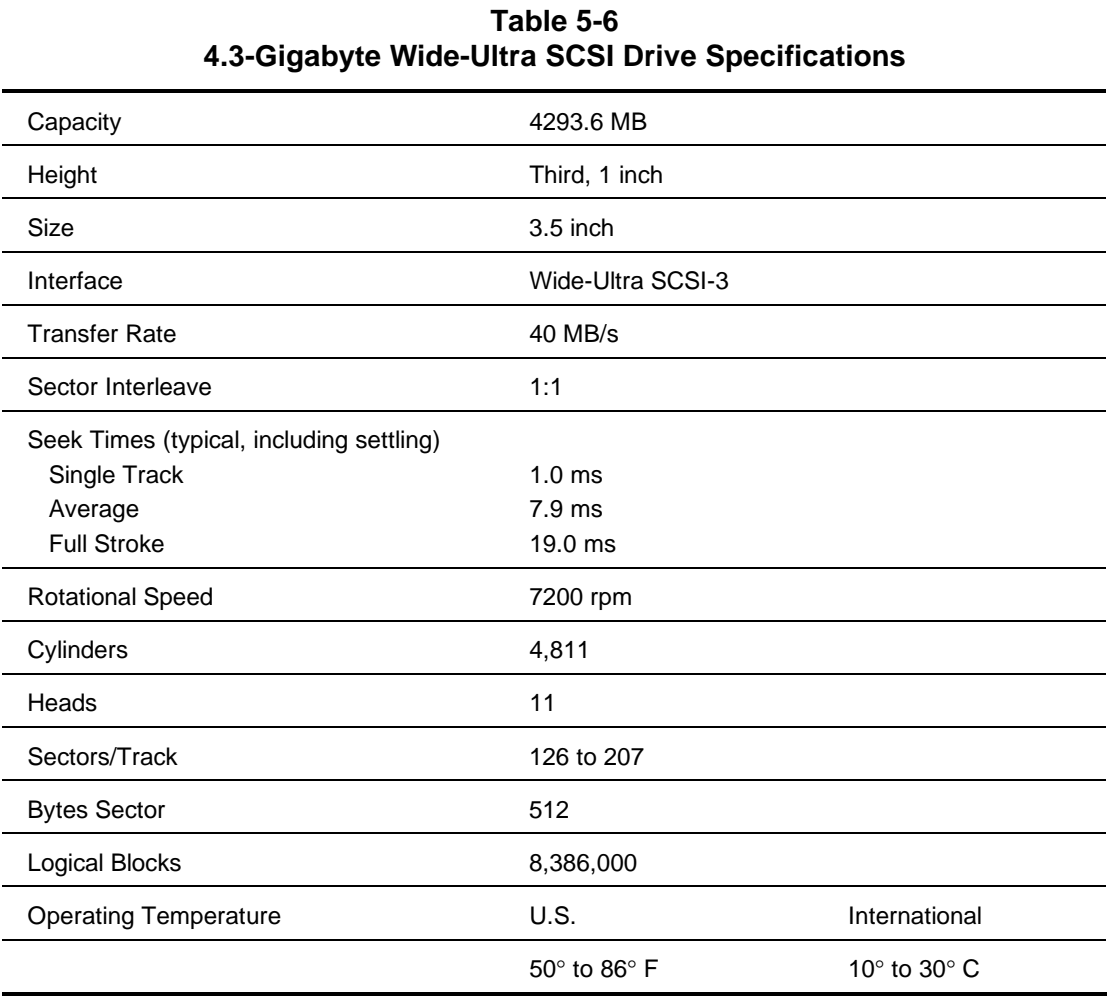

processor power module, spare part number 1- 4

# **Inde x**

# **A**

About This Guide vii access to utilities 3-2 adapter board CD-ROM exploded view 1-2 removing and replacing 2-23 Array Configuration Utility 3-3 ART (Automatic Revision Tracking), assembly version 3-62 ASR-2, (Automatic Server Recovery-2) booting into Compaq Utilities 3-55 booting into operating system 3-58 default value 3-53 flow chart, illustrated 3-54 for remote and off-site servers 3-53 hardware requirements 3-52 security 3-59 timer 3-53 assemblies cable, spare part numbers 1-5 drive cage, removing and replacing 2-16 audible beeps, POST error messages 3-4 Automatic Revision Tracking (ART) *See* ART

## **B**

backplane board, with drive cage exploded view 1-2 removing and replacing 2-16 spare part number 1-4 battery, external replacement exploded view 1-2 spare part number 1-4 system board 2-36 bezel rack-mount, removing and replacing 2-7 rack-mount, spare part number 1-4 boards backplane board with drive cage exploded view 1-2 spare part number 1-4 monochrome video, test error codes 3-23 PCI expansion board expansion slots 4-5 power supply, backplane, spare part number 1- 4

boards *Continued* exploded view 1-2 removing and replacing 2-28 spare part number 1-4 system board removing and replacing 2-35 spare part number 1-4

## **C**

cables assemblies, spare part numbers 1-5 routing diagrams 2-26 cabling, hard drive 2-20 cautions airflow 2-5 electrostatic discharge 2-3 fixed disk drives 2-15 processor 2-33, 4-2 routing cables 2-26 voltage 2-5 CD-ROM adapter board exploded view 1-2 removing and replacing 2-23 spare part number 1-4 cable, low-profile, illustrated 2-26 drive adapter exploded view 1-2 spare part number 1-5 exploded view 1-2 installing in bay A or B 2-21 low-profile, 24X removing and replacing 2-17 spare part number 1-5 specifications 5-6 SmartStart and Support Software 2-1 chassis exploded view 1-2 spare part number 1-4 Compaq CDs, System Reference Library 3-50 Health Driver 3-53 IML Management Utility, defined 3-47 Insight Manager 3-65 defined 3-46 printing the event list 3-47 remote maintenance 3-66 viewing the event list 3-47 Integrated Remote Console 3-53 Server Utility, defined 3-47

connectors 4-1 connectors, rear, illustrated 4-4 connectors, switches, and jumpers 4-1 controllers network 1-7 spare part numbers 1-7 Correctable Memory Logs *See* IML cover, server, removing 2-6 Critical Error Log *See* IML defined 3-60 messages 3-60

#### **D**

DAAD, (Drive Array Advanced Diagnostics) 2-1 defined 3-34 Diagnostics and Utilities menu 3-3 starting 3-35 devices 1/2 height tape drive, installing in bay A or B 2-21 CD-ROM, installing in bay A or B 2-21 diskette drive, removing and replacing 2-25 external storage devices, connecting 2-25 hard drive, installing in bay 2 2-24 low-profile CD-ROM, removing and replacing 2-17 mass storage, removing and replacing 2-14 SCSI devices, SCSI IDs 4-3 Wide-Ultra SCSI-3, specifications 4.3 GB 5-8 devices, mass storage, spare part number 1-5 diagnose drive array 3-17 diagnostic error codes 3-17 recommended action 3-4, 3-17 diagnostics and utilities 3-17 defined 3-17 diskette 3-17 running diagnostics 3-18 software 3-17 DIAGS *See* diagnostics diskette drive cable, illustrated 2-26 exploded view 1-2 removing and replacing 2-25 spare part number 1-5 specifications 5-5 diskette, to create diagnostics 3-17 Drive Array Advanced Diagnostics *See* DAAD

drive bay access to 2-6 access to boards 2-6 access to expansion boards 2-6 access to expansion slots 2-6 access to switches 2-6 drive bay positions 2-15 drive cage assembly, removing and replacing 2-16 drive cage fan, removing and replacing 2-10 drive installation guidelines 2-14 drives 1/2 height tape drive, installing in bay A or B 2-21 CD-ROM installing in bay A or B 2-21 low-profile, 24x Max, spare part number 1-5 low-profile, 24x, specifications 5-6 removing and replacing 2-17 DAT drive, 12/24 GB, spare part number 1-7 diskette removing and replacing 2-25 spare part number 1-5 specifications 5-5 drive cage assembly, removing and replacing 2-16 drive installation guidelines 2-14 fixed disk, spare part numbers 1-7 hard drive, installing in bay 2 2-24 hot-plug drive cage cable, illustrated 2-27 mass storage devices, guidelines 2-14 ProLiant 1850R drives 2-15 Wide-Ultra SCSI-3, specifications 5-8

## **E**

electrostatic discharge, precautions 2-2 environmental recovery 3-51 error codes *See* test error codes event format 3-48 events list, defined 3-48. *See* also, IMD expansion slots, illustrated 4-5 exploded view 1-2 exploded view, system components 1-2 external replacement battery, spare part number 1-4 external storage devices, connecting 2-25

## **F**

fans drive cage fan and bracket removing and replacing 2-10 spare part number 1-4 drive cage fans and bracket exploded view 1-2 drive cage, bracket, removing and replacing 2-11 exploded views 1-2 rear, removing and replacing 2-9 rear, spare part number 1-4 wireform guard, exploded view 1-2 fixed disk drives installation 2-14 spare part numbers 1-7 flow chart, ASR-2 3-54

## **H**

hard drives installation 2-14 removing and replacing 2-14 spare part numbers 1-7 help other sources viii telephone numbers ix hot-plug drive cage assembly, removing and replacing 2-16 drive cage cable, illustrated 2-27 drive cage fan bracket, removing and replacing 2-11 drive cage, exploded view 1-2 power supply, removing and replacing 2-12 hot-plug cover exploded view 1-2 spare part number 1-5 http://www.compaq.com ix

# **I**

Illustrated Parts Catalog 1-1 Illustrated Parts Map, spare part number 1-5 IMD, (Integrated Management Display) function 3-46 IML (Integrated Management Log) *See Also* Critical Error Log defined 3-46 from within Compaq Insight Manager 3-46

IML (Integrated Management Log) *Continued* viewing 3-46 from IML management utility 3-47 from within Compaq Survey Utility 3-47 on IMD 3-46 important battery information 2-37 clarifying information vii hazardous energy circuits vii jumper information 2-37 memory module installation 2-30 processor alignment 2-33 system board 2-35 Insight Management agents 3-66 features 3-65 software architecture 3-66 inspect computer 3-17 2-34 Integrated Management Log *See* IML Integrated Remote Console defined 3-53 User Guide 3-53 IP/IPX after enabling ASR 3-59 using network features 3-52

#### **J**

jumpers 4-1

### **K**

keyboards spare part numbers 1-6 test error codes 3-21 kits cable, spare part numbers 1-5 hardware, miscellaneous, spare part number 1- 5 plastics, miscellaneous, spare part number 1-5 power cable kit, spare part number 1-5 return kit, spare part number 1-5 signal cable kit, spare part number 1-5

## **L**

LEDs power/standby switch with LEDs removing and replacing 2-8 spare part number 1-4

#### **M**

Maintenance and Service Guide, spare part number 1-5 mass storage devices removing and replacing 2-14 spare part numbers 1-5 Wide-Ultra SCSI-3, specifications 4.3 GB 5-8 mechanical parts, exploded view 1-2 memory fault recovery tracking, defined 3-63 memory module, exploded view 1-2 modules, spare part numbers 1-4 removing and replacing 2-29 SDRAM DIMM slot locations 2-29 SDRAM DIMM specifications 5-4 specifications 5-4 messages critical error log 3-60 DAAD diagnostic 3-36 event 3-48 modem communications, test error codes 3-24 when used with ASR-2 3-52

#### **N**

NetFlex-2 controller, test error codes 3-29 network, interface fault recovery, defined 3-63 NMI, critical error log messages 3-61 non-hot-plug hard drive attaching to the removal media tray, illustrated 2-19 installing 2-18 notes diskette drive 2-25 DLT drive w/mounting bracket 2-25 eject lever, diskette drive 2-25 LEDs 2-8

### **P**

pager settings, illustrated 3-56, 3-57 parts mechanical, exploded view 1-2 spare, list of 1-4 system componenets, exploded view 1-2

parts breakdown 1-1 parts catalog, illustrated 1-1 PCI expansion board expansion slots, description 4-5 physical and operating specifications 5-1 POST (Power-On Self Test) error messages 3-4 power processor module exploded view 1-2 spare part number 1-4 power supply exploded view 1-2 hot-plug, removing and replacing 2-12 hot-plug, spare part number 1-4 power supply fan, exploded view 1-2 power/standby switch exploded view 1-2 spare part number 1-4 Power-On Self-Test *See* POST preparation procedures 2-3 primary processor, test error codes 3-19 processor exploded view 1-2 2-34 power module removing and replacing 2-34 system board location 2-32 removing and replacing 2-32 spare part number 1-4 system board location 2-32 processor power module removing and replacing 2-34 spare part number 1-4

## **R**

rack warnings *See* server rack-mount bezel exploded view 1-2 removing and replacing 2-7 spare part number 1-4 rapid recovery services 3-50 rear fan exploded view 1-2 removing and replacing 2-9 spare part number 1-4 rear panel connectors, illustrated 4-4 recovery attended 3-51 Automatic Server 3-50 evironmental 3-51

rapid recovery services 3-50 software error 3-51 unattended 3-51 remote service features 3-64 utilities 3-17 removable media tray exploded view 1-2 removing, illustrated 2-18 removal and replacement procedures 2-1 riser board brace, removing and replacing 2-28 riser board with brace, exploded view 1-2 ROMPaq Firmware Upgrade Utility 3-3 to upgrade the ROM 3-65 run utilities 3-2

## **S**

safety warnings *See* server **SCSI** cable termination 2-14 installation guidelines 2-14 internal SCSI cable, illustrated 2-27 jumper settings 4-3 server health logs 3-59 rack warnings 2-4 safety warnings 2-5 server cover exploded view 1-2 removing and replacing 2-6 spare part number 1-4 Setup and Installation Guide, reference 2-3 slot card, exploded view 1-2 slot cover, exploded view 1-2 SmartStart and Support Software CD-ROM 2-1, 3-2 running utilities 3-3 software error recovery 3-51 Spare Parts List 1-4 specifications 5-1 CD-ROM drive, low-profile 5-6 DIMM 5-4 diskette drive 5-5 system unit 5-2 static electricity, discharge 2-2 storage automatic reconstruction, defined 3-63 storage devices 2-14 storage fault recovery tracking, defined 3-63 support software, running utilities 3-3

SW1 4-1 switch settings, System Maintenance Switch 4-2 switches 4-1 symbols in equipment 2-2 Symbols in Text vii system Configuration Utility accessing 3-3 main menu 3-17 menu 3-3 system board exploded view 1-2 removing and replacing 2-35 spare part number 1-4 SW1 4-1 Switch SW1, System Maintenance Switchbank 4-1 system components, exploded view 1-2 System Configuration Utility 2-1 system unit, specifications 5-2 Systems Reference Library 3-50

## **T**

tape drives 1/2 height, installing in bay A or B 2-21 12/24 GB, spare part number 1-7 technical support telephone numbers ix Telephone Numbers ix Compaq Authorized Reseller ix Compaq technical support ix worldwide ix test computer 3-17 test error codes advanced VGA board 3-27 Compaq network interface cards 3-30 diskette drive 3-23 fixed disk drive 3-25 keyboard 3-21 memory 3-20 modem communications 3-24 monochrome video board 3-23 NetFlex and token ring controllers 3-29 parallel printer 3-21 pointing device interface 3-33 POST error messages 3-4 primary processor 3-19 procedure 3-17 SCSI fixed disk drive 3-31 SCSI tape drive 3-32 SCSI/IDE CD-ROM drive 3-31 serial 3-24

test error codes *continued* server manager/R board 3-32 tape drive 3-26 video display 3-22

## **U**

upgrade firmware 3-17 utilities access 3-2 Compaq utilities, remote 3-52 create diskette 3-3 pager settings 3-56, 3-57

## **V**

video display unit, test error codes 3-22 monochrome board, test error codes 3-23 voltage regulator board *See* processor power module. *See* processor

### **W**

warnings authorized technicians vii bodily harm vii, 2-4, 2-5 damage to equipment vii electrical vii, viii, 2-4, 2-5, 2-34 electrostatic discharge 2-3 lithium battery explosion hazard 2-36 loading and unloading, rack 2-5 rack precautions 2-3 removing the rack-mount bezel 2-7 stacking 2-4 symbols in equipment 2-2 weight, rack 2-4 Wide-Ultra SCSI-3, specifications 4.3 GB 5-8

Free Manuals Download Website [http://myh66.com](http://myh66.com/) [http://usermanuals.us](http://usermanuals.us/) [http://www.somanuals.com](http://www.somanuals.com/) [http://www.4manuals.cc](http://www.4manuals.cc/) [http://www.manual-lib.com](http://www.manual-lib.com/) [http://www.404manual.com](http://www.404manual.com/) [http://www.luxmanual.com](http://www.luxmanual.com/) [http://aubethermostatmanual.com](http://aubethermostatmanual.com/) Golf course search by state [http://golfingnear.com](http://www.golfingnear.com/)

Email search by domain

[http://emailbydomain.com](http://emailbydomain.com/) Auto manuals search

[http://auto.somanuals.com](http://auto.somanuals.com/) TV manuals search

[http://tv.somanuals.com](http://tv.somanuals.com/)